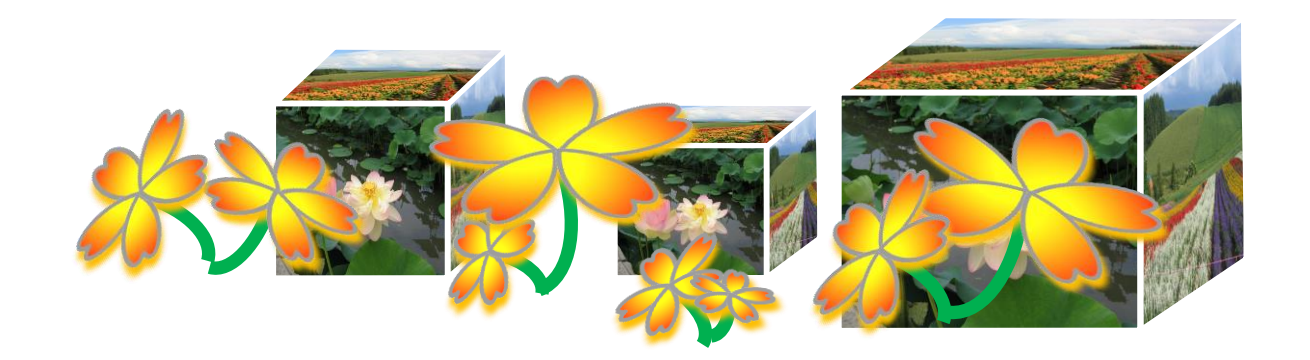

# パワーポイント講座 基礎編

# (一部応用編を含む) 電子テキスト(PDF版)

(PowerPoint2010) **© 2014 Sakura 2014/06/06**

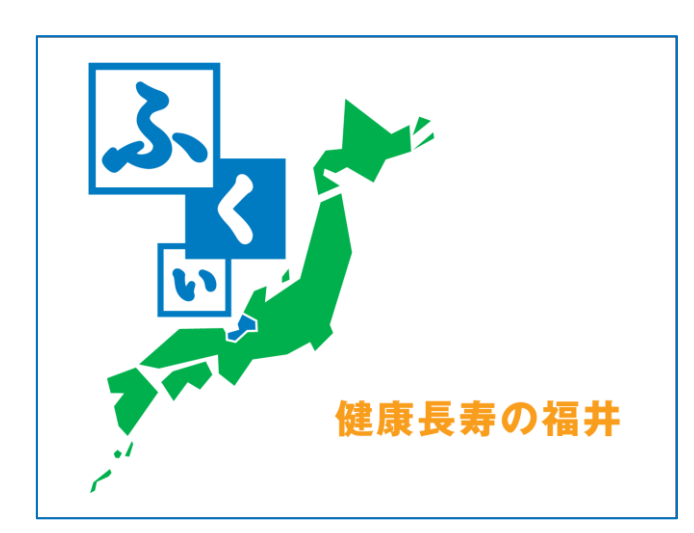

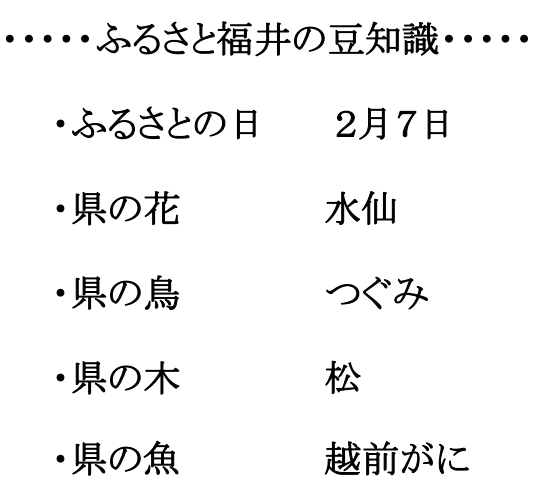

# <span id="page-1-0"></span>[はじめに](#page-59-0)

パワーポイントの基本操作、画像・図の挿入、アニメーション技 法(アニメーションの設定・効果の設定)等、作って・見て・楽しめる 魅力的なスライド作成テクニックの基礎を学びます。

本テキストは、PowerPoint の基本事項と応用技法を学べるよう に、オリジナル作品の作り方について操作方法・手順を分かりや すくキャプチャー画像入りで解説、丹精をこめて作成しています。 ぜひ、新しい作品づくりの参考テキストとしてご活用ください。

本講座での学習が、ポワーポイントの多彩な機能を使って、楽 しい作品づくりへの「学びの道しるべ」になれば幸いです。

なお、教材については地球環境を守るためペーパーレス化、 電子テキスト(PDF 版)での配布としています。

電子テキスト(PDF 版)をプリンターで印刷してお使いになるとき は、第13章「印刷」を参照してください。

本テキストは、個人使用・営利目的に関わらずテキストの二次 配布はご遠慮ください。

2014 年 6 月 6 日

Sakura

# 目次

## <span id="page-2-0"></span>(基礎編)

[はじめに](#page-1-0)

# 第1章 PowerPoint の概要 **[.....................................................1](#page-5-0)**

- 1. PowerPoint の起動
- 2. PowerPoint の画面構成

# [第2章 スライドの作成\(オリジナルレイアウトの作成\)](#page-6-0) **..............2**

- 1. スライドマスターの向き設定
- 2. マスタータイトルの書式設定
- 3. テキスト(表紙)のプレースホルダー
- 4. 図「1面配置」のプレースホルダー編集
- 5. 図「2面配置」のプレースホルダー編集
- 6. 図「4面配置」のプレースホルダー編集
- 7. 図「裏表紙」のプレースホルダー編集
- 8. 背景のスタイル設定

# [第3章 スライドの作成](#page-14-0)**..........................................................10**

- 1. 表示を「スライドマスター」から「標準」に切り替え
- 2. スライドのレイアウトに「テキスト」、「図」を追加する(完成図)
- 3. スライドごとの編集
	- (1) 1枚目のスライド編集
	- (2) 2枚目のスライド編集
	- (3) 3枚目のスライド編集
	- (4) 4枚目のスライド編集
	- (5) 5枚目のスライド編集
- 4. 作成したスライドの確認
- 5. アウトラインでのテキスト一覧確認

# [第4章 画面切り替えの設定](#page-22-0) **.................................................18**

1. 画面切り替えの設定

# [第5章 アニメーションの設定](#page-23-0)**.................................................19**

- 1. 1枚目のスライドのアニメーション
- 2. 2枚目のスライドのアニメーション
- 3. 3枚目のスライドのアニメーション
- 4. 4枚目のスライドのアニメーション
- 5. 5枚目のスライドのアニメーション
- 6. ユーザ設定のアニメーション

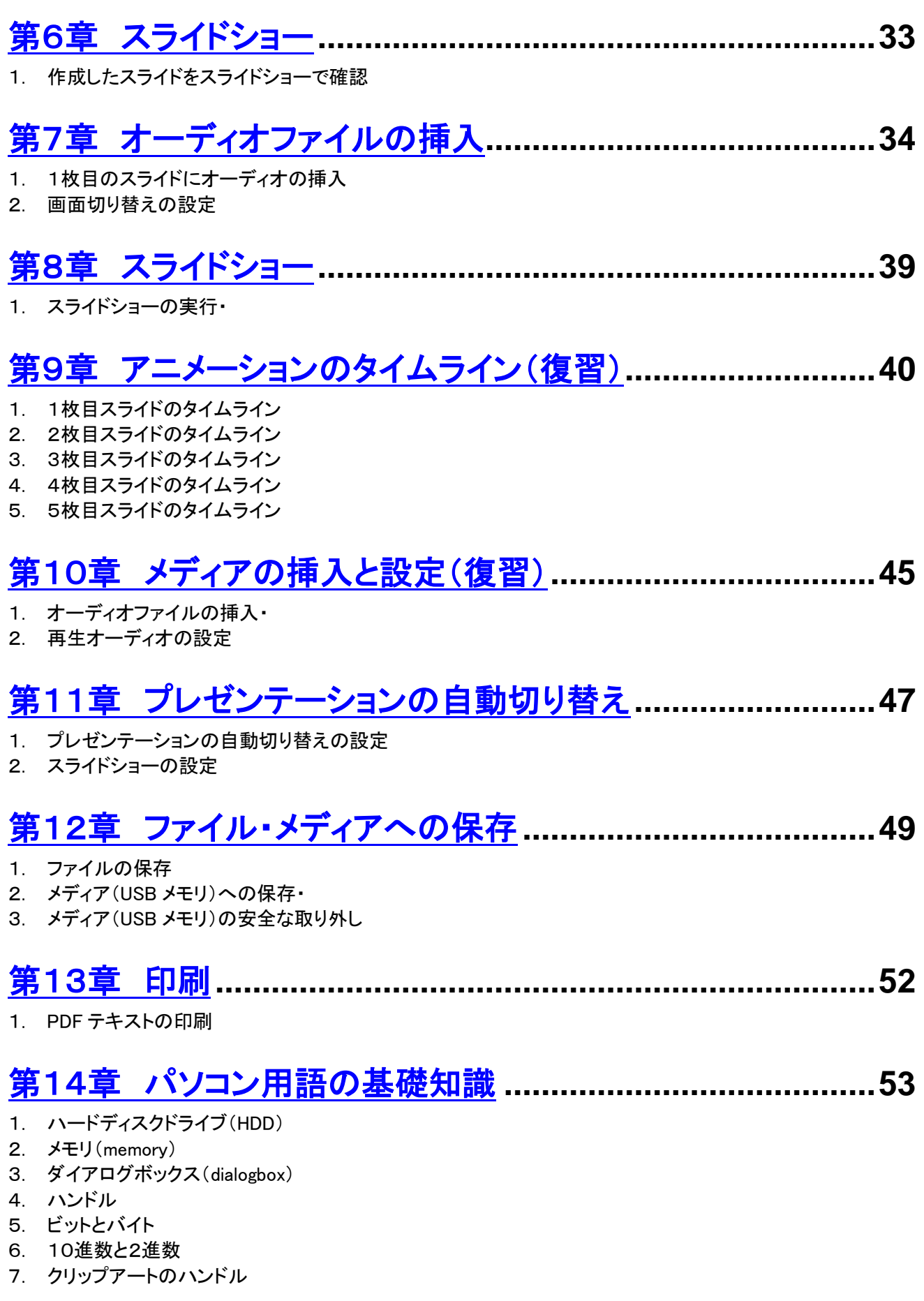

## [第15章 Windows](#page-58-0) の歴史 **.....................................................54**

# [おわりに](#page-59-0)

(応用編)

# [第16章 アニメーションの設定](#page-60-0)**..............................................56**

- 1. ユーザ設定パス
- 2. 図の挿入とユーザ設定パス
- 3. アニメーションの詳細設定
- 4. アニメーションの動作の確認
- 5. ユーザ設定アニメーションと図の重ね技法①
- 6. スライドショーの実行
- 7. 完成後のアニメーションのタイムライン
- 8. ユーザ設定アニメーションと図の重ね技法②
- 9. ユーザ設定アニメーション「サンプルスライドショー」

<span id="page-5-0"></span>第1章 PowerPoint の概要

1. PowerPoint の起動

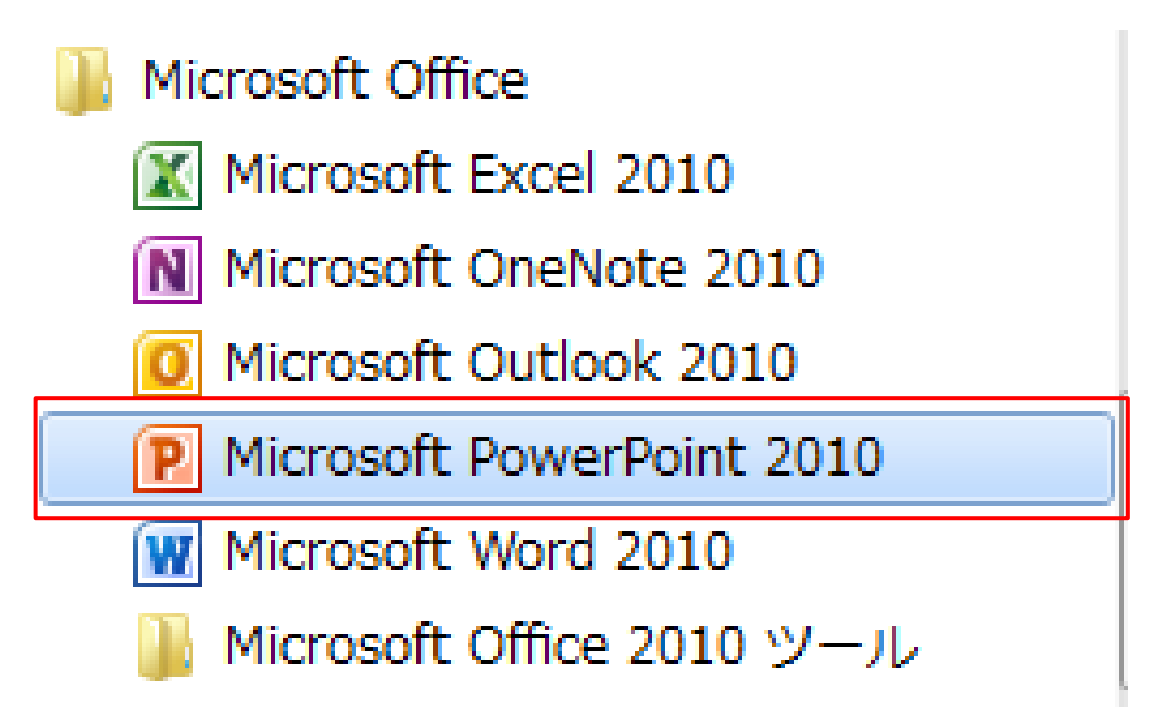

(1) 画面左下「スタート」から「すべてのプログラム」、表示された 一 覧 か ら 「 Microsoft Office フ ォ ル ダ 」 を 開 き 「 Microsoft PowerPoinnt2010」クリックします。PowerPoint 画面が表示され ます。

(メモ)

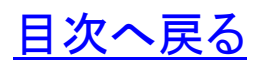

#### 2. PowerPoint 画面構成

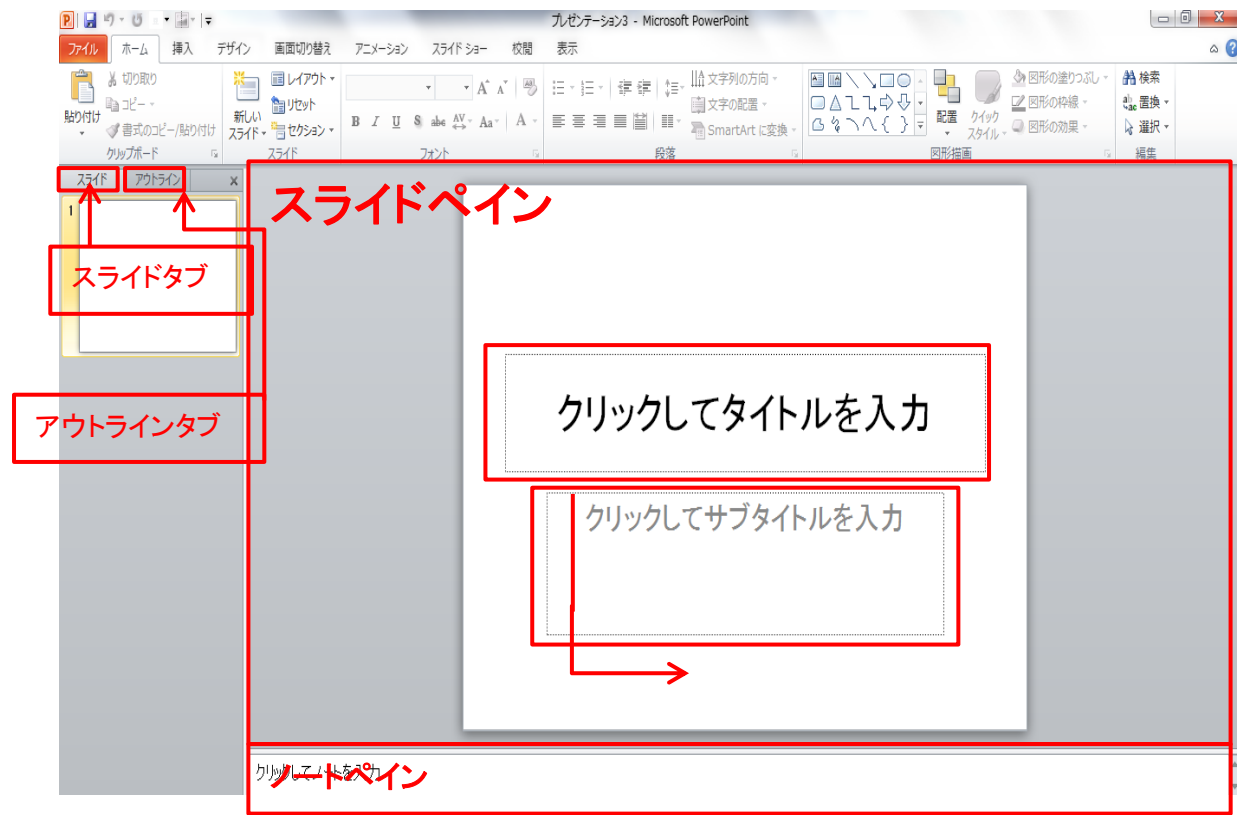

# <span id="page-6-0"></span>第2章 スライドの作成(オリジナルレイアウトの作成)

#### 1. スライドマスターの向き設定

「デザイン」タブ→「ページ設定」グループの「スライドの向き」を クリックし「横」から「縦」を選択します。

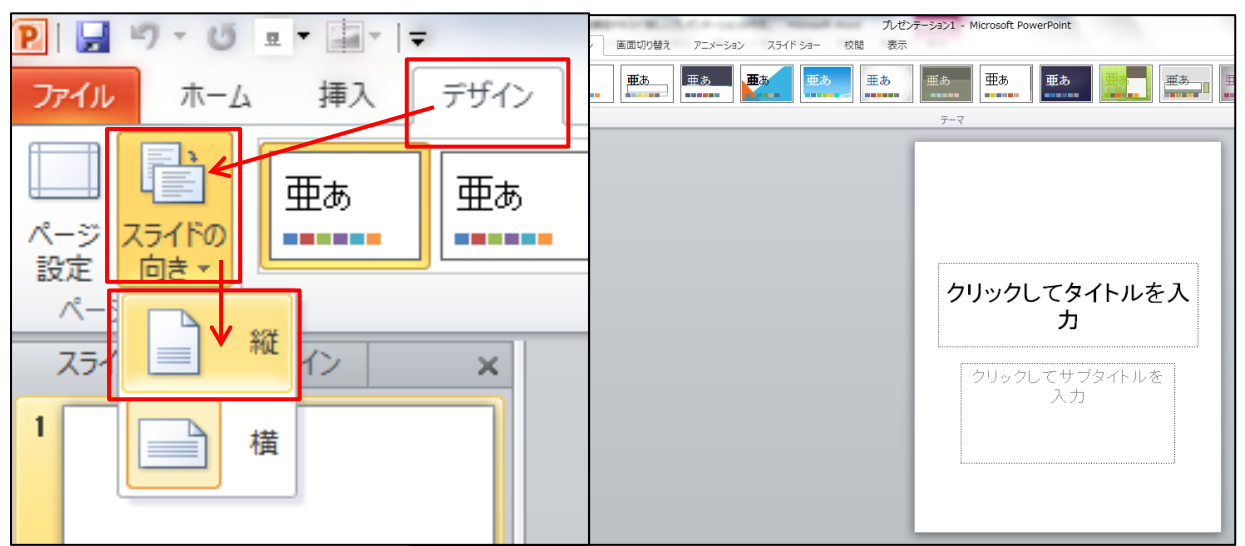

## 2. スライドマスターの表示と書式設定(例)

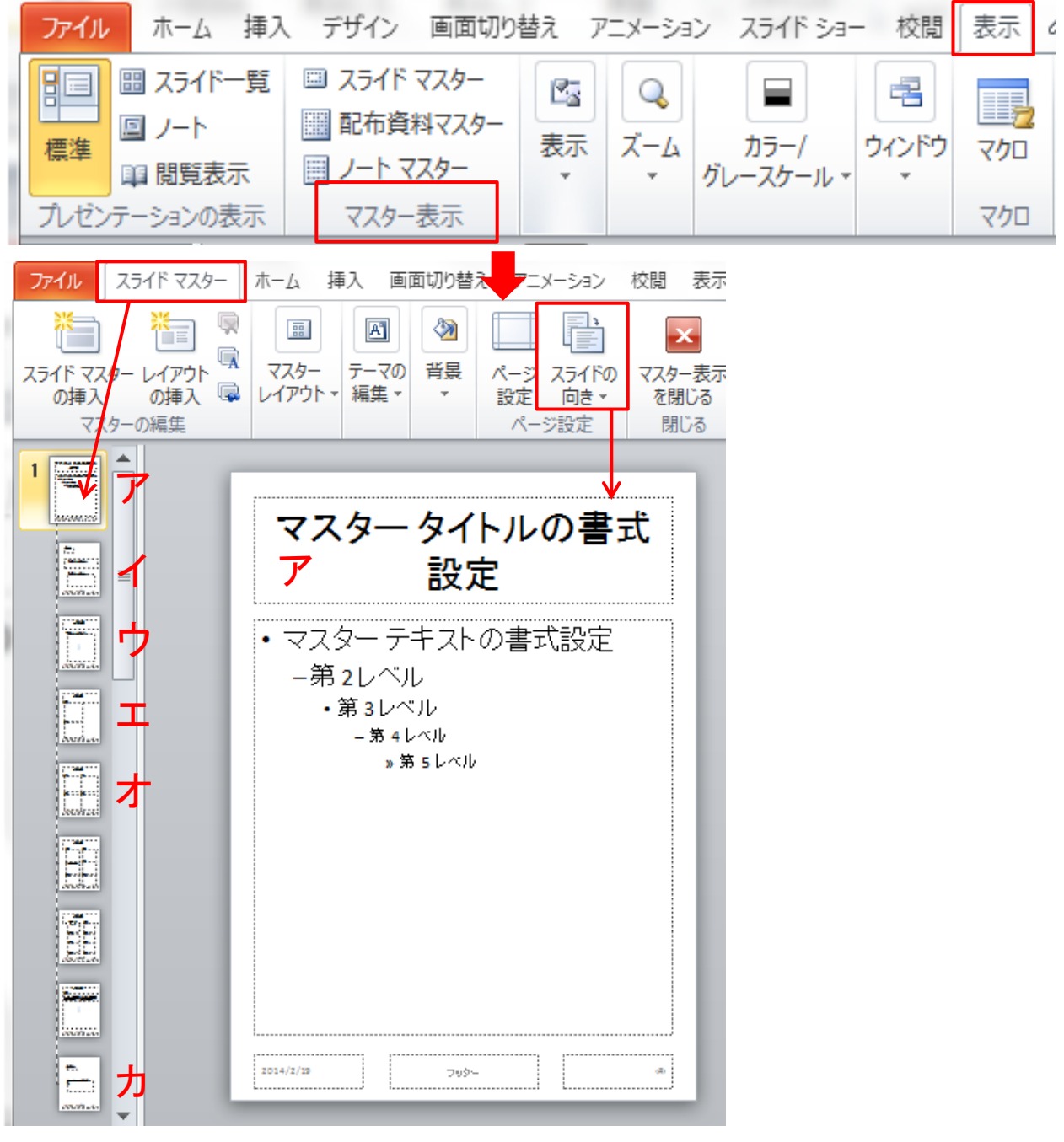

①「表示」タブからマスター表示グループの「スライドマスター」 をクリックします。

②スライドマスターが表示されます。(ア)

③マスタータイトルの書式設定、背景のスタイル、プレースホルダ ーのサイズなど、共通の設定は「スライドマスター」で管理されてい ます。

◇スライドマスターでマスタータイトルの書式設定例 (ア)設定前

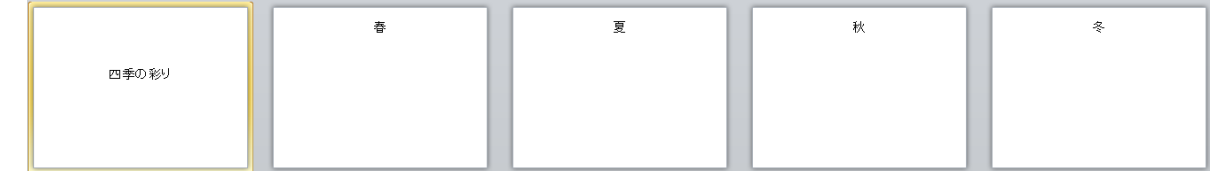

(イ)書式設定

①マスタータイトル→フォントを斜体、フォントの色を赤 ②マスターテキスト→フォントを斜体、フォントの色を青

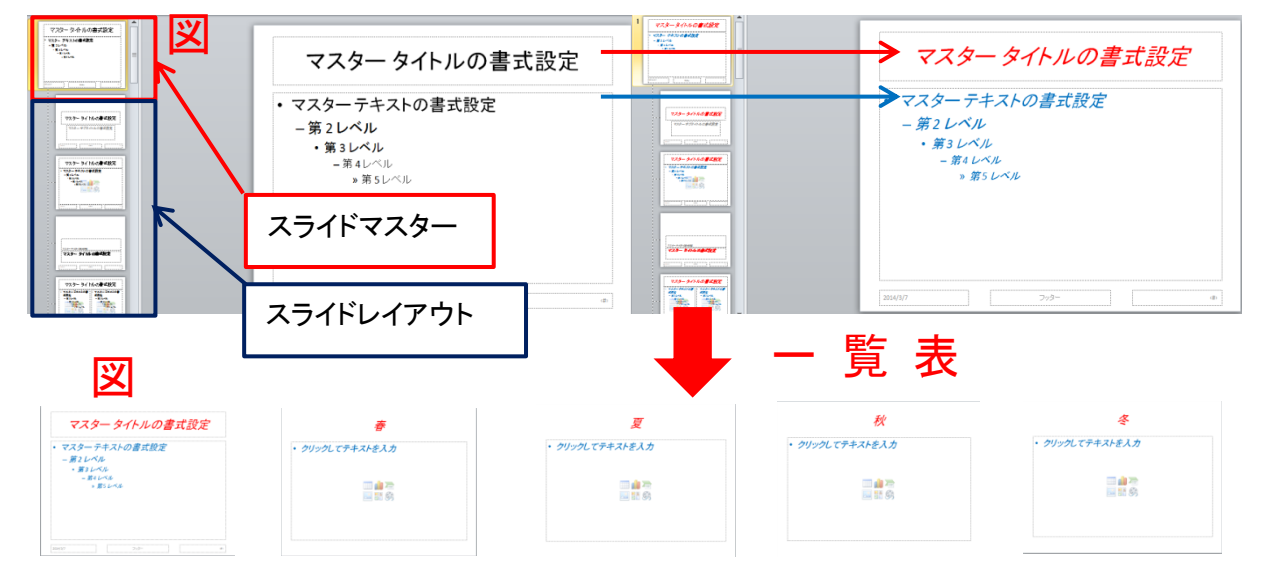

- (ウ)スライドマスターから標準に切り替え
	- ・スライドマスターで設定したマスタータイトルの書式がスライド に反映されます。

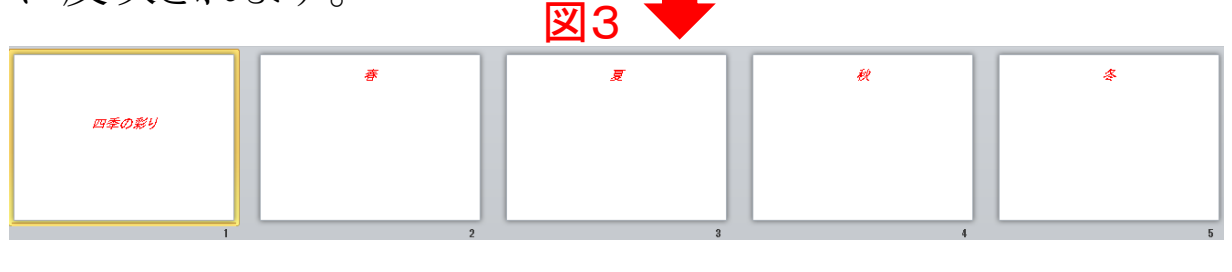

3. テキスト(表紙)のプレースホルダー(イ)

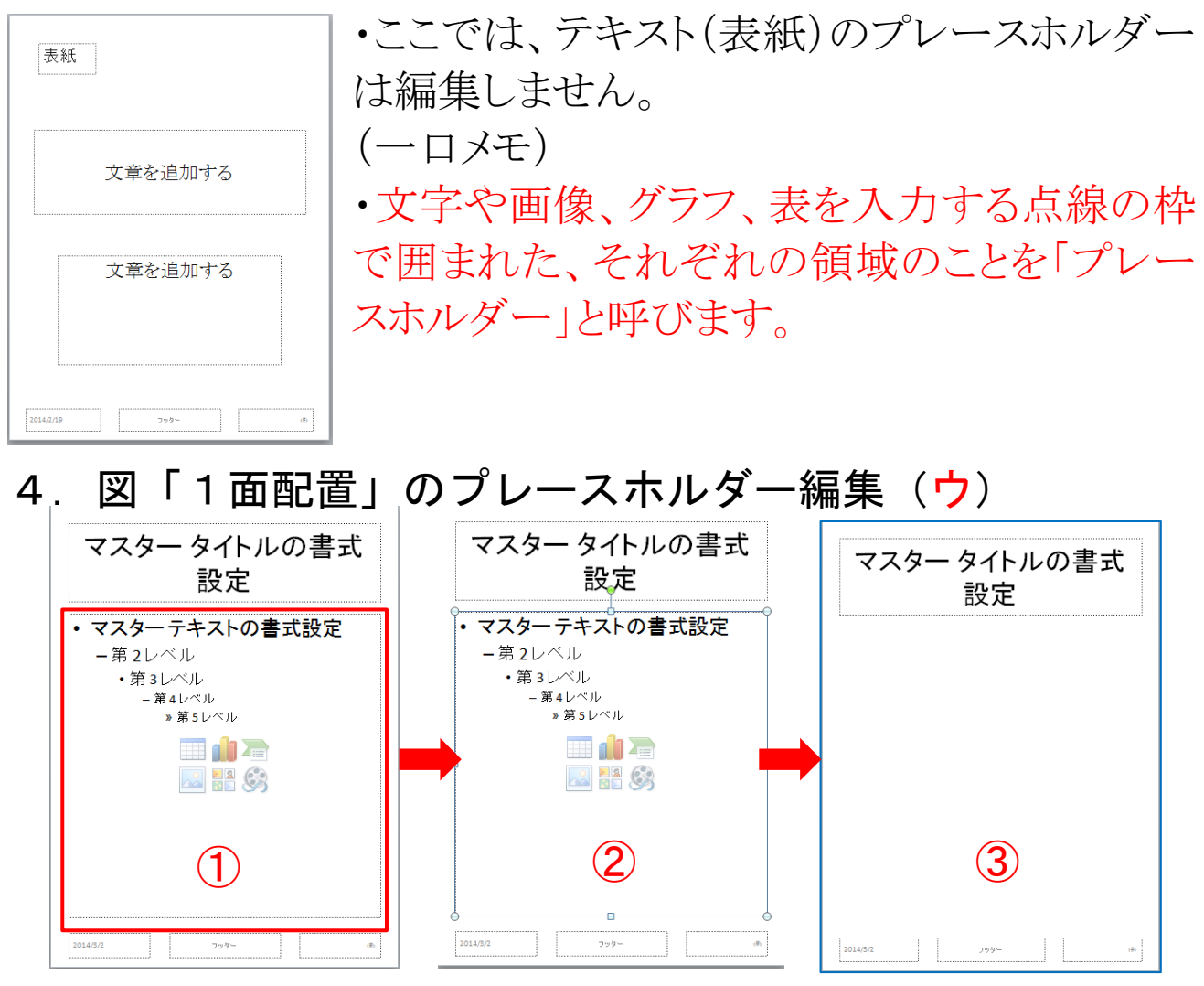

①プレースホルダー(赤枠)を選択します。

②選択されると「ハンドル(○と□)」の付いた線で囲まれます。

③選択された状態で「Delete」キーを押し、プレースホルダーを削 除します。

④マスターレイアウトグループの「プレースホルダーの挿入」をクリ ックし「図(P)を選択します。

⑤スライド上で「Shift」キーを押しながら図を描画します。図の中央 に「図」のマークが表示され、「1面配置」のプレースホルダーが設 定されます。

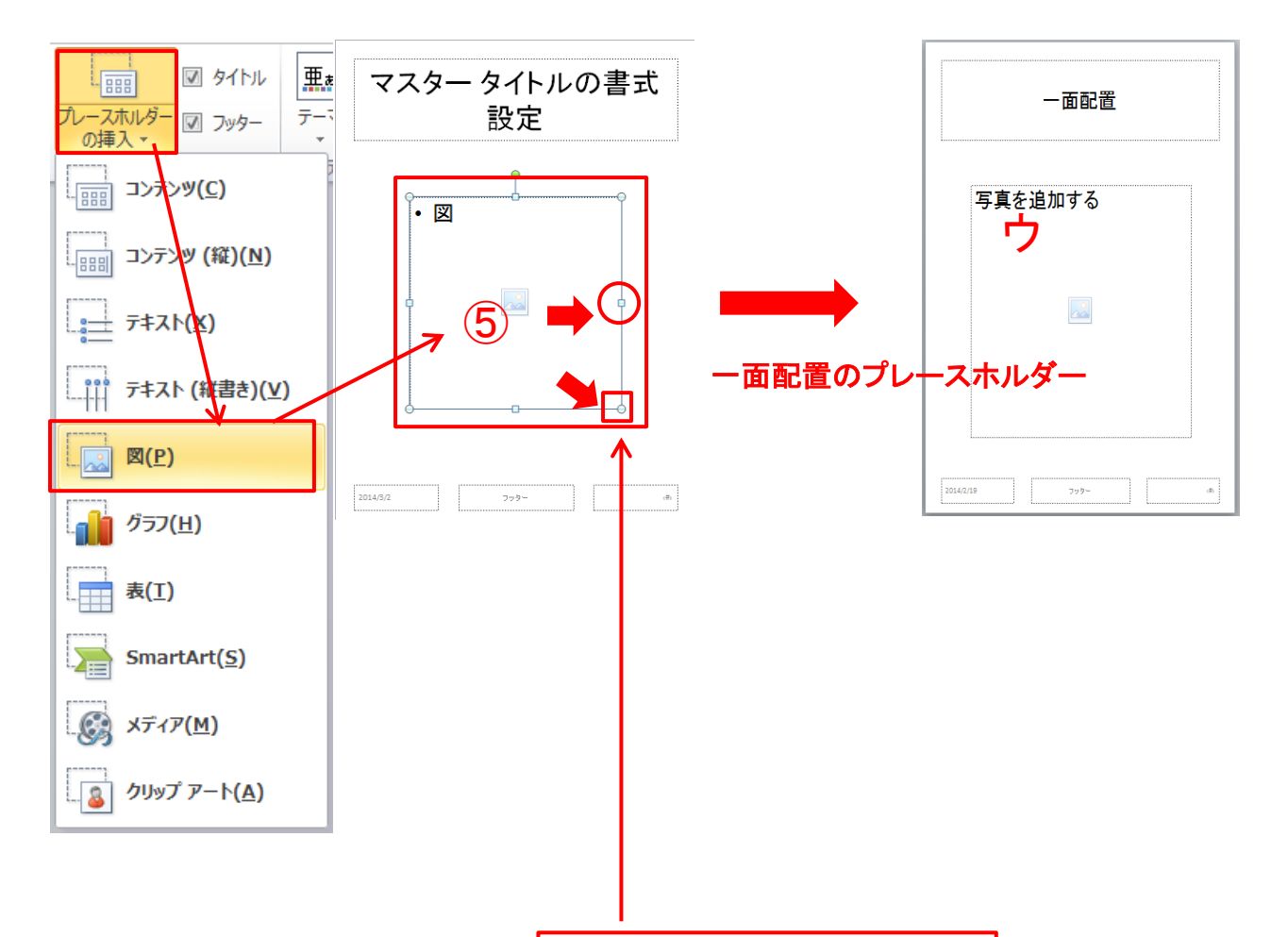

•プレースホルダーの枠を「○ハンドルと□ハンドル」を使って、図 のように拡大し編集します。

(メモ)

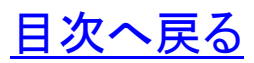

5. 図「2面配置」のプレースホルダー (エ)

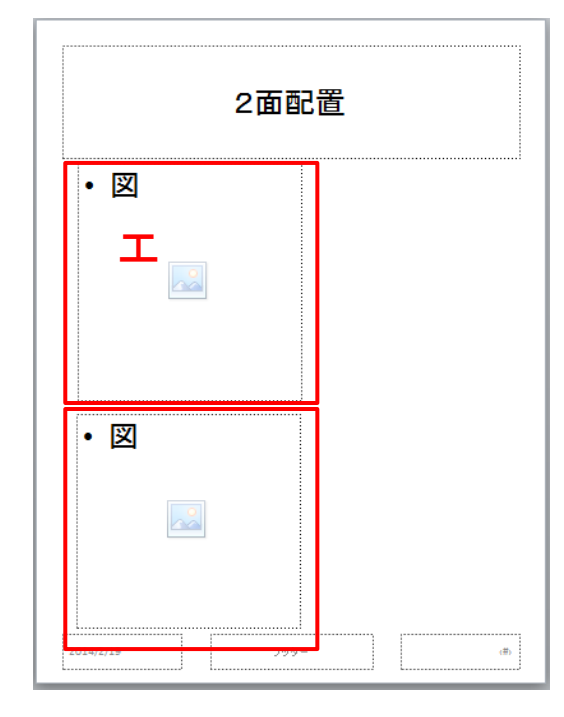

・前記3、図の「1面配置」のプレース ホルダー編集と同様にプレースホル ダーの枠を「丸ハンドルと四角ハンド ル」を使って、図のように拡大し編集、 「二面配置」のプレースホルダーを作 成します。

6. 図の「4面配置」のプレースホルダー (オ)

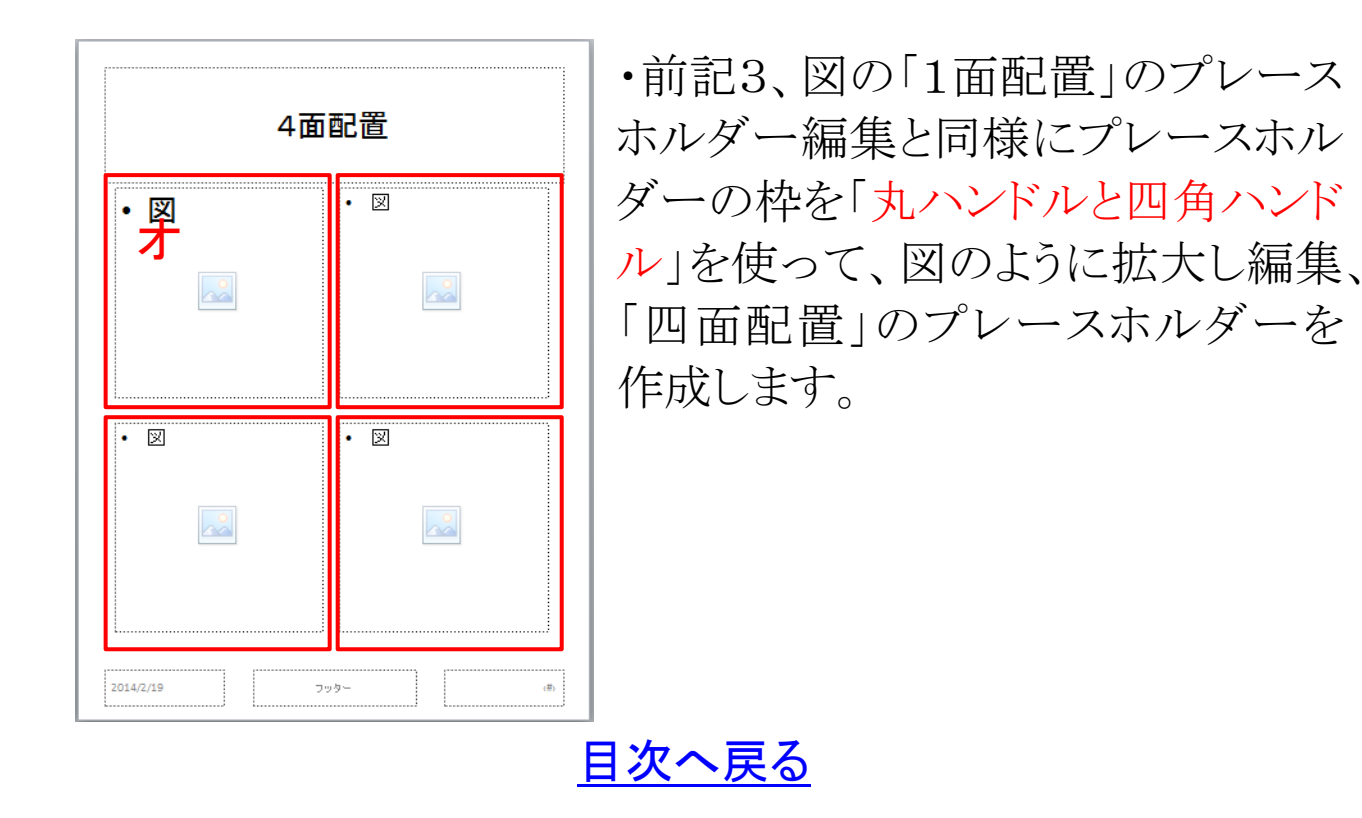

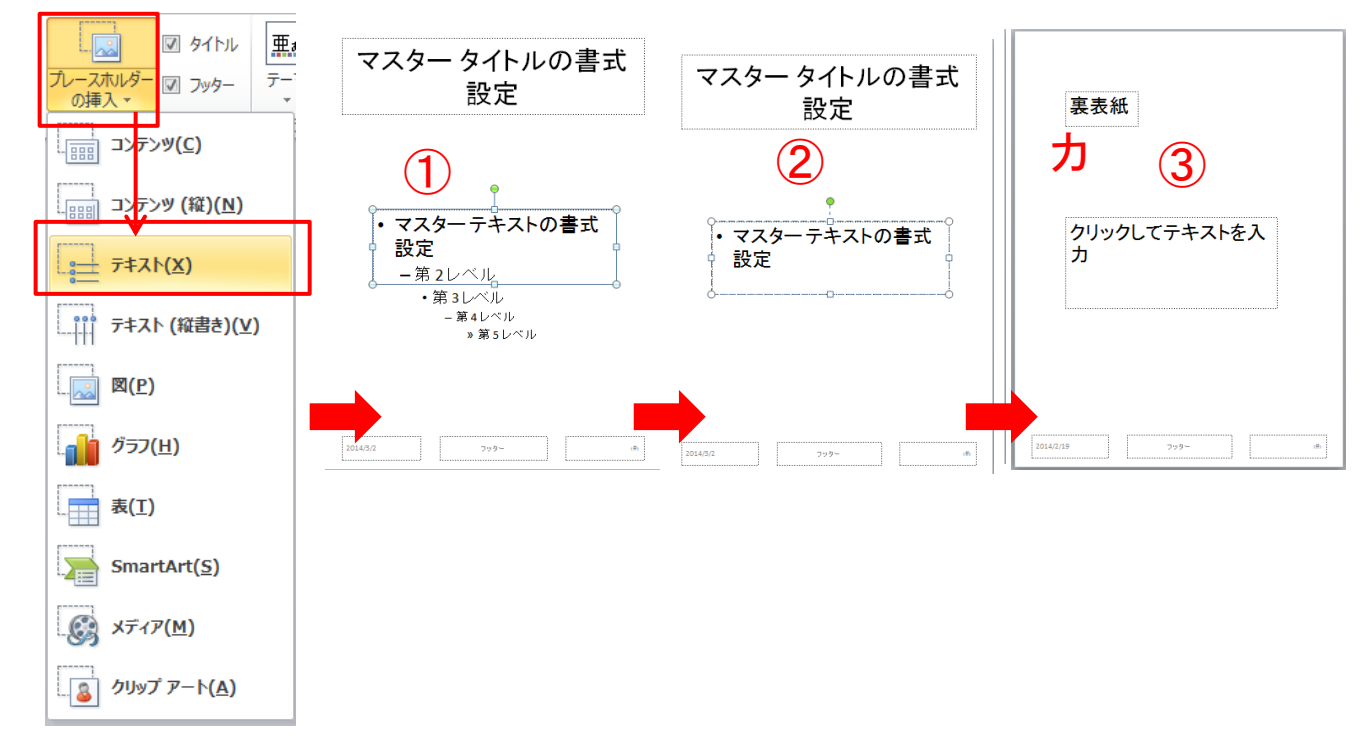

・図のようにプレースホルダーの枠を「丸ハンドルと四角ハンドル」 を使って描画します(①)。つぎに、文字の一部を削除します(②)。 これでテキストのプレースホルダーが作成されます(③)。

(メモ)

# 7. 図の「裏表紙」のプレースホルダー(カ)

[目次へ戻る](#page-2-0)

# 8. 背景のスタイル設定

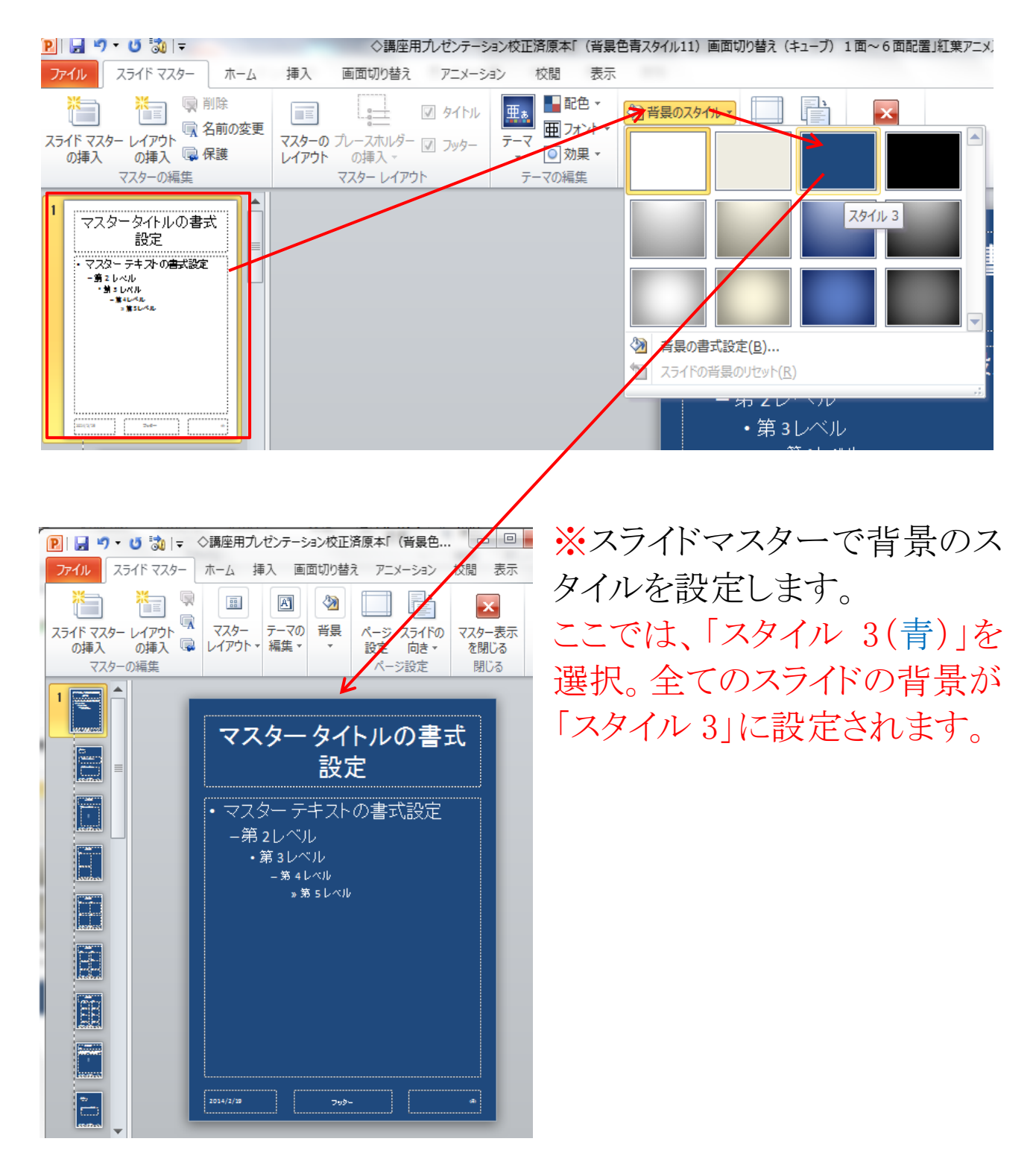

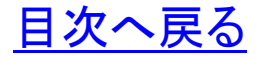

# <span id="page-14-0"></span>第3章 スライドの作成 1. 表示を「スライドマスター」から「標準」に切り替え

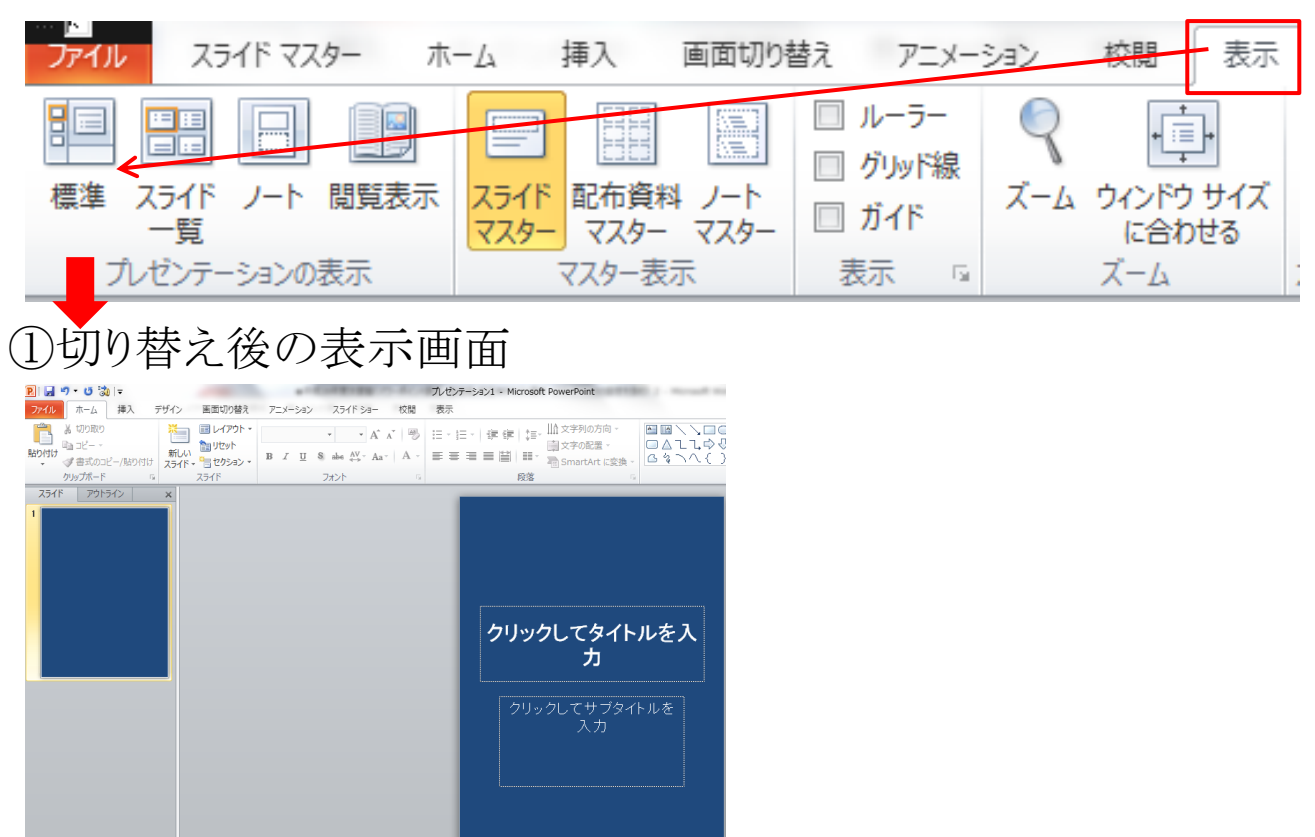

## 2. 新しいスライドの作成

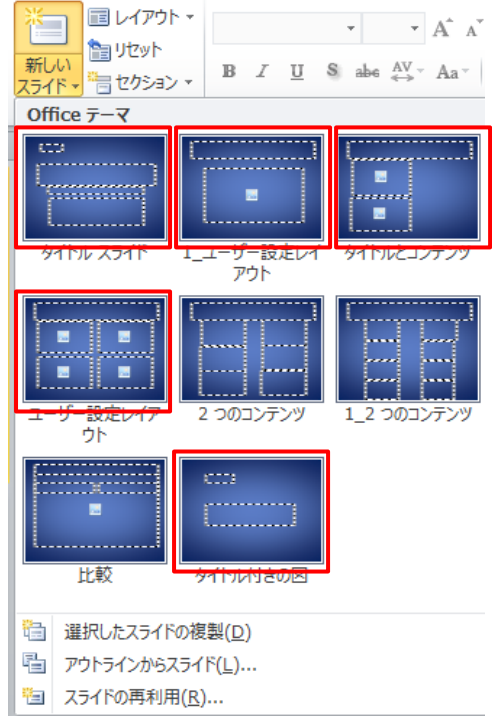

①「ホーム」タブ→「スライド」グループ の「新しいスライド」をクリックし、表示 された「Office テーマ」のダイアログボ ックスからスライドマスターで作成した レイアウトのスライドを1枚ずつ選択し ていきます。

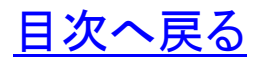

②レイアウトのスライドを1枚ずつ選択して作成したスライド

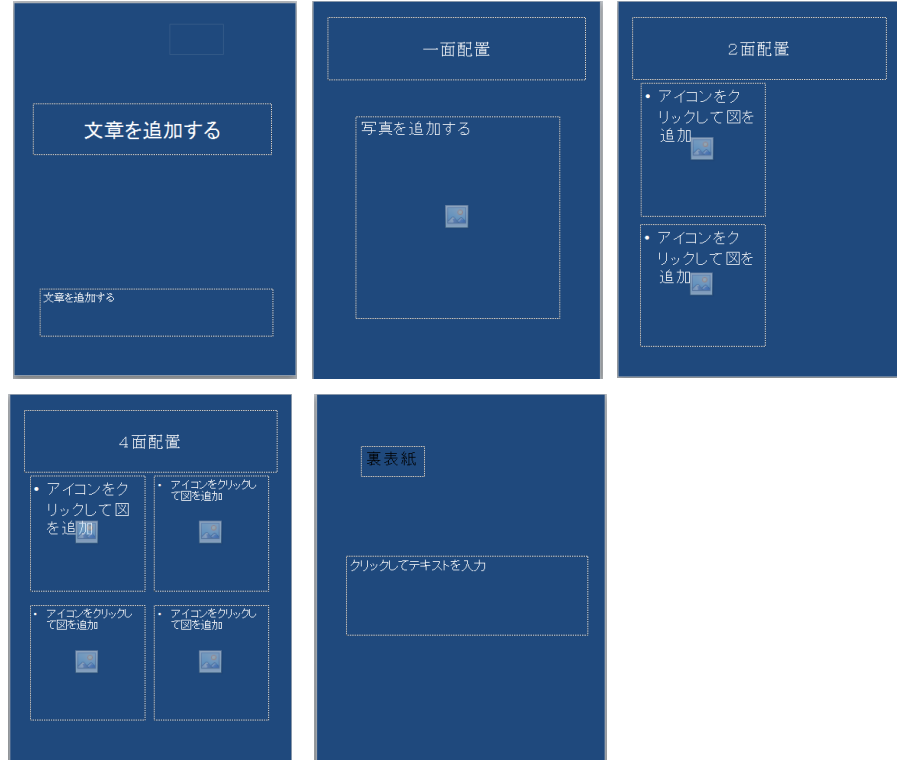

3. スライドのレイアウトに「テキスト」、「図」を追加(完成図)

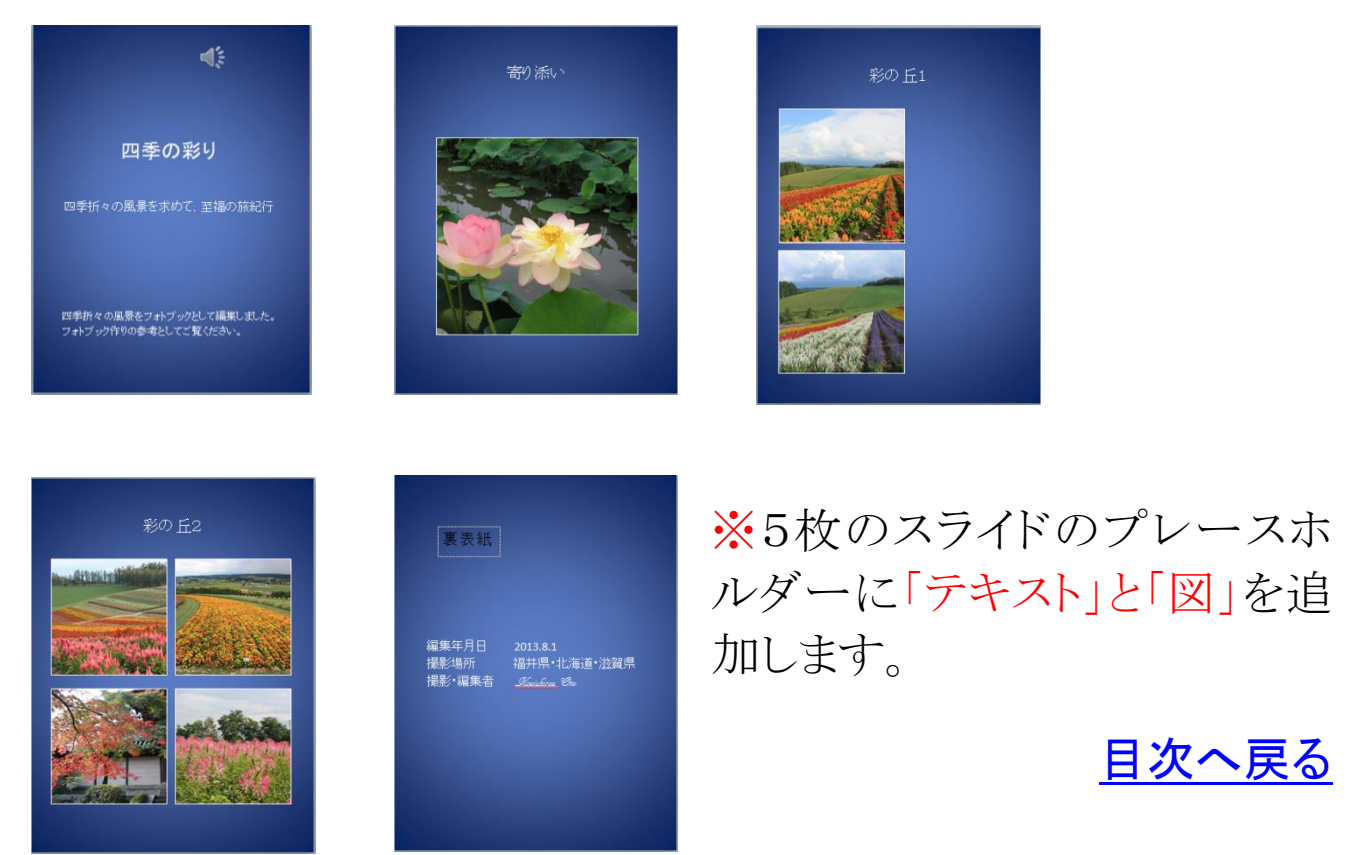

#### 4. スライドの編集

(1) 1枚目のスライド編集(テキスト入力)

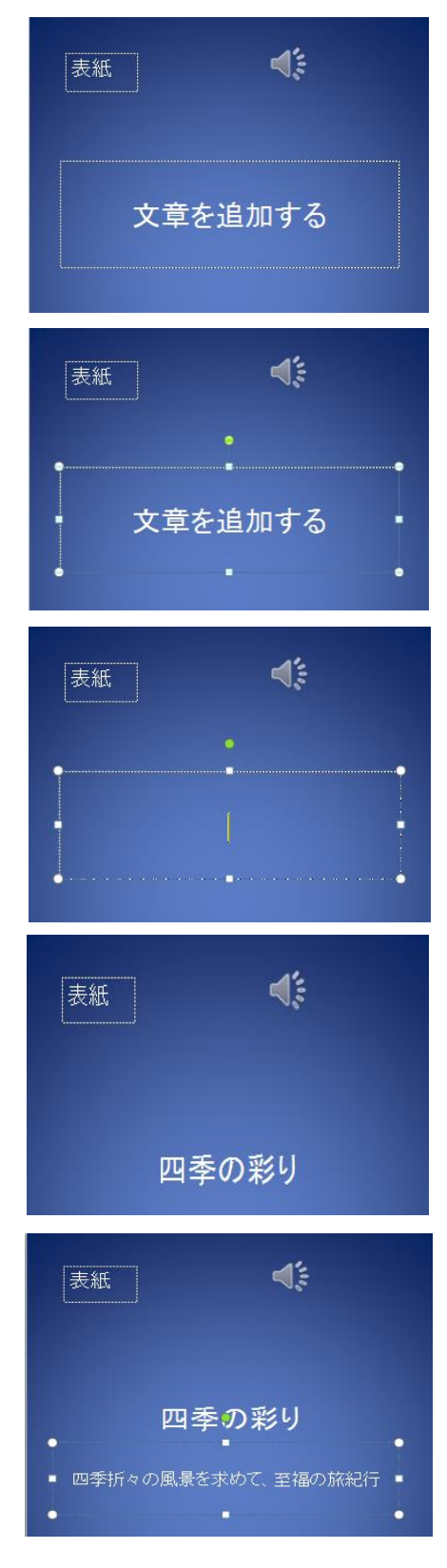

ア.「タイトル」のプレースホルダーを選 択します。

イ.「マイタイトル」を入力。フォントは 「MSP ゴシック、フォントサイズ 40、白」

※①選択されている「プレースホルダー」 にはハンドルが表示されます。 ※②「プレースホルダー」内の「文章を追 加する」の文字上でクリックします。カー ソルが点滅し文字の入力待ちとなりま す。

ウ.「サブタイトル」のプレースホルダーを 選択します。

エ.サブタイトルを各自入力。フォントは 「MSP ゴシック、フォントサイズ 24、白」

[目次へ戻る](#page-2-0)

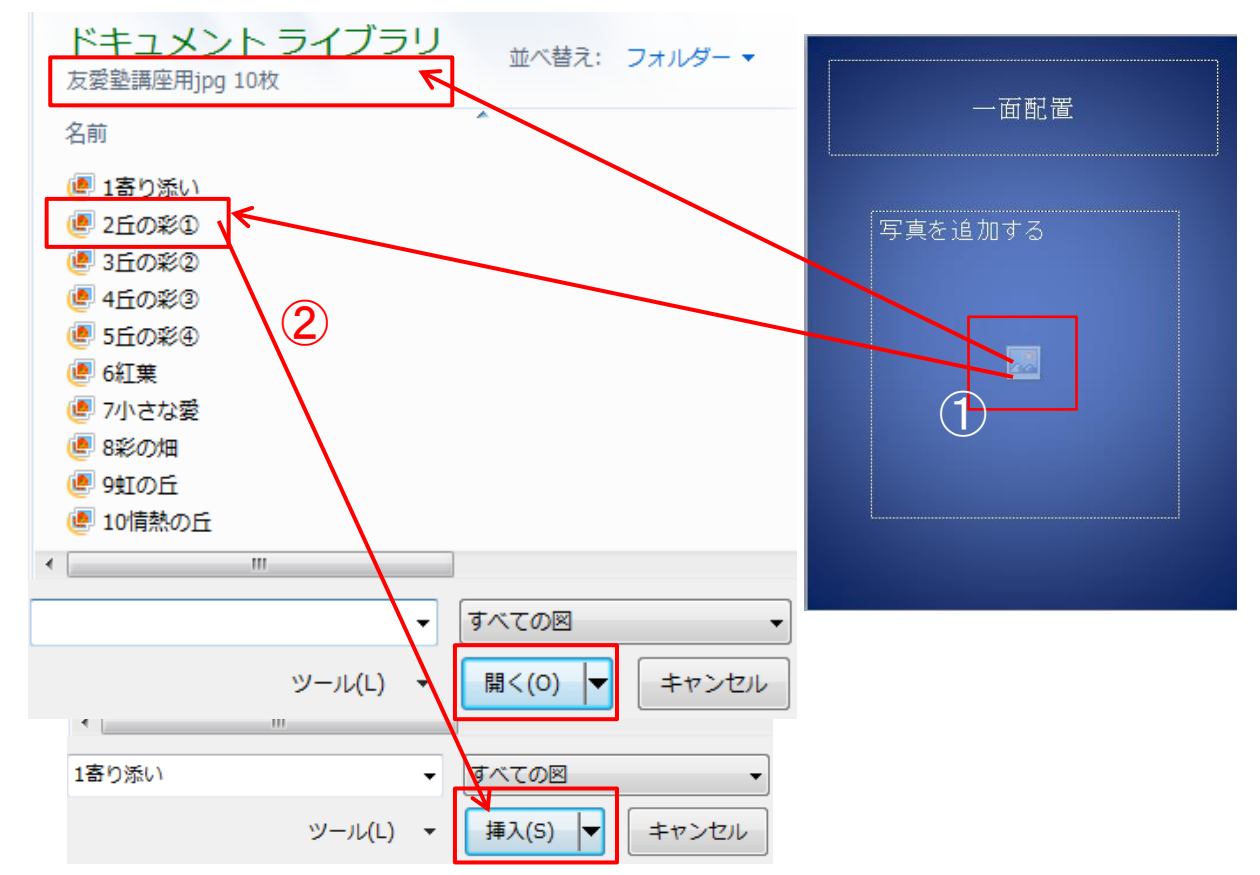

## (2) 2枚目のスライド編集(写真挿入とキャプション入力)

①「アイコンをクリックして図を追加」のプレースホルダーの中にある「図(図をファイル から挿入)」をクリックします。ドキュメントライブラリーが表示され画面右下には「開く」 が表示されています。

②ドキュメントライブラリーの中から「1寄り添い」の写真を選択すると「開く」の表示は 「挿入」に変わります。「挿入」をクリックします。

- ③写真が「プレースホルダー」の枠内に挿入されます。(図1)
- ④挿入された写真を選択します。(図2)
- ⑤選択された写真の「枠線」上で「右クリック」します。
- ⑥開いたダイアログボックスから「図の書式設定」を選択します。(図3)
- ⑦開いた「図の書式設定」ダイアログボックスから「線の色」→「線の色」→「線(単色) →色「白」を選択→「閉じる」をクリックします。(図4)
- ⑧「図の書式設定」ダイアログボックスから「線のスタイル」→「線のスタイル」→「幅 (2pt)」を選択します。(図5)
- ⑨「クリックしてタイトル入力」のプレースホルダーを選択し、写真のキャプションを入 力します。(フォントは MSP 明朝、32pt、白) (図1・2) 日次へ戻る

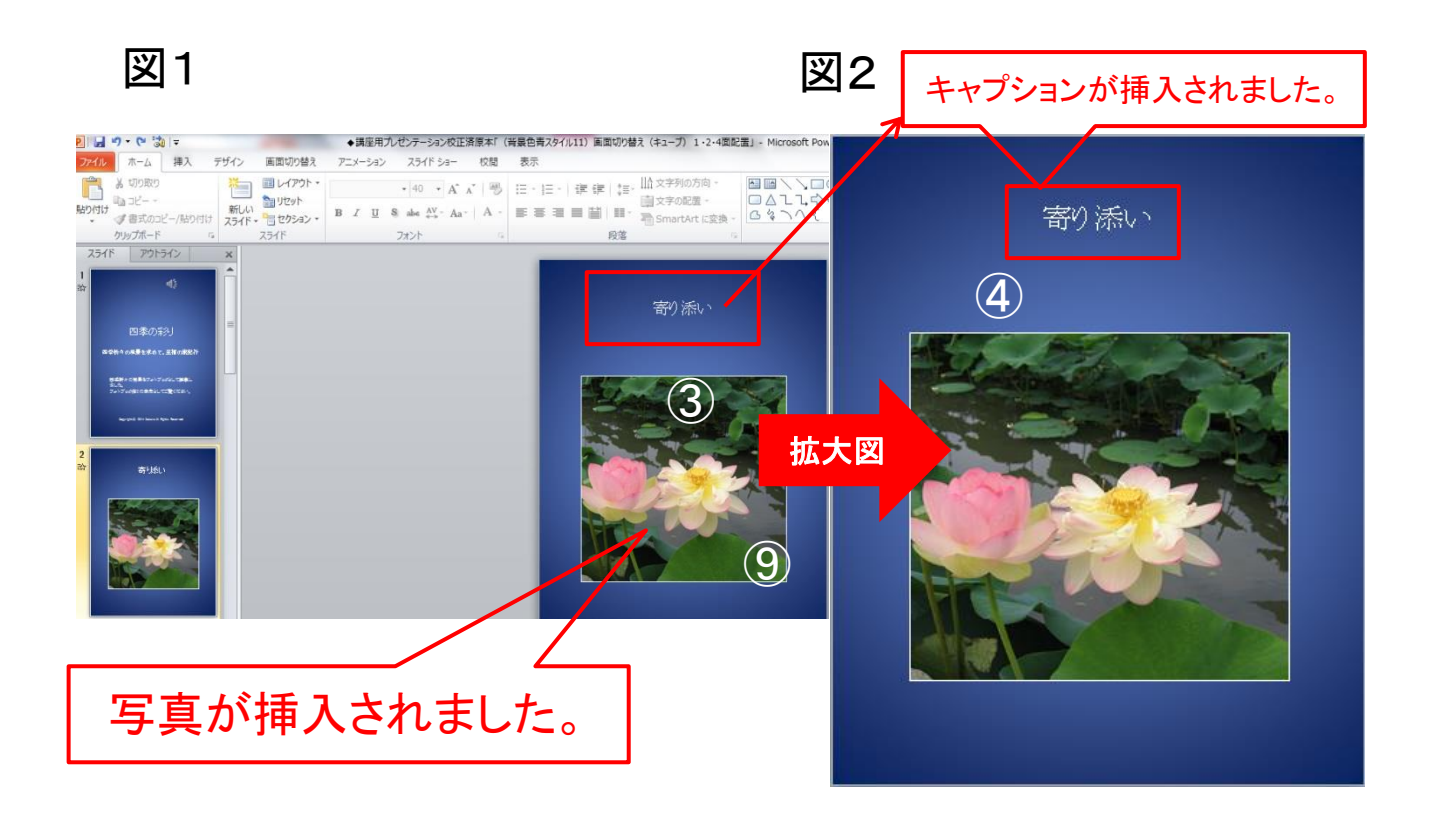

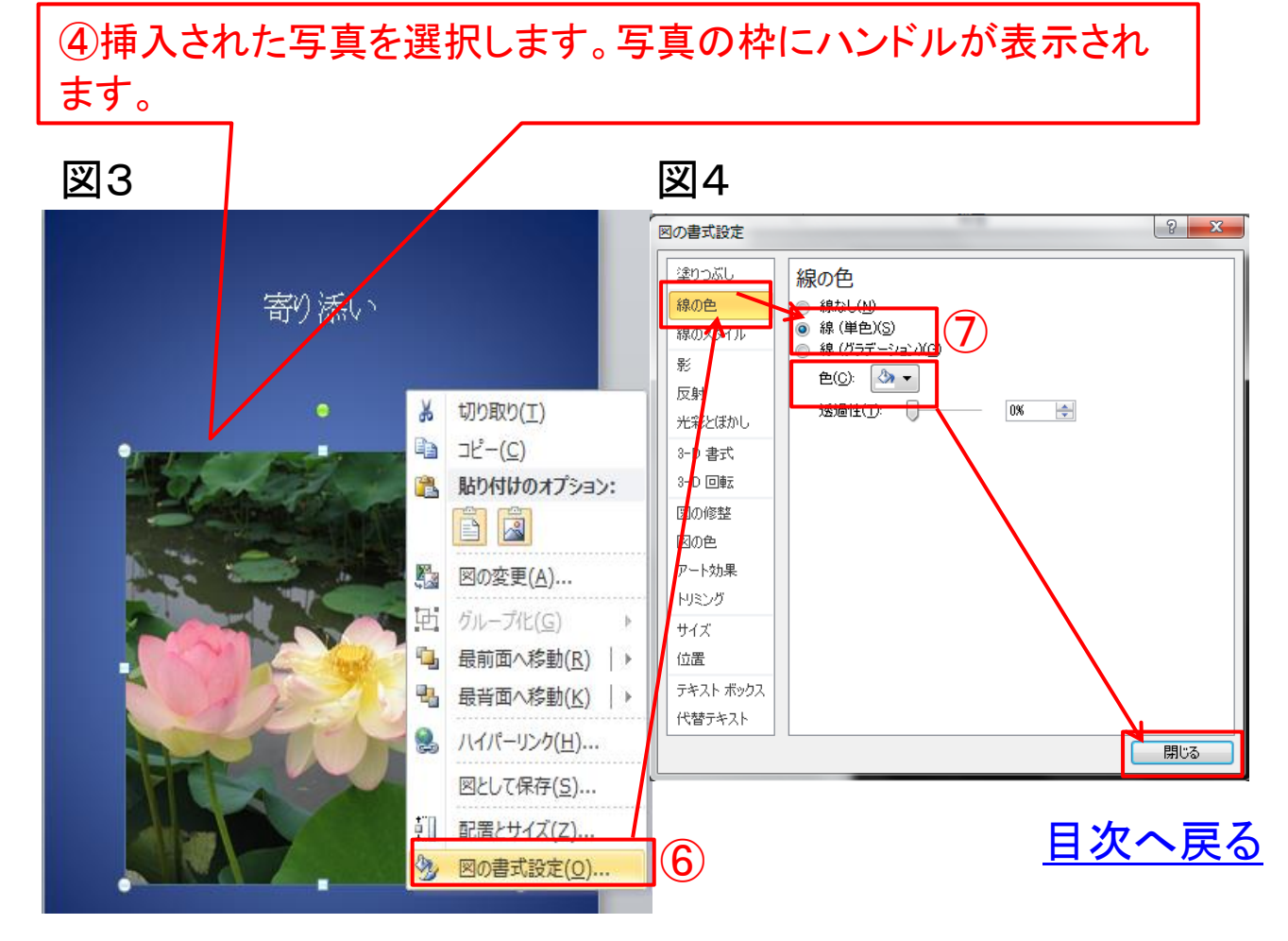

図5

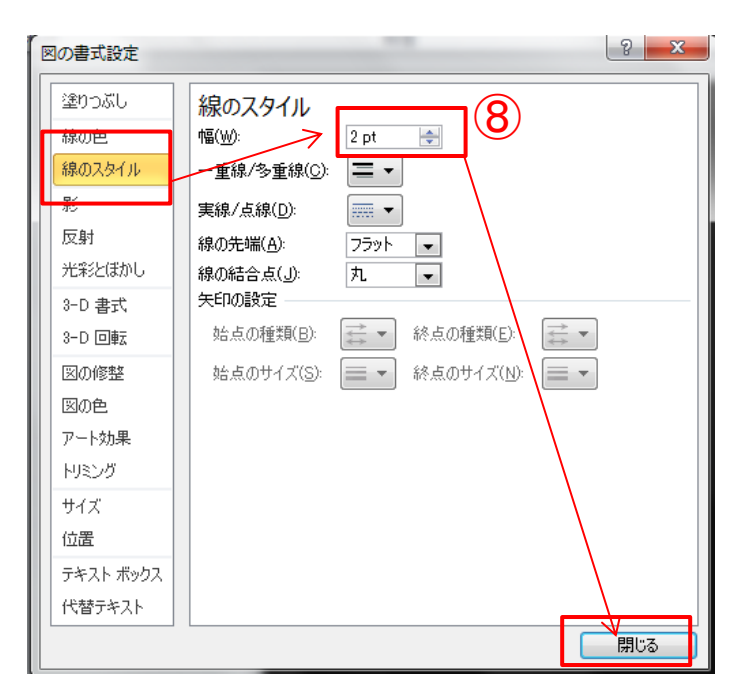

(3) 3枚目と4枚目のスライド編集(前項と同様に写真挿入と、キ ャプション入力)

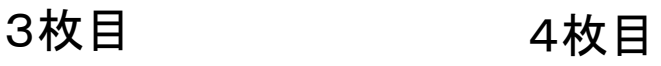

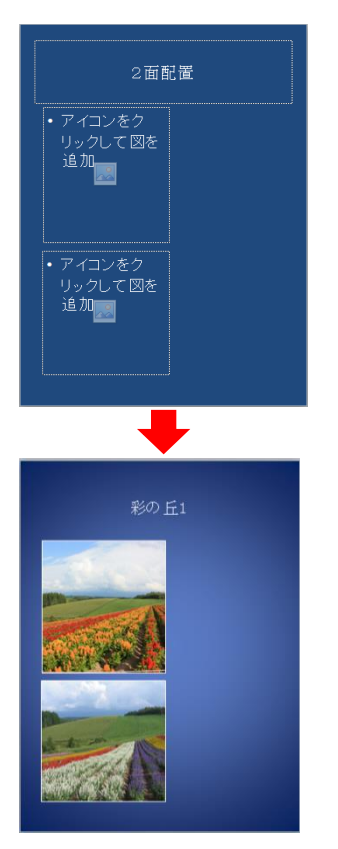

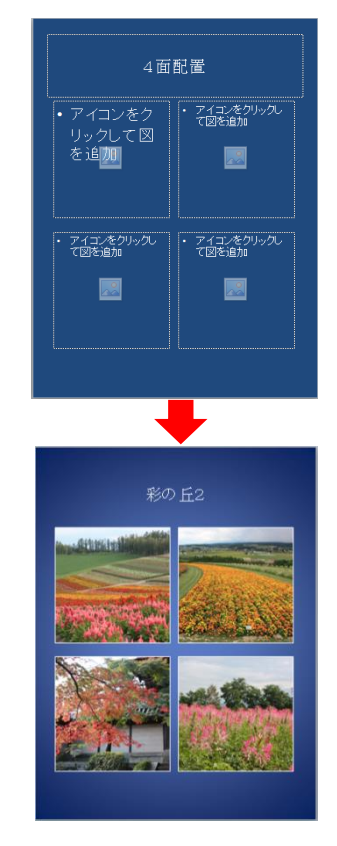

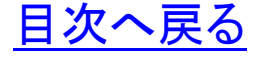

(4) 5枚目のスライド編集(前項と同様にテキスト入力)

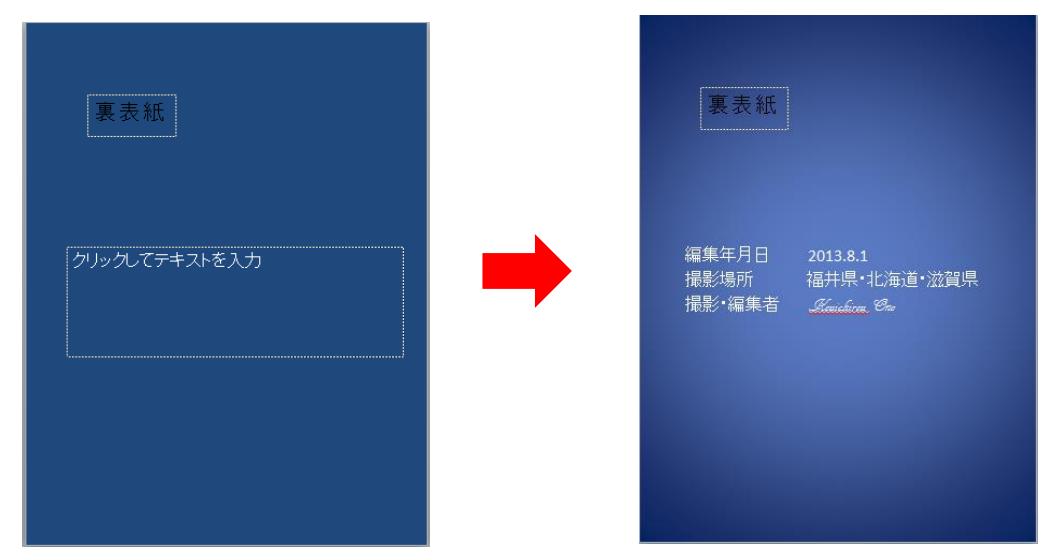

①5枚目のスライドの「クリックしてタイトルを入力」のプレースホル ダーを選択します。

②「編集年月日(撮影年月日)、撮影場所、撮影・編集者」を入力 します。

# 5**.** 作成したスライドの確認(一覧表示)

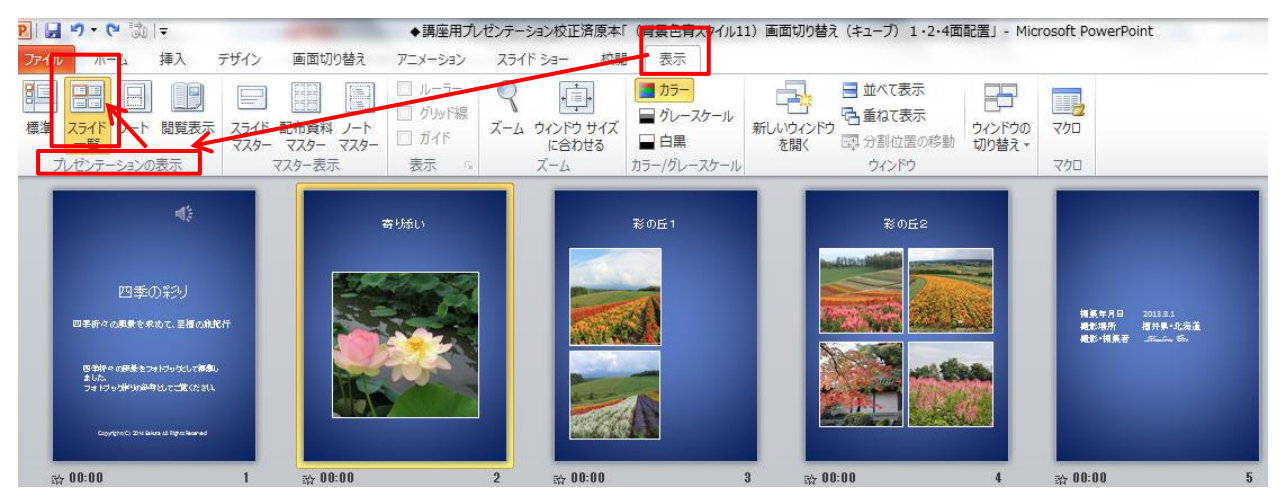

①「表示」タブ→「プレゼンテーションの表示」グループ→「スラ イド一覧」をクリックします。

②作成した「スライド一覧」が表示されます。

③作成したスライドを修正するときは、該当のスライドを選択し「テ キスト」または「図」を変更します。 アンバンス インストリまたは「図」を変更します。 ファンストリック [目次へ戻る](#page-2-0)

#### 6**.** 「アウトラインタブ」でのテキスト一覧確認

①「アウトライン」タブをクリックします。

②作成したスライド上のテキスト一覧が表示されます。

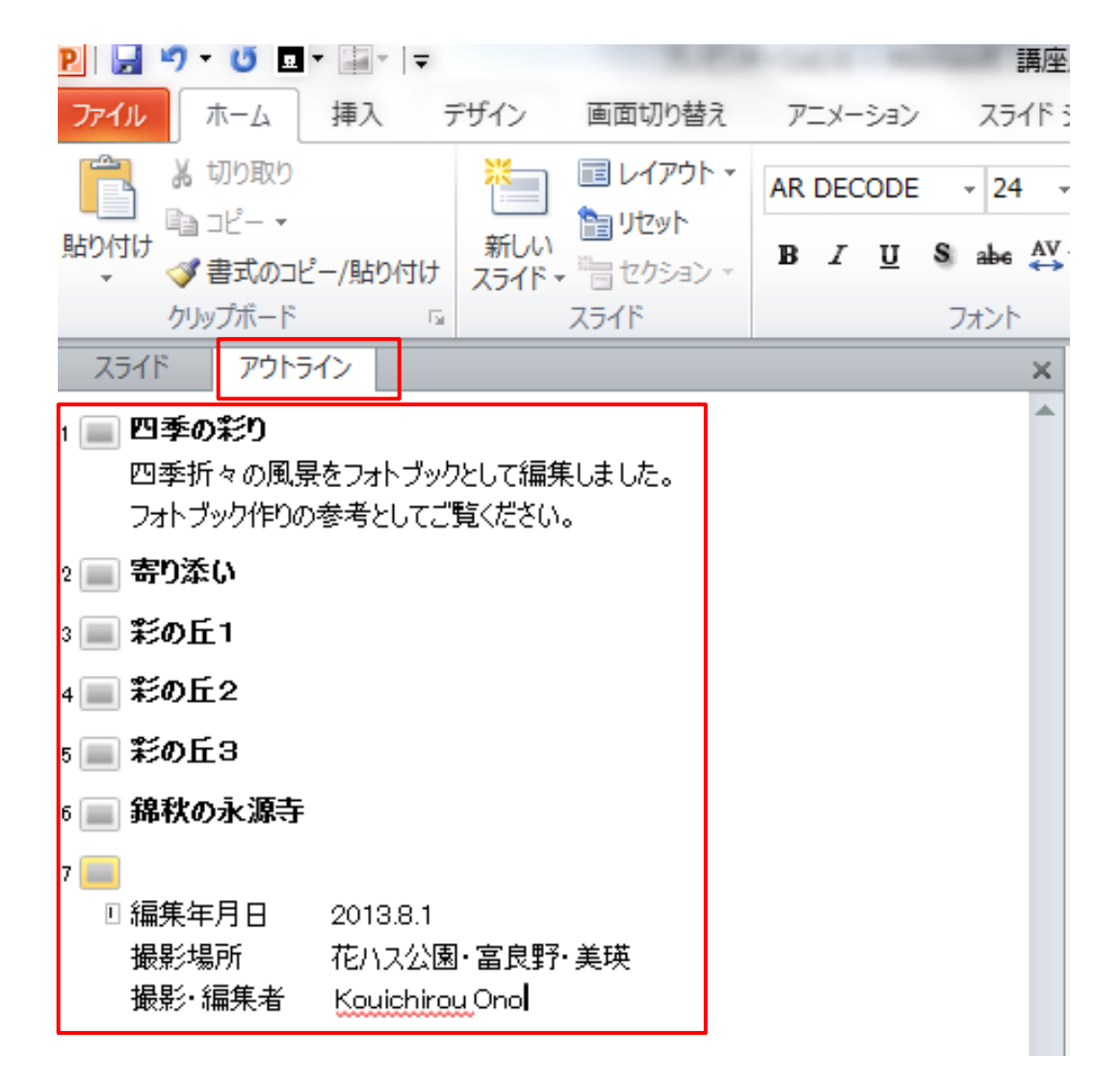

(メモ)

[目次へ戻る](#page-2-0)

# <span id="page-22-0"></span>第4章 画面切り替えの設定

#### 1**.** 画面切り替えの設定

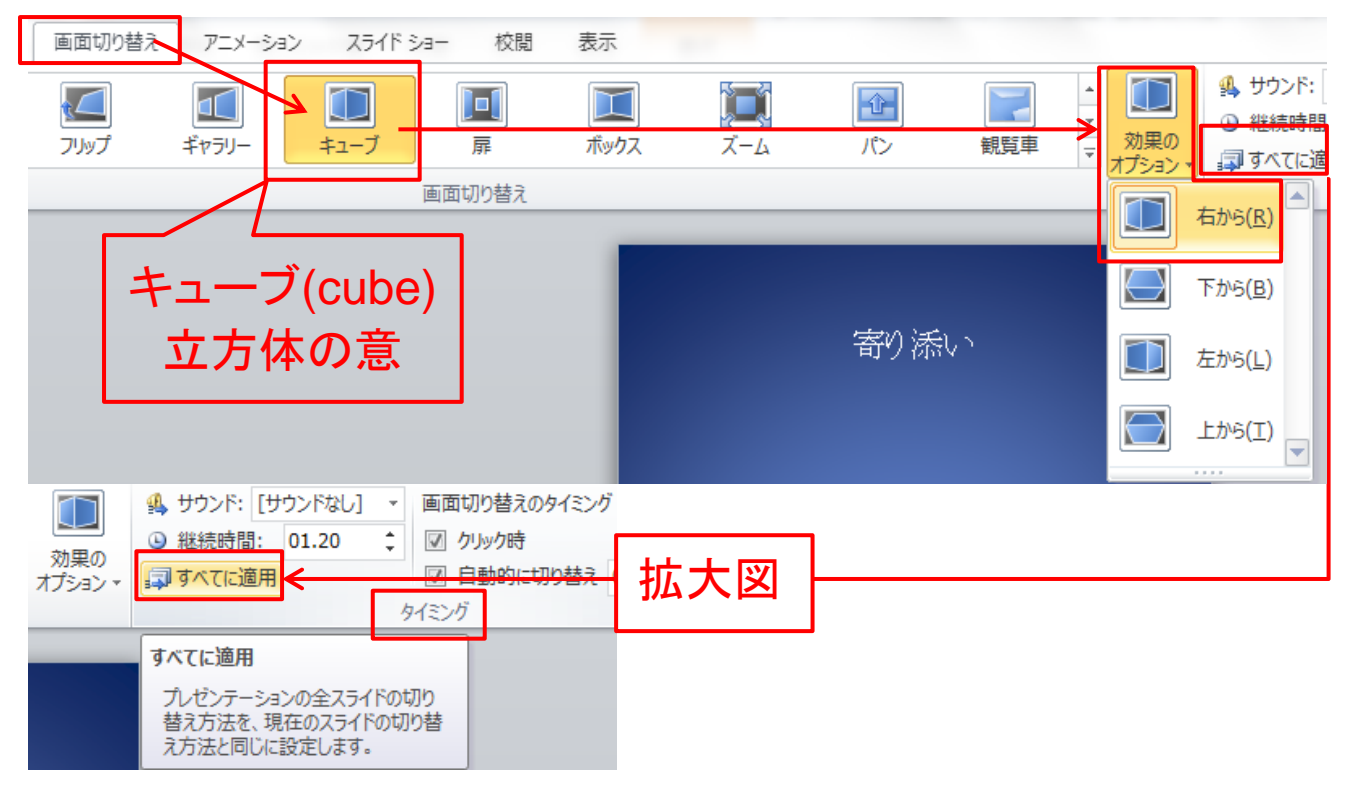

①「画面切り替え」から画面切り替えグループの「キューブ」を選択 します。

②つぎに画面切り替えグループの「効果のオプション」を「右から」 を選択します。

③ここでは全てのスライドに「キューブ」の設定をするため、タイミン ググループの「すべての適用」ボタンをクリックします。

※「画面切り替え」グループの「キューブ」と「回転」の違い

「キューブ」・・・スライド1枚1枚が立方体(サイコロ)が転がるように 切り替わります。

「回転」・・・背景の画面が固定された状態でスライド1枚1枚が切り 替わります。

# [目次へ戻る](#page-2-0)

# <span id="page-23-0"></span>第5章 アニメーションの設定 1**.** 1枚目のスライドにアニメーションを設定

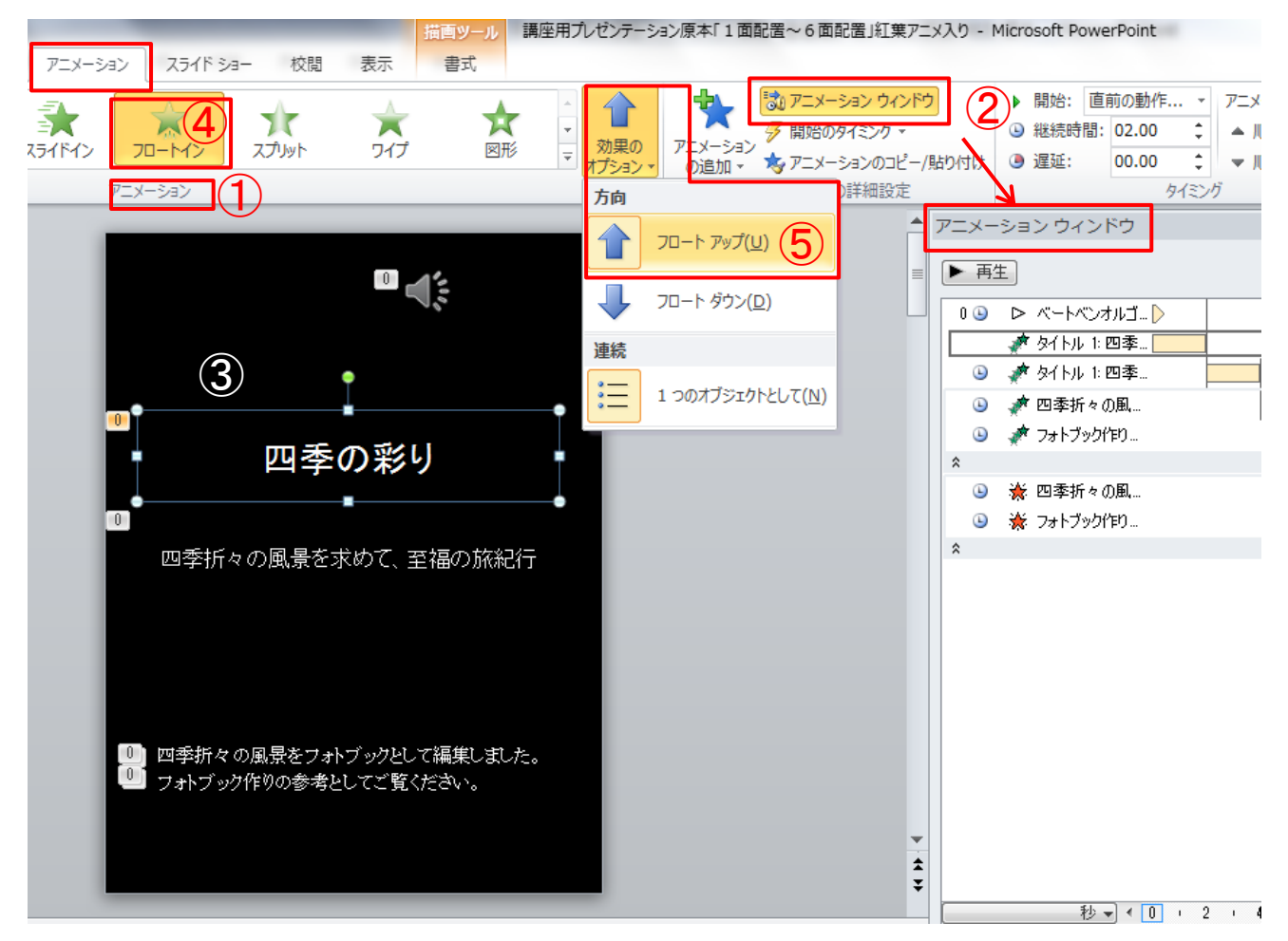

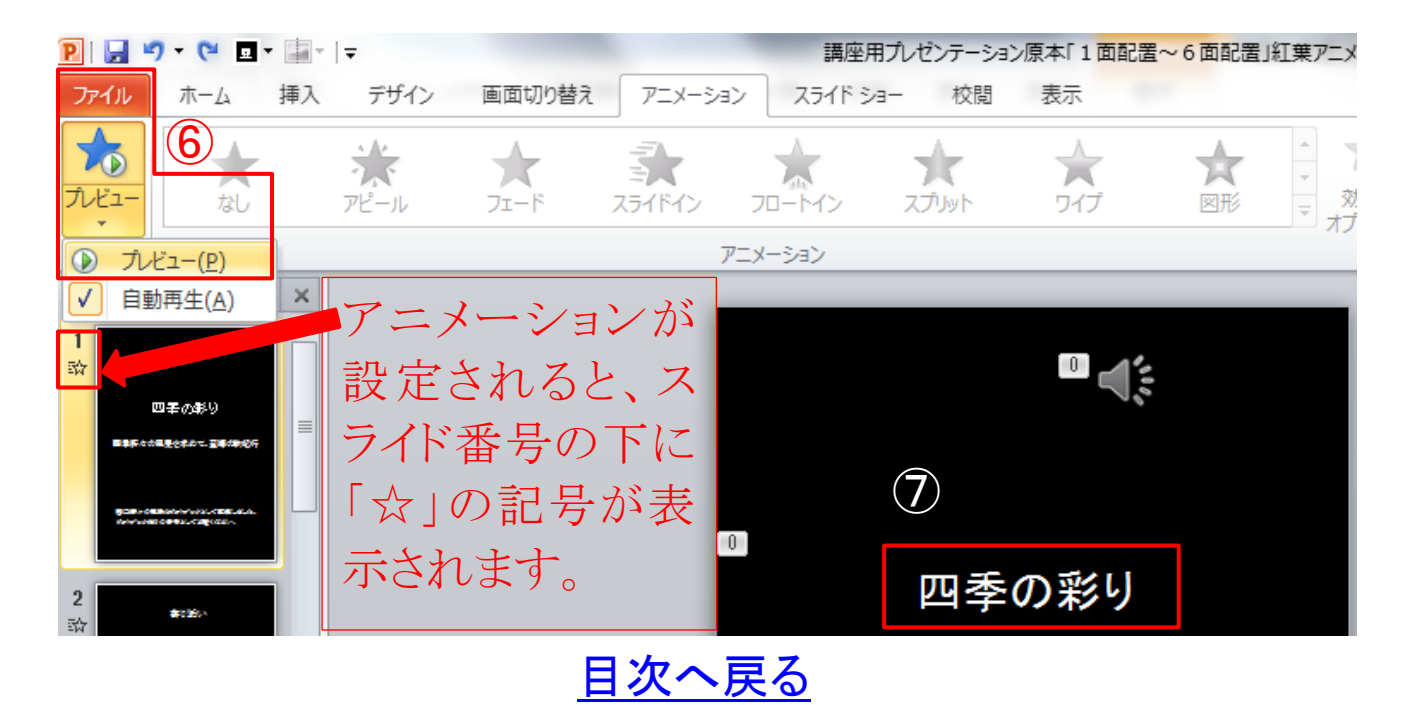

①「アニメーション」タブ→②「アニメーションウインドウ」をクリックし ウインドウを開きます。

③「四季の彩り」のプレースホルダーを選択します。

④「アニメーション」グループの「フロートイン」を選択します。

⑤「アニメーション」グループの効果のオブションから「フロートアッ プ」を選択します。

⑥「アニメーション」設定と「効果のオプション」をプレビューの「プ レビュー」をクリックしアニメーションの動作を確認します。

⑦「四季折々の風景を求めて、至福の旅紀行」のプレースホルダ ーを選択します。

以下、前記と同様に・・・

⑧「アニメーション」グループの「フロートイン」を選択します。

⑨「アニメーション」グループの効果のオブションから「フロートアッ プ」を選択します。

⑩「アニメーション」設定と「効果のオプション」をプレビューの「プ レビュー」をクリックしアニメーションの動作を確認します。

#### [目次へ戻る](#page-2-0)

# ⑪前項で開いているアニメーションウインドウで「アニメーションの 詳細設定をします。

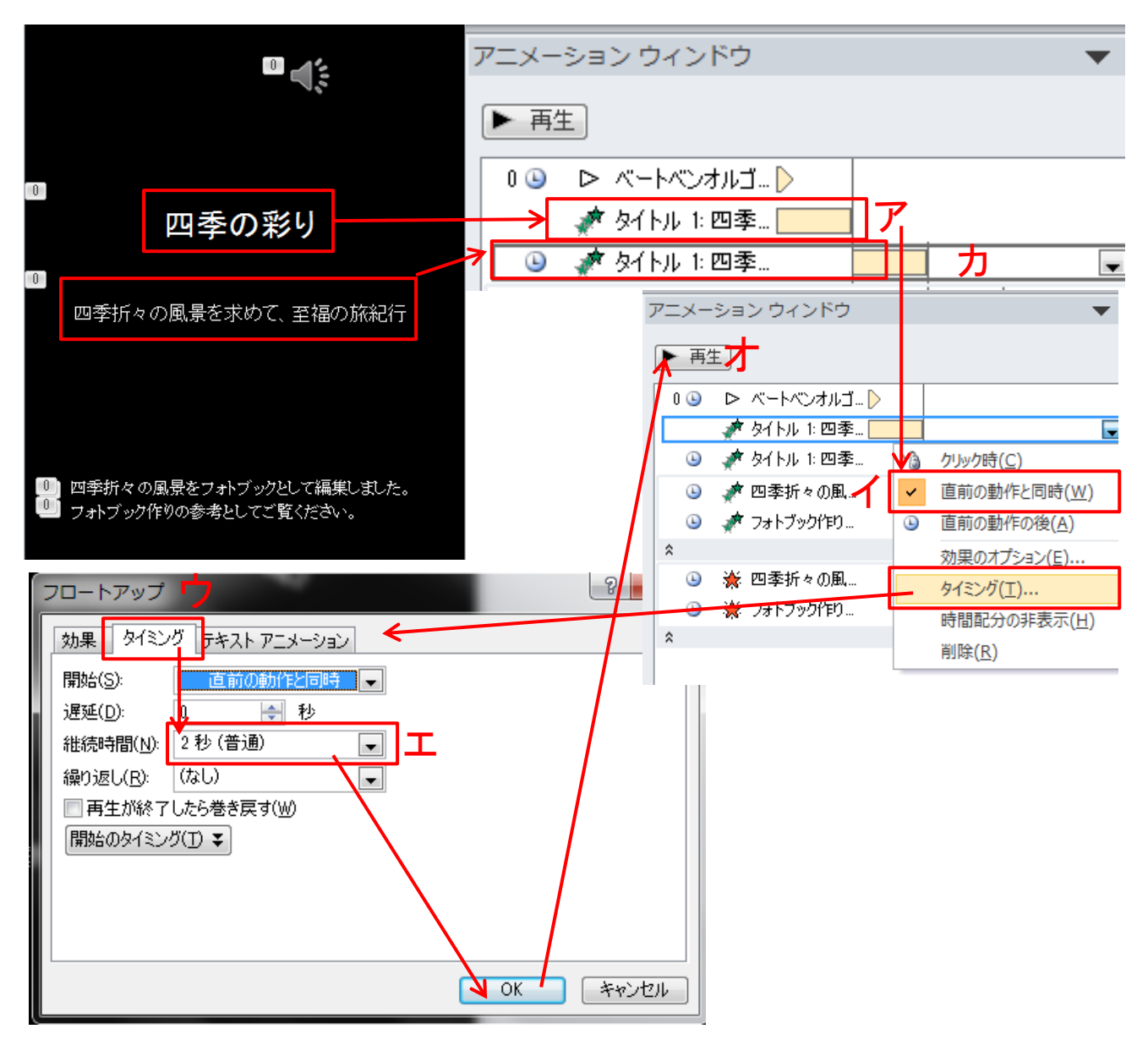

- ア. ウインドウの中にあるタイトル、図では「タイトル1:四季」と表示 されている上で右クリックします。
- イ. 表示されたダイアログボックスで「直前の動作と同時」にチェッ クを入れます。
- ウ.次にタイミングをクリックすると、「フロートアップ」ダイアログボッ クスが開きます。

#### [目次へ戻る](#page-2-0)

エ.フロートアップのタイミングから継続時間「2秒(普通)」を選択 し、「OK」ボタンをクリックします。

オ.「アニメーションウインドウ」の再生ボタンをクリックしアニメーシ ョンの動作とタイミングを確認します。

カ.前項⑪と同様にウインドウの中にあるタイトル、図では「タイトル 1:四季」と表示されている上で右クリックします。以下、前項⑪項 の「イ~オ」の操作を行い1枚目のスライドのアニメーション設定が 完了します。

#### (2) 2枚目のスライドにアニメーションを設定

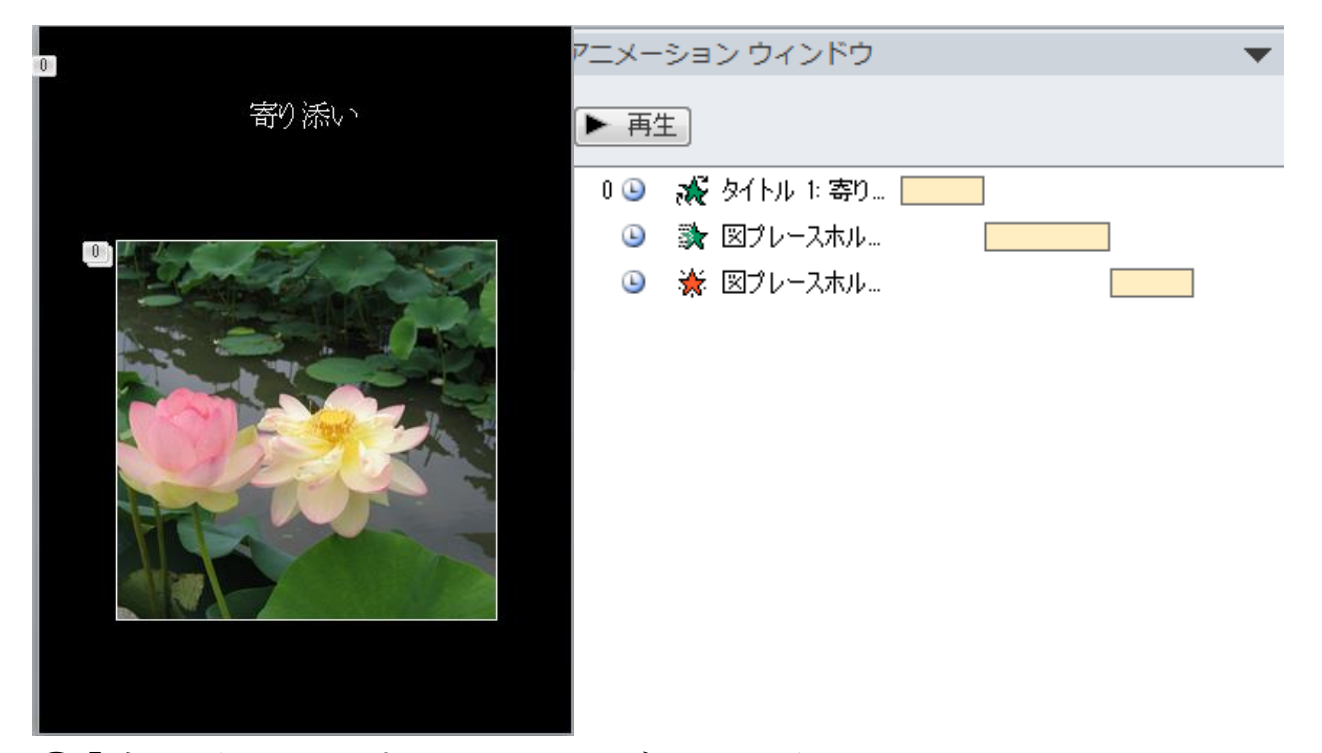

①「寄り添い」のプレースホルダーを選択します。

②「アニメーション」グループの「グローとターン」を選択します。 詳細図は、前一項「1枚目のスライドにアニメーションを設定」を参 照。

③図のプレースホルダー「写真」を選択します。

④「アニメーション」グループの「図形」を選択します。

#### [目次へ戻る](#page-2-0)

# ⑤アニメーションウインドウで「アニメーション」の詳細設定をしま す。

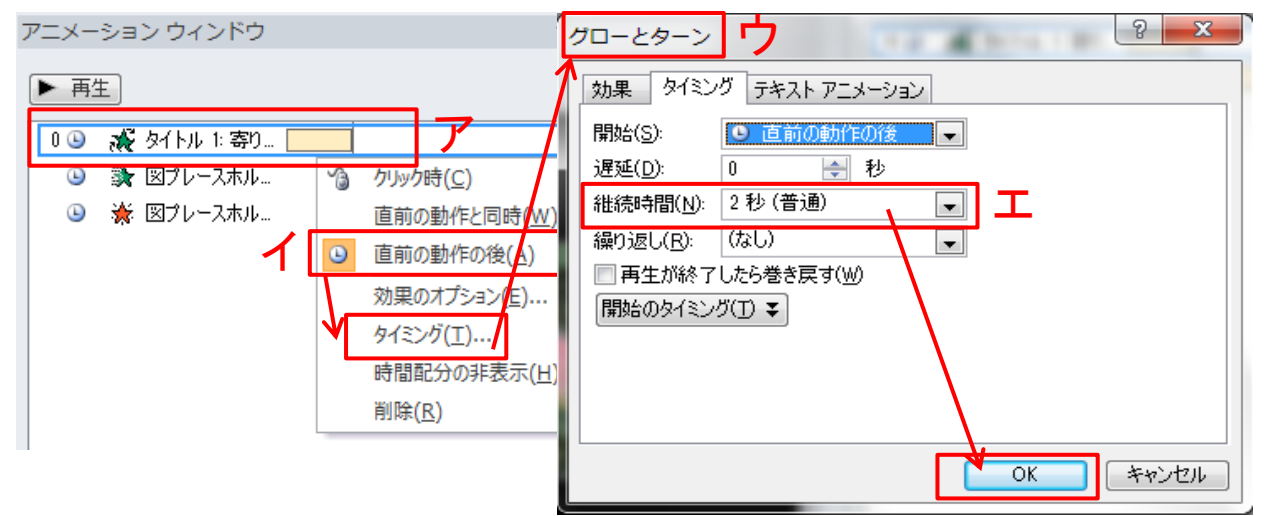

ア.ウインドウの中にあるタイトル、図では「タイトル1:寄り…」と表 示されている上で右クリックします。

イ. 表示されたダイアログボックスで「直前の動作の後」にチェック を入れます。

ウ. 次にタイミングをクリックすると、「グローとターン」ダイアログボ ックスが開きます。

エ.タイミングから継続時間「2秒(普通)」を選択し、「OK」ボタンを クリックします。

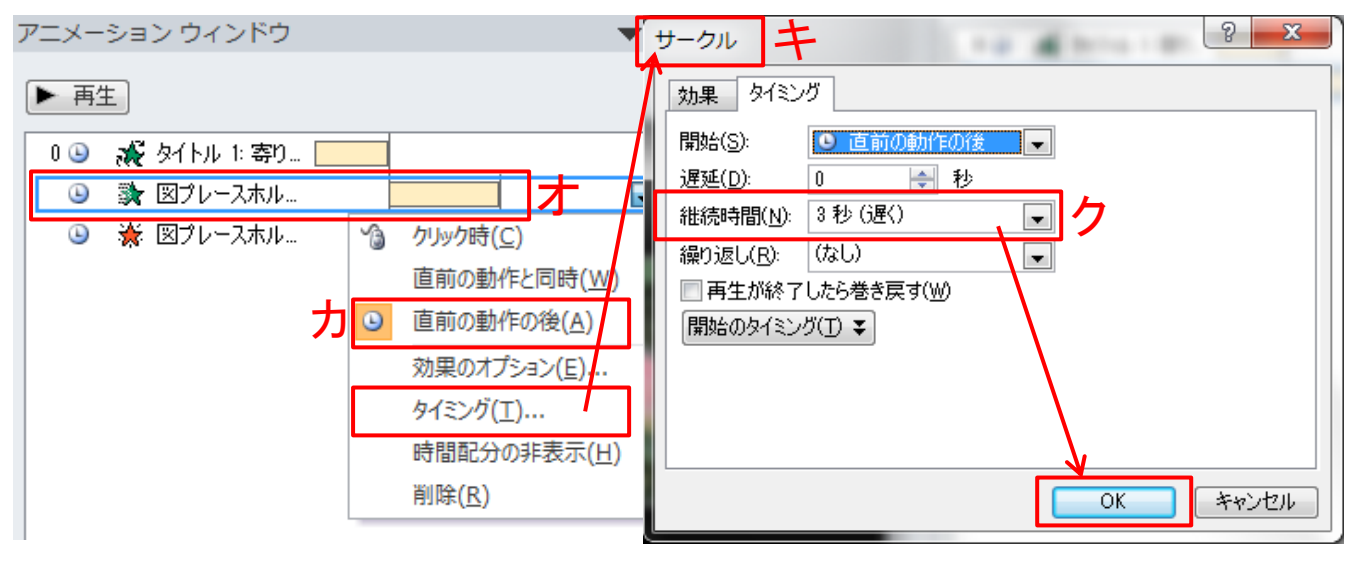

オ.次に「図プレースホル…」と表示されている上で右クリックしま す。 オンランス アンチャン しゅうしょう しゅうしょう [目次へ戻る](#page-2-0)

カ.表示されたダイアログボックスで「直前の動作の後」にチェック を入れます。

キ.次にタイミングをクリックすると、「サークル」ダイアログボックス が開きます。

ク.タイミングから継続時間「3秒(遅く)」を選択し、「OK」ボタンを クリックします。

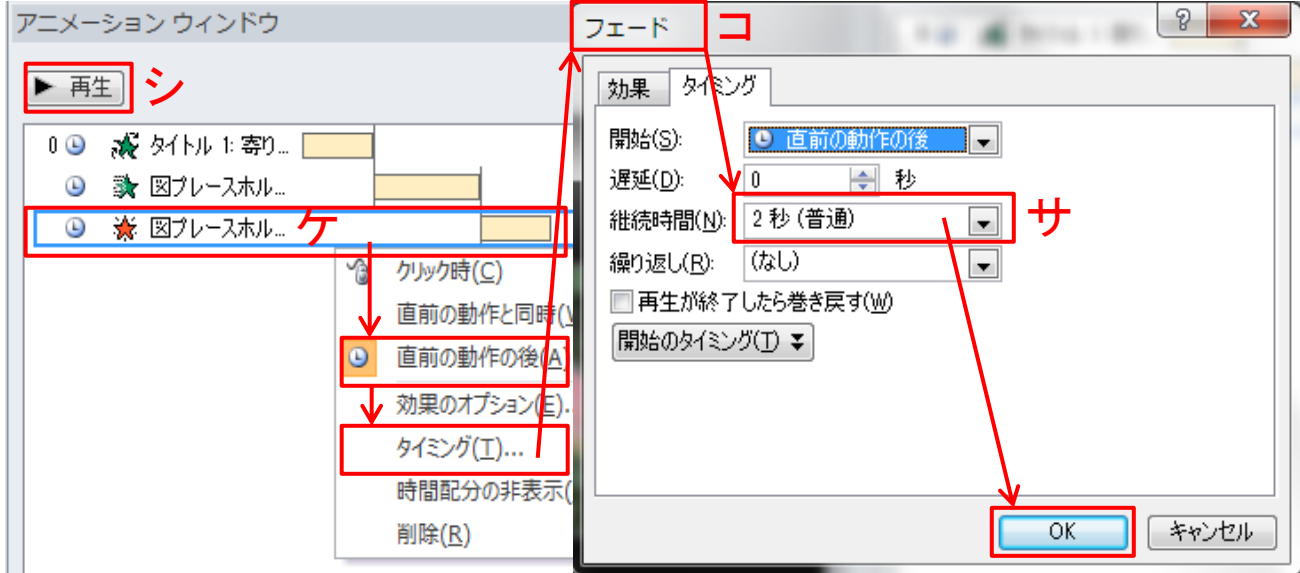

ケ. 次に「赤の☆マークが付いている図プレースホル…」と表示さ れた上で「右クリック」、表示されたダイアログボックスで「直前の動 作の後」にチェックを入れます。

コ.次にタイミングをクリックすると、「フェード」ダイアログボックスが 開きます。

サ.タイミングから継続時間「2秒(普通)」を選択し、「OK」ボタンを クリックします。

シ.「アニメーションウインドウ」の再生ボタンをクリックしアニメーシ ョンの動作とタイミングを確認します。これで、2枚目のスライドのア ニメーション設定が完了です。

[目次へ戻る](#page-2-0)

## (3) 3枚目のスライドにアニメーションを設定

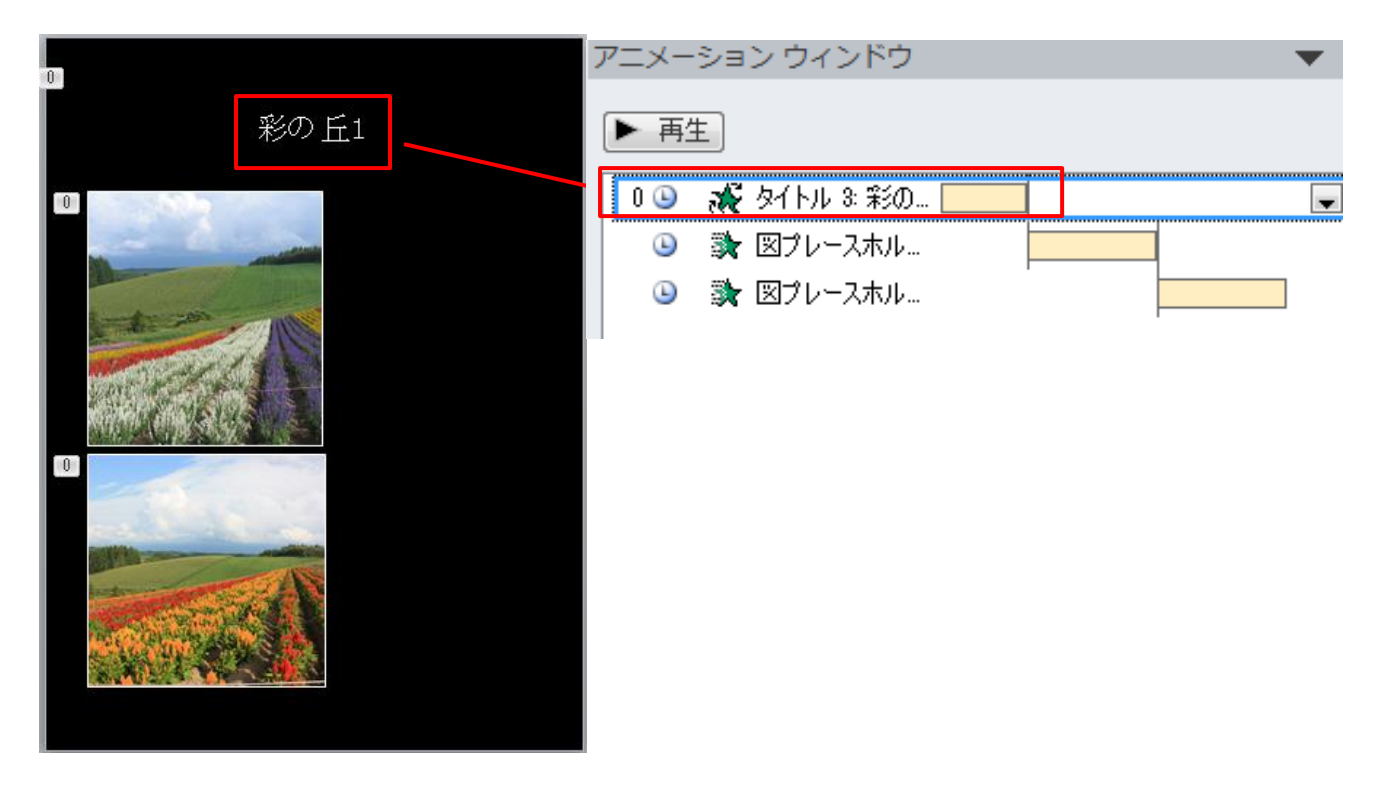

①「タイトル3…」のプレースホルダーを選択します。 ②「アニメーション」グループの「グローとターン」を選択します。 ③1枚目の図のプレースホルダー「写真」を選択します。 ④「アニメーション」グループの「ホイール」を選択します。 ⑤2枚目の図のプレースホルダー「写真」を選択します。 ⑥「アニメーション」グループの「ホイール」を選択します。

(メモ)

# [目次へ戻る](#page-2-0)

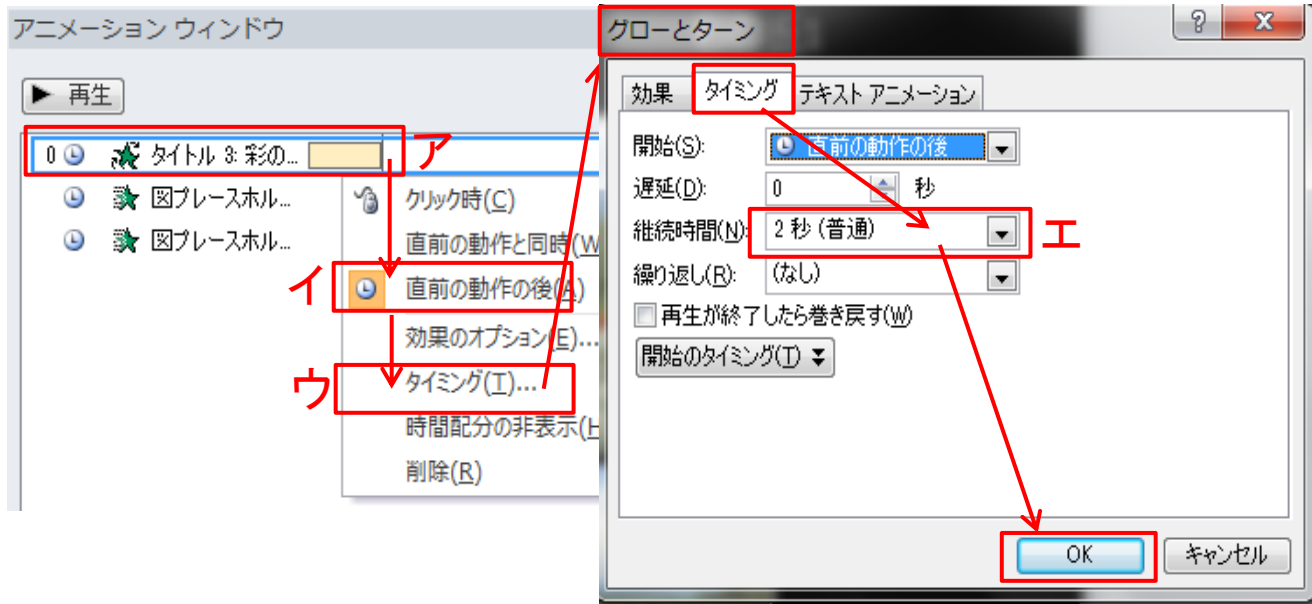

ア.ウインドウの中にあるタイトル、図では「タイトル3彩の…」と表 示されている上で右クリックします。

イ. 表示されたダイアログボックスで「直前の動作の後」にチェック を入れます。

ウ.次にタイミングをクリックすると、「グローとターン」ダイアログボ ックスが開きます。

エ.タイミングから継続時間「2秒(普通)」を選択し、「OK」ボタンを クリックします。

(メモ)

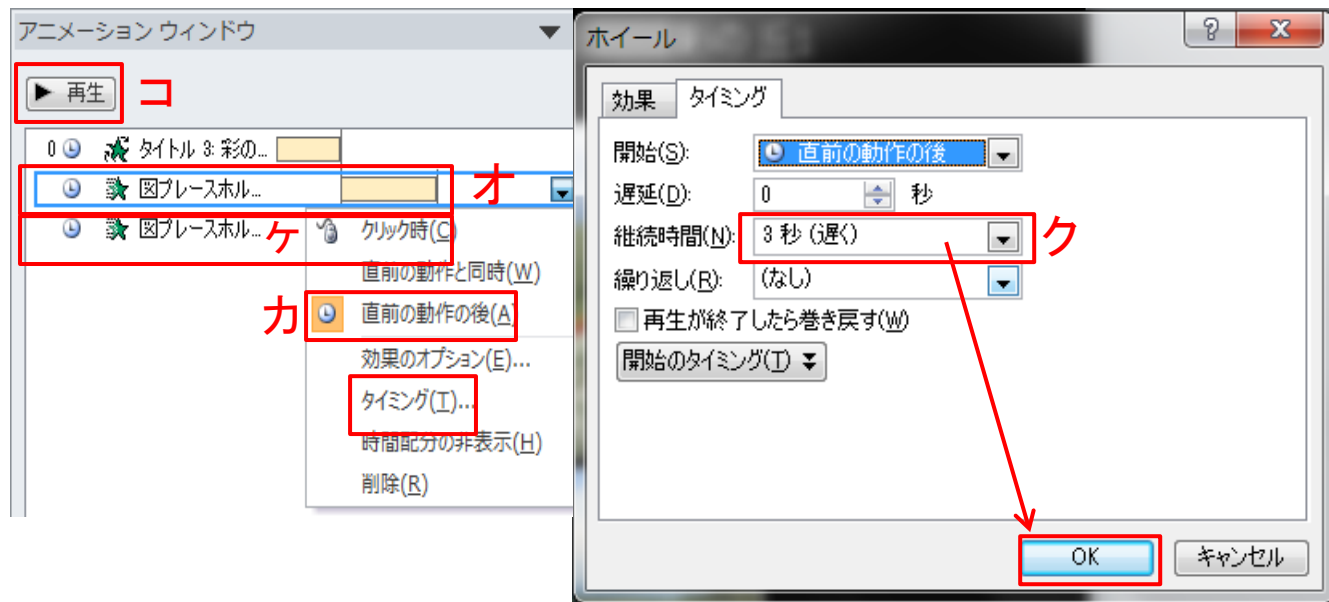

オ.次に「図プレースホル…」と表示されている上で右クリックしま す。

カ.表示されたダイアログボックスで「直前の動作の後」にチェック を入れます。

キ.次にタイミングをクリックすると、「ホイール」ダイアログボックス が開きます。

ク.タイミングから継続時間「3秒(遅く)」を選択し、「OK」ボタンを クリックします。

ヶ.同様に2つ目の「図プレースホルダー」上で右クリックし、前記 「カ~ク」の操作を行います。

コ. 次に「アニメーションウインドウ」の再生ボタンをクリックしアニメ ーションの動作とタイミングを確認し、3枚目のスライドが完成しま す。

# (4) 4枚目のスライドにアニメーションを設定

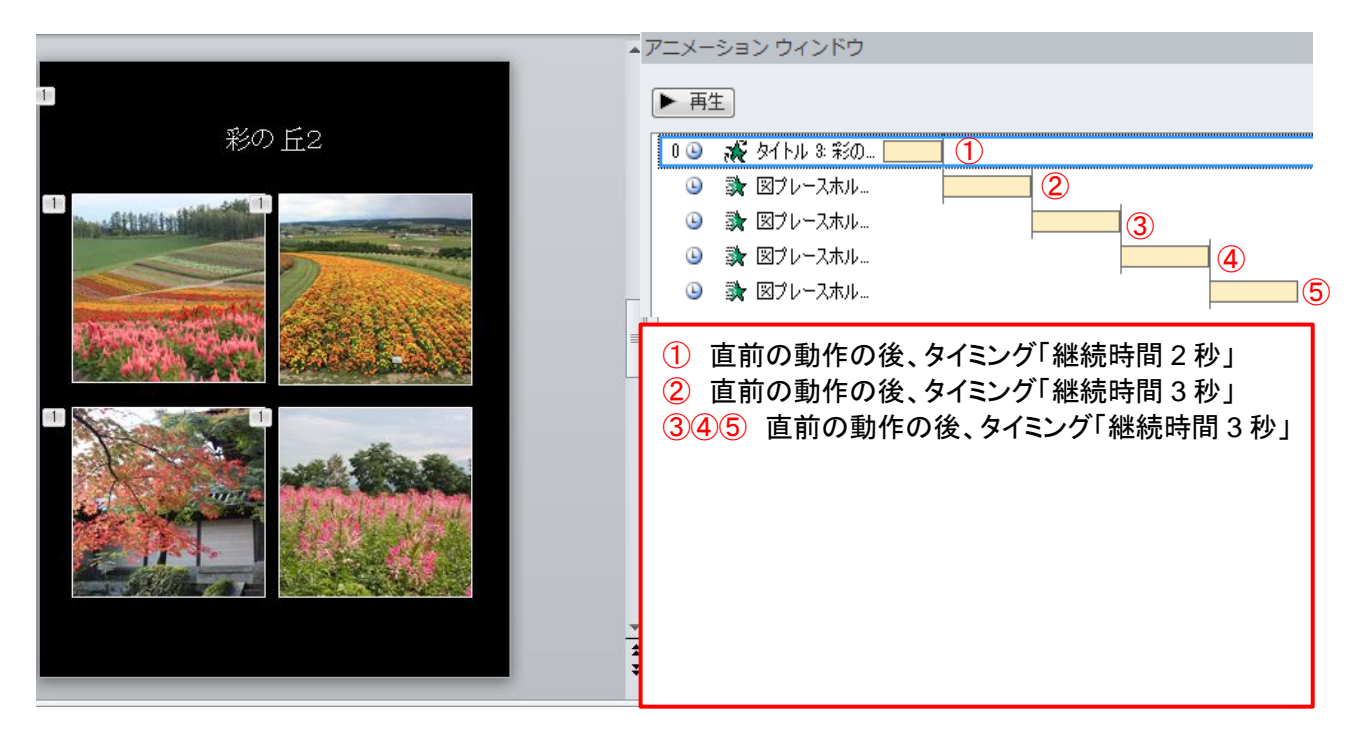

①「タイトル3…」のプレースホルダーを選択します。 ②「アニメーション」グループの「グローとターン」を選択します。 ③1枚目の図のプレースホルダー「写真」を選択します。 ④「アニメーション」グループの「ホイール」を選択します。 ⑤2枚目の図のプレースホルダー「写真」を選択します。 ⑥「アニメーション」グループの「ホイール」を選択します。

(メモ)

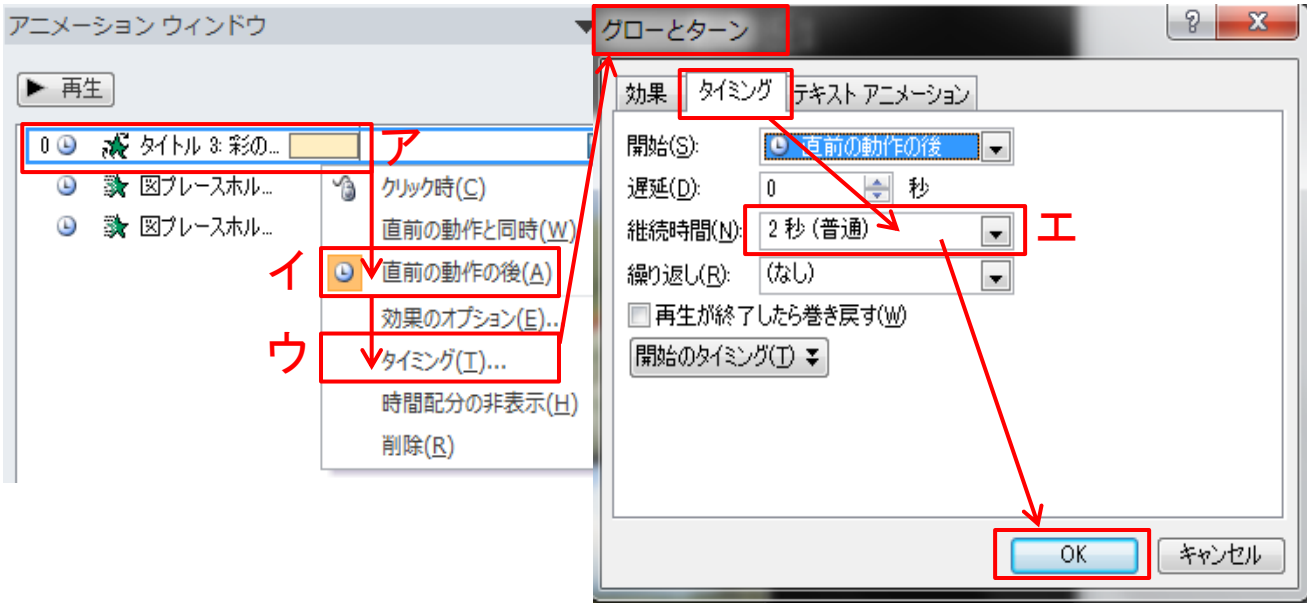

ア.ウインドウの中にあるタイトル、図では「タイトル3彩の…」と表 示されている上で右クリックします。

イ. 表示されたダイアログボックスで「直前の動作の後」にチェック を入れます。

ウ.次にタイミングをクリックすると、「グローとターン」ダイアログボ ックスが開きます。

エ.タイミングから継続時間「2秒(普通)」を選択し、「OK」ボタンを クリックします。

(メモ)

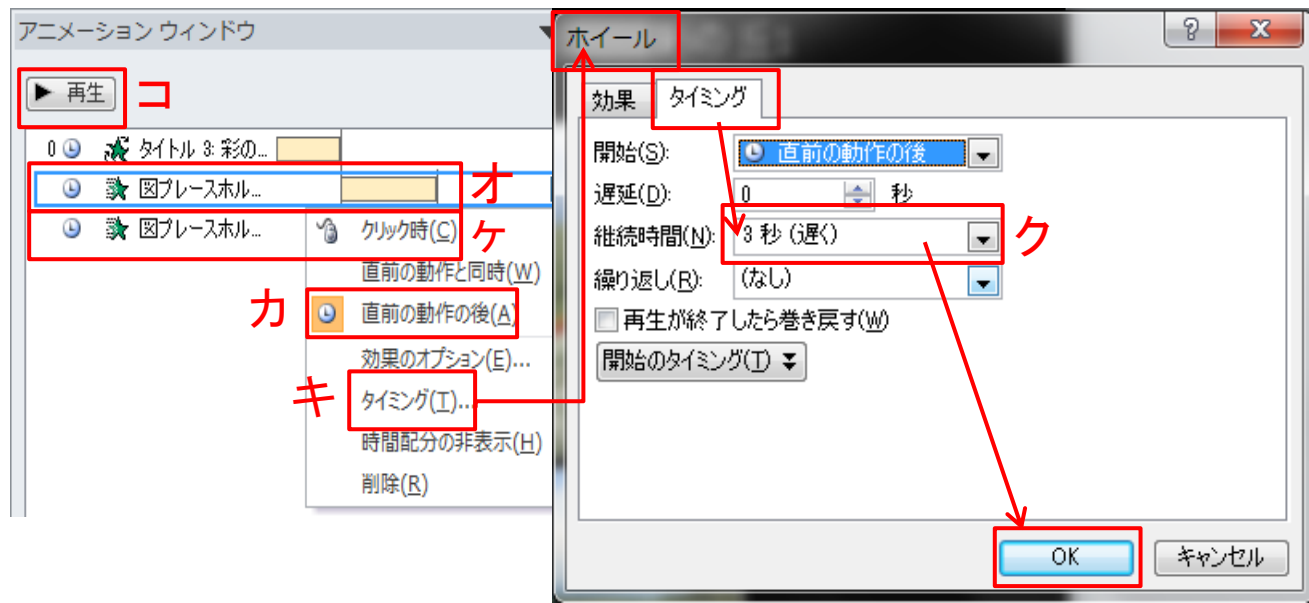

オ.次に「図プレースホル…」と表示されている上で右クリックしま す。

カ.表示されたダイアログボックスで「直前の動作の後」にチェック を入れます。

キ.次にタイミングをクリックすると、「ホイール」ダイアログボックス が開きます。

ク.タイミングから継続時間「3秒(遅く)」を選択し、「OK」ボタンを クリックします。

ヶ.同様に2つ目の「図プレースホルダー」上で右クリックし、前記 「カ~ク」の操作を行います。

コ. 次に「アニメーションウインドウ」の再生ボタンをクリックしアニメ ーションの動作とタイミングを確認し、4枚目のスライドが完成しま す。

# (5) 5枚目のスライドにアニメーションを設定。

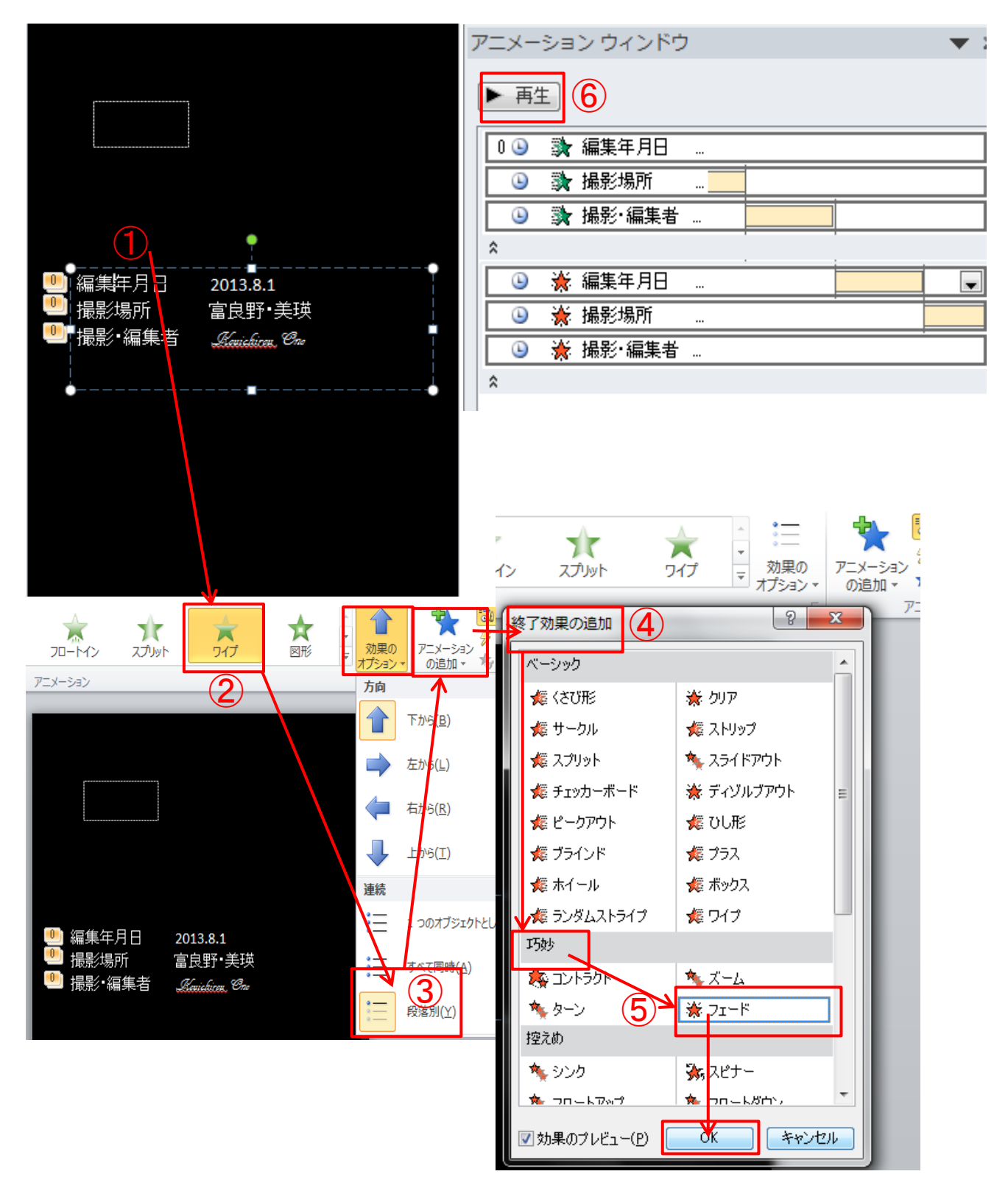

[目次へ戻る](#page-2-0)
①テキストの(編集年月日、撮影場所、撮影・編集者)プレースホ ルダーを選択します。

②「アニメーション」グループの「ワイプ」を選択します。

③効果のオプションから「段落別」を選択します。

④つぎに「アニメーションの追加」を選択します。終了効果の追加 ダイアログボックスが開きます。

⑤「巧妙」グループにある「フェード」を選択し、「OK」ボタンをクリッ クします。

⑥次に「アニメーションウインドウ」の再生ボタンをクリック、アニメー ションの動作とタイミングを確認して、5枚目のスライドが完成しま す。

(メモ)

アニメーション「ワイプ・段落別」 編集年月日・・・・・・・直前の動作の後、3秒 撮影場所・・・・・・・・・直前の動作の後、3秒 撮影・編集者・・・・・・直前の動作の後、3秒

アニメーション終了の効果「フェード」 編集年月日・・・・・・・直前の動作の後、3秒 撮影場所・・・・・・・・・直前の動作の後、3秒 撮影・編集者・・・・・・直前の動作の後、3秒

#### [目次へ戻る](#page-2-0)

# 第6章 スライドショー 1. 作成したスライドをスライドショーで確認。

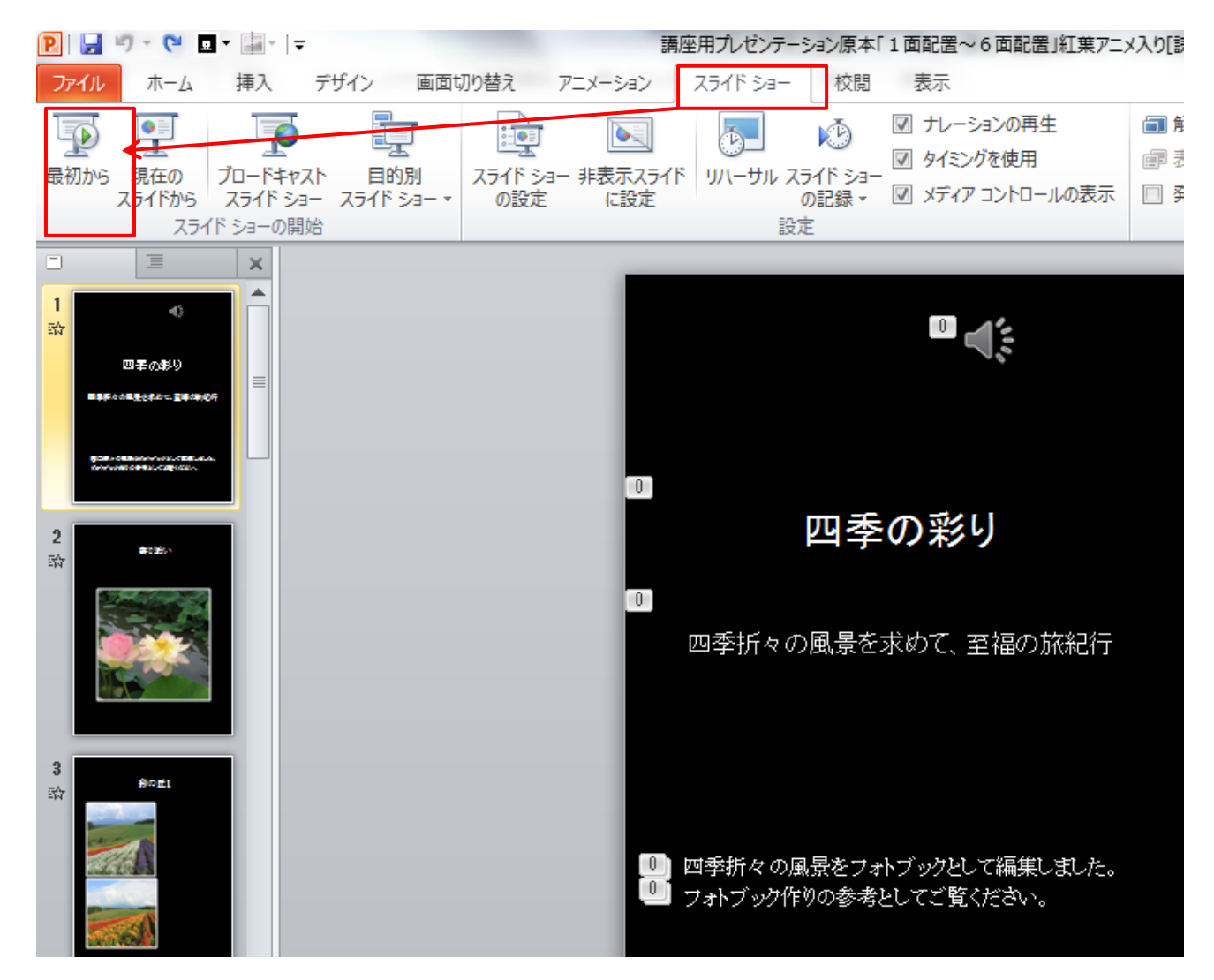

①スライドショーの実行で、スライドの編集・アニメーションが正しく 設定されているかを確認します。動作に不具合があるときは、スラ イドの設定を再度確認し修正します。

[目次へ戻る](#page-2-0)

# 第7章 オーディオファイルの挿入 1**.** 1枚目のスライドにオーディオ挿入

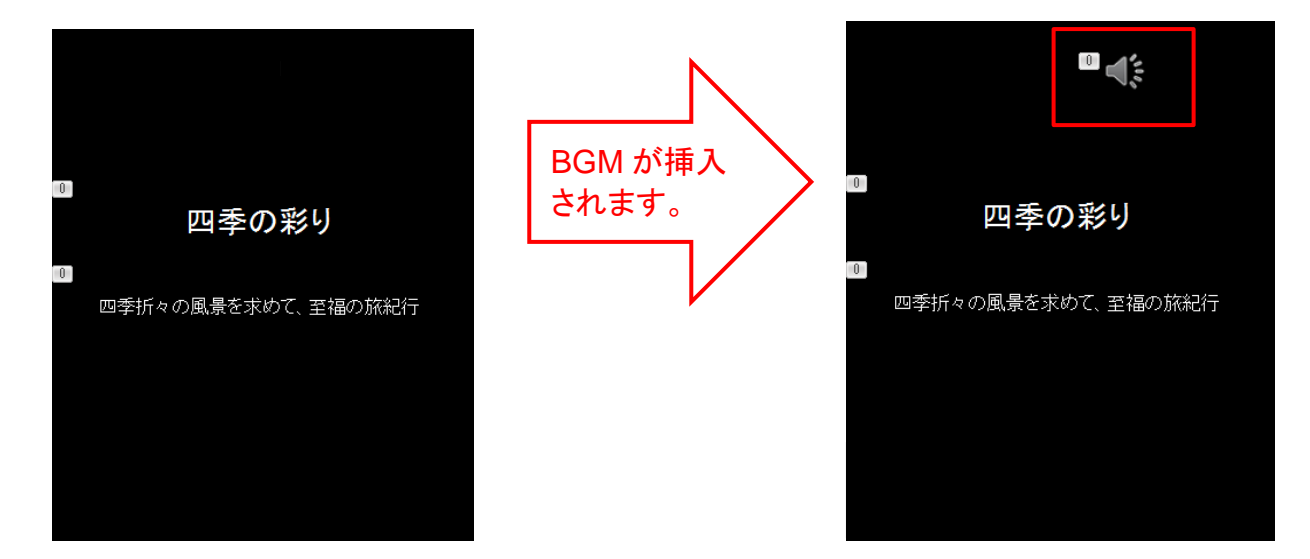

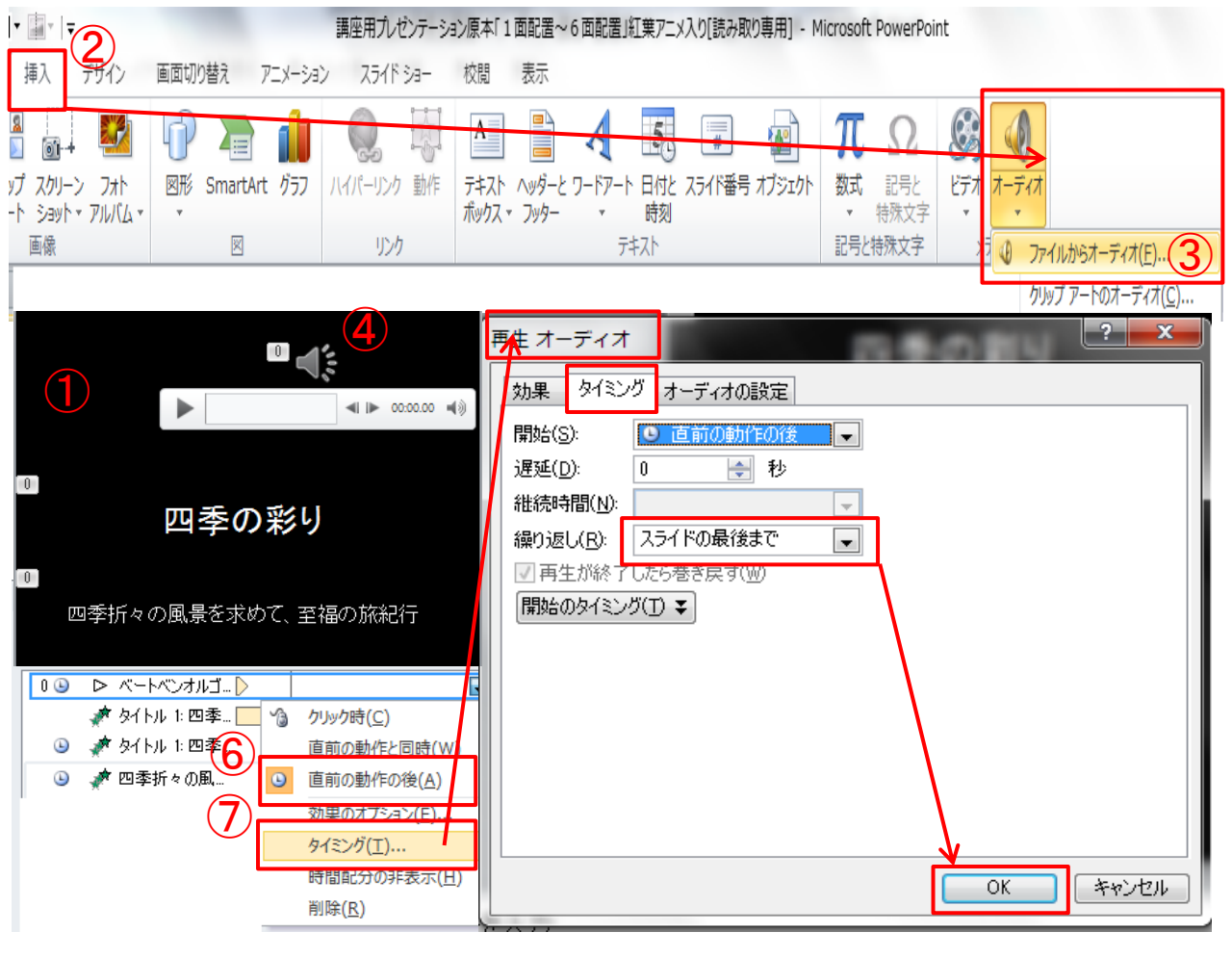

[目次へ戻る](#page-2-0)

①1 枚目のスライドを選択します。

②「挿入」タブ→「メディア」グループ→「ファイルからオーディオ」 を選択します。

③講座用サンプルの「オーディオファイル」を選択し挿入します。 (フリーBGM「ベートベンオルゴール・バイオリンソナタ春第 1 楽 章」)

- ④オーディオの「スピーカー」記号をクリックまたは選択すると、再 生ボタンが表示されます。再生ボタンを押して、BGM の動作を確 認します。
- ⑤次にアニメーションウインドウ「ベートベンオルゴール…」と表示 されている上で右クリックします。
- ⑥表示されたダイアログボックスで「直前の動作の後」にチェックを 入れます。

⑦次にタイミングを選択し、「再生オーディオ」ダイアログボックス の「繰り返し」を「スライドの最後まで」に設定します。最後に「OK」 ボタンを押します。

※再生オーディオのタイミング「開始のタイミング」、オーディオ再 生のきっかけとなる設定を行うことを、開始の「タイミング」と呼びま す。次の3つの中から選択し、チェックを入れます。

◎クリックと連動して動作(A)

- ◎次のオブジェクトのクリック時に効果を開始(C)
- ◎次のオブジェクトの再生時に効果を開始(P)

# 2. 「オーディオファイル」挿入後のアニメーション設定詳細

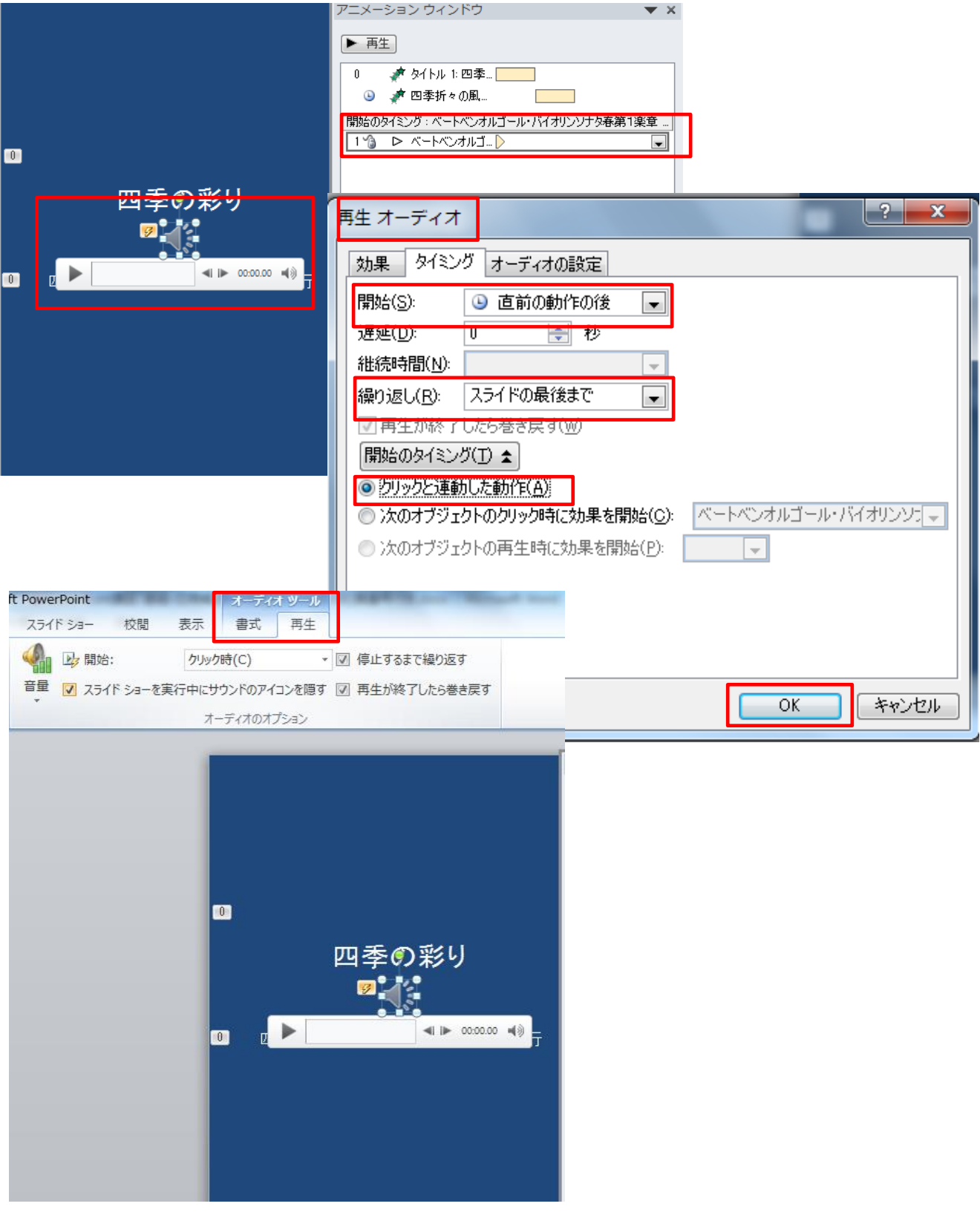

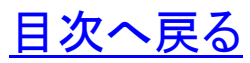

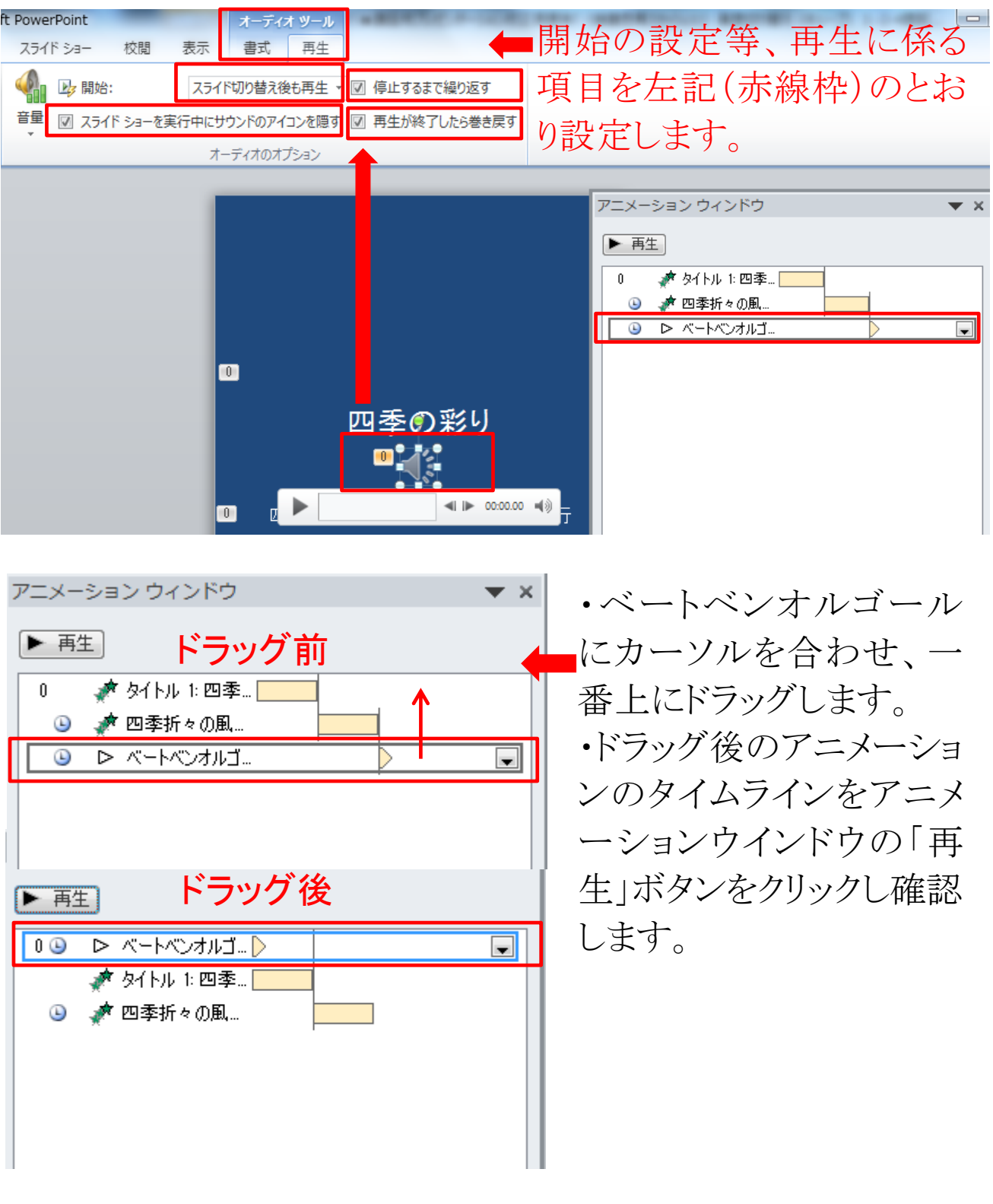

[目次へ戻る](#page-2-0)

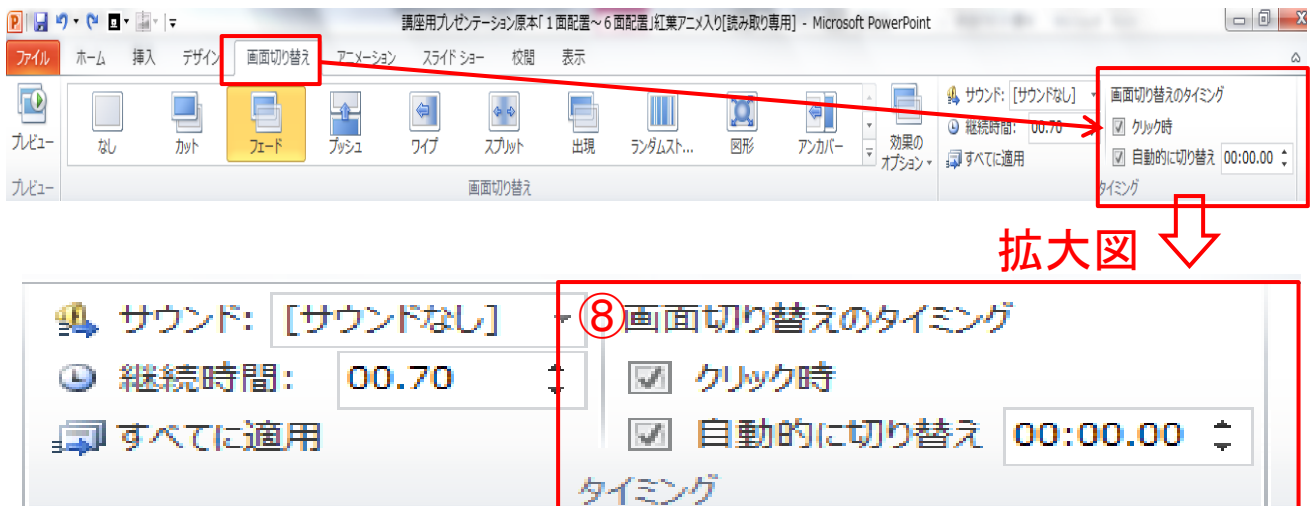

⑧「画面切り替え」タブ→「タイミング」グループの「画面切り替えの タイミング」の「クリック時」と「自動的に切り替え」にチェックを入れ ます。

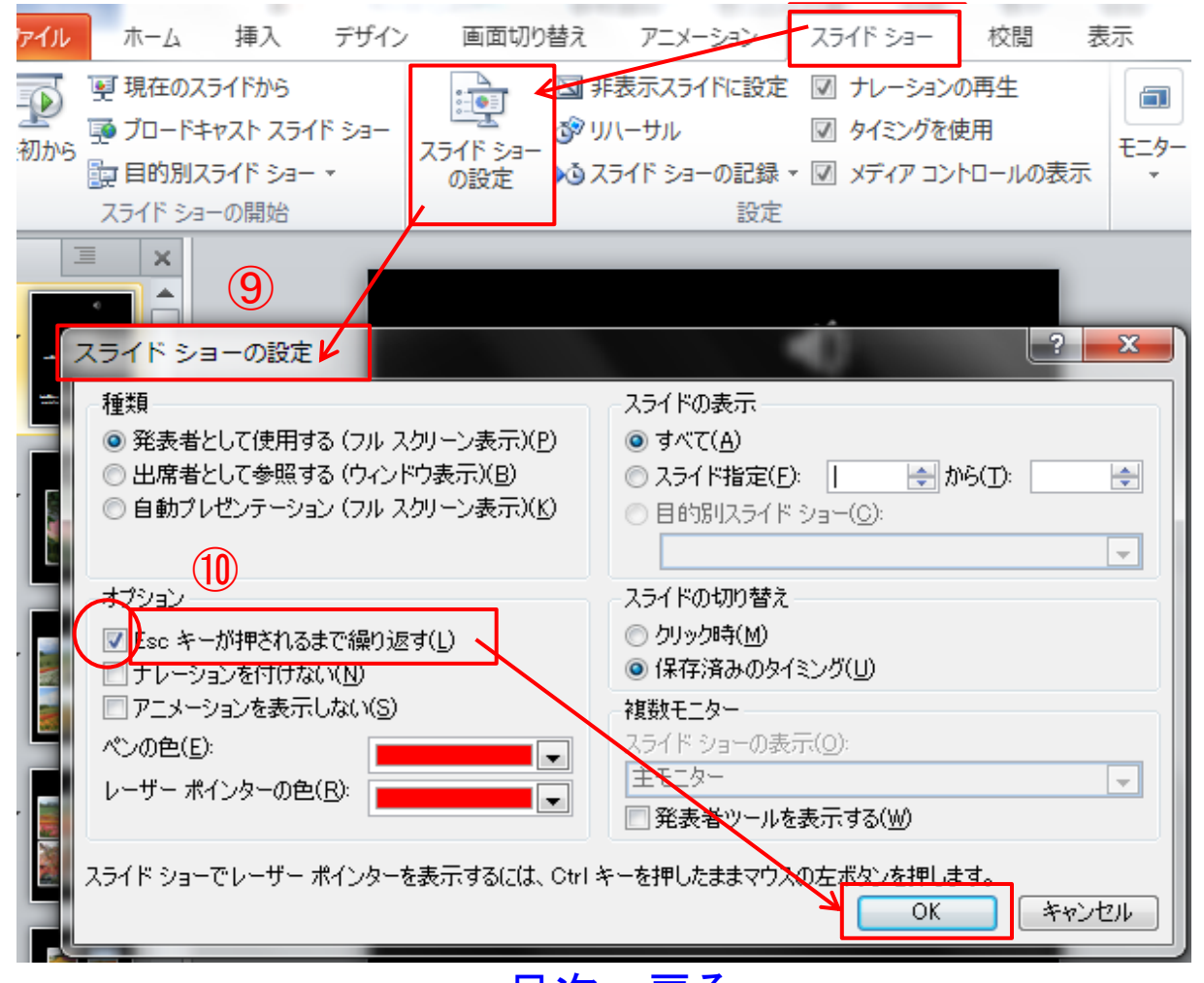

⑨「スライドショー」タブ→設定グループ「スライドショーの設定」を クリックすると、「スライドショーの設定」のウインドウが開きます。 ⑩オプション「□ESC キーが押されるまで繰り返す」の「□の中」に チェックを入れ、「OK」ボタンをクリックします。

### 第8章 スライドショー 1**.** スライドショーの実行

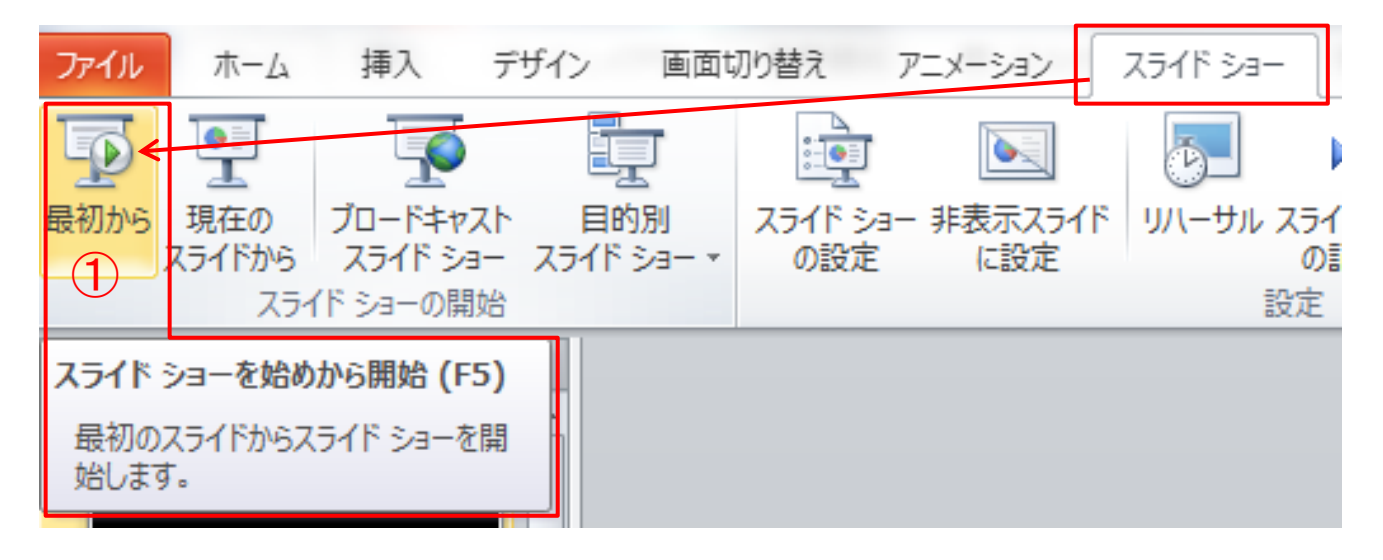

①「スライドショー」タブ→「スライトショーの開始グループ」の「最初 から」をクリックすると、スライドショーが開始されます。

②BGM 入りのスライドショーが最後まで自動再生され、スライドシ ョーが終了すれば完成です。

③スライドショー再生中に不具合があるときは、スライドショーを 「ESC」キーを押して中断しスライド編集画面に戻します。不具合 の生じたスライドのアニメーション設定に誤りがないかチェックし正 しく修正します。

[目次へ戻る](#page-2-0)

# 第9章 アニメーションのタイムライン(まとめ) **.** 1枚目スライドのタイムライン

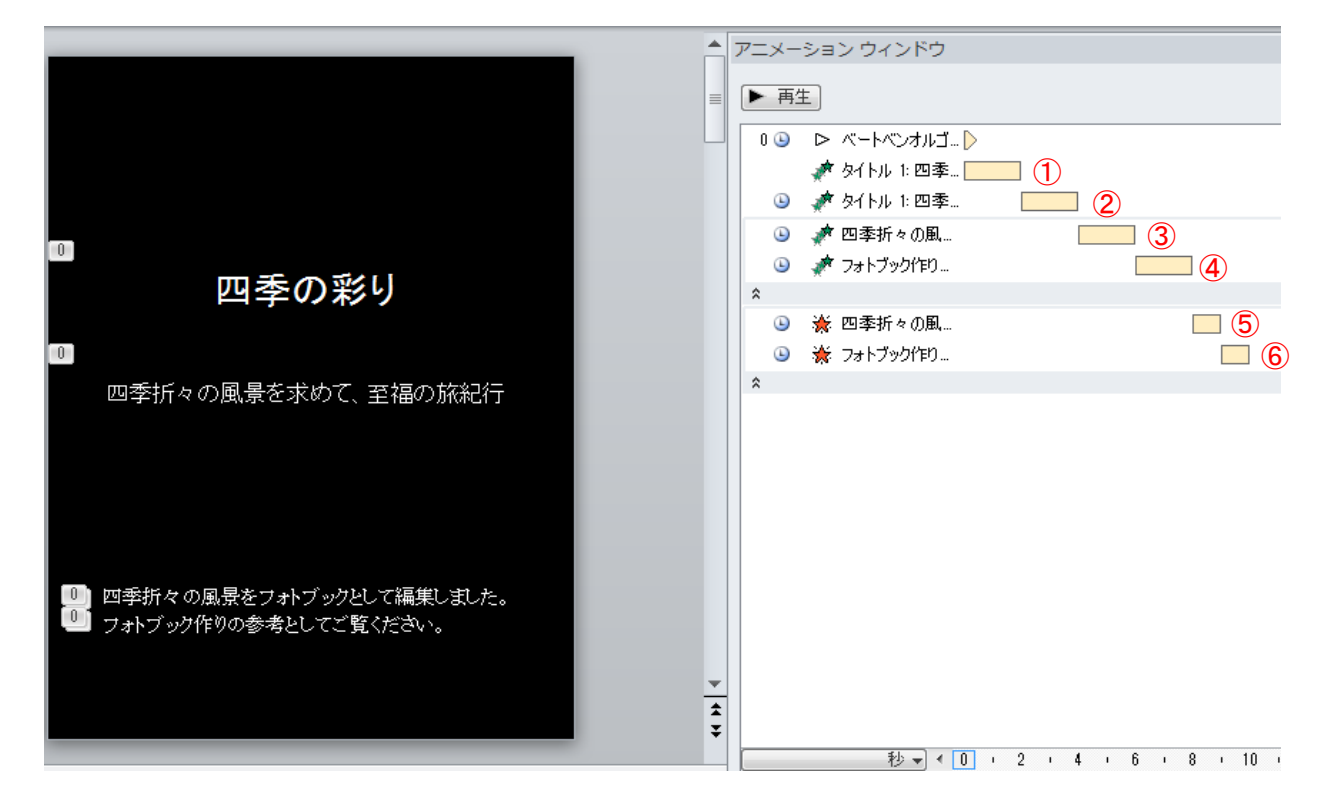

 直前の動作と同時、タイミング「継続時間 2 秒」 直前の動作の後、タイミング「継続時間 2 秒」 直前の動作の後、タイミング「継続時間 1 秒」

(メモ)

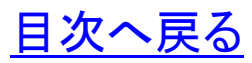

### 2**.** 2枚目のスライドのタイムライン

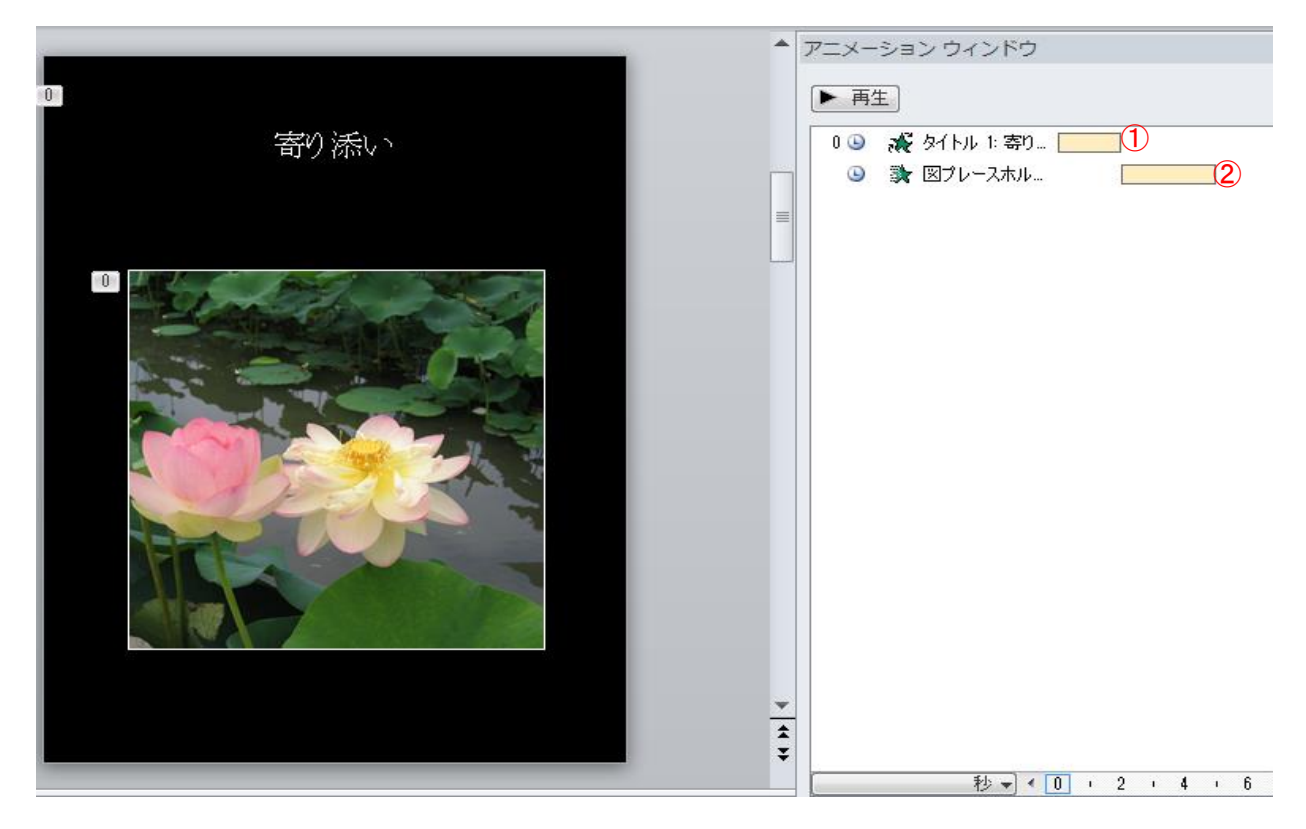

☆の記号は、スライドに「アニメーション」が設定されていることを表 しています。

① 直前の動作の後、タイミング「継続時間 2 秒」

② 直前の動作の後、タイミング「継続時間 3 秒」

(メモ)

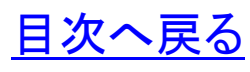

# 3**.** 3枚目のスライドのタイムライン

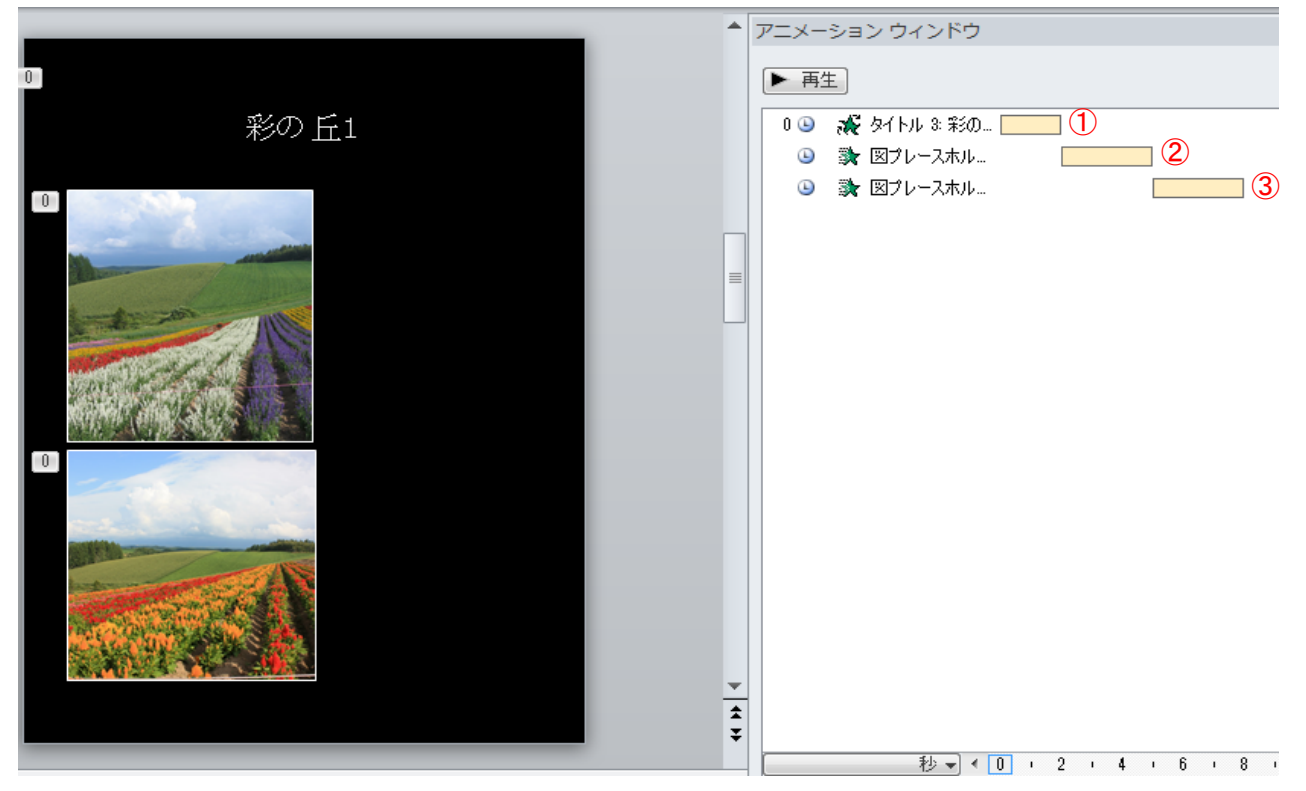

☆の記号は、スライドに「アニメーション」が設定されていることを表 しています。

- ① 直前の動作の後、タイミング「継続時間 2 秒」
- ② 直前の動作の後、タイミング「継続時間 3 秒」
- ③ 直前の動作の後、タイミング「継続時間 3 秒」

(メモ)

# **.** 4枚目のスライドのタイムライン

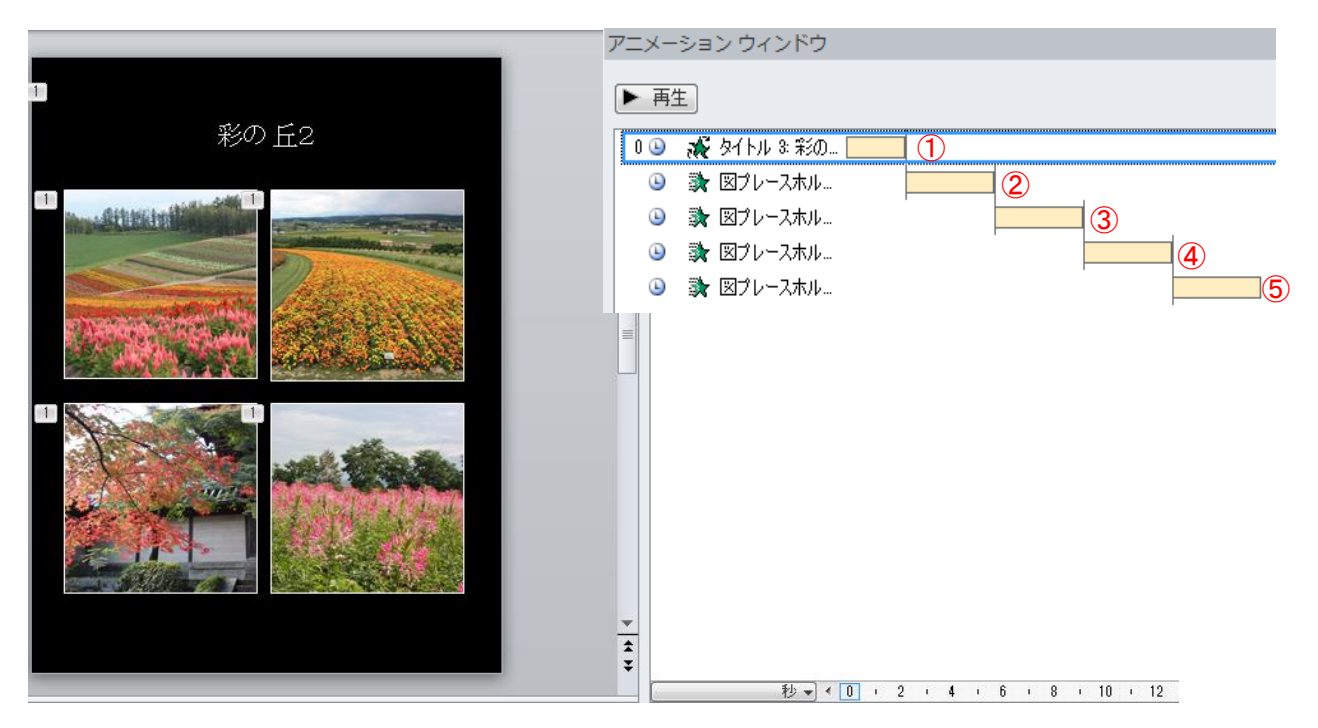

 直前の動作の後、タイミング「継続時間 2 秒」 直前の動作の後、タイミング「継続時間 3 秒」 直前の動作の後、タイミング「継続時間 3 秒」

(メモ)

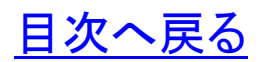

### **.** 5枚目のスライドのタイムライン

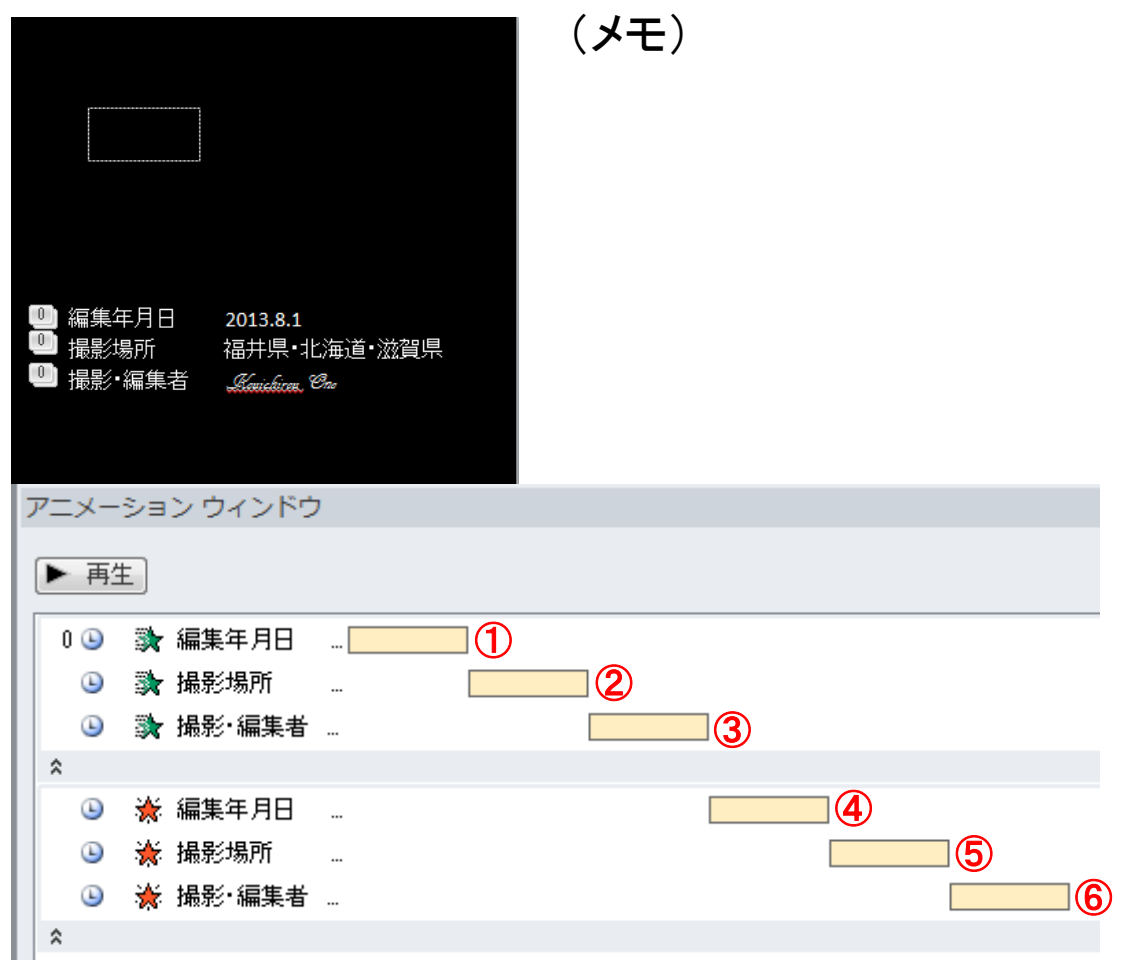

- 直前の動作の後、ワイプ、タイミング「継続時間 3 秒」
- 直前の動作の後、ワイプ、タイミング「継続時間 3 秒」
- 直前の動作の後、ワイプ、タイミング「継続時間 3 秒」
- 直前の動作の後、フェード、タイミング「継続時間 3 秒」
- 直前の動作の後、フェード、タイミング「継続時間 3 秒」
- 直前の動作の後、フェード、タイミング「継続時間 3 秒」 [目次へ戻る](#page-2-0)

# 第10章 メディアの挿入と設定(まとめ) 1. オーディオファイルの挿入

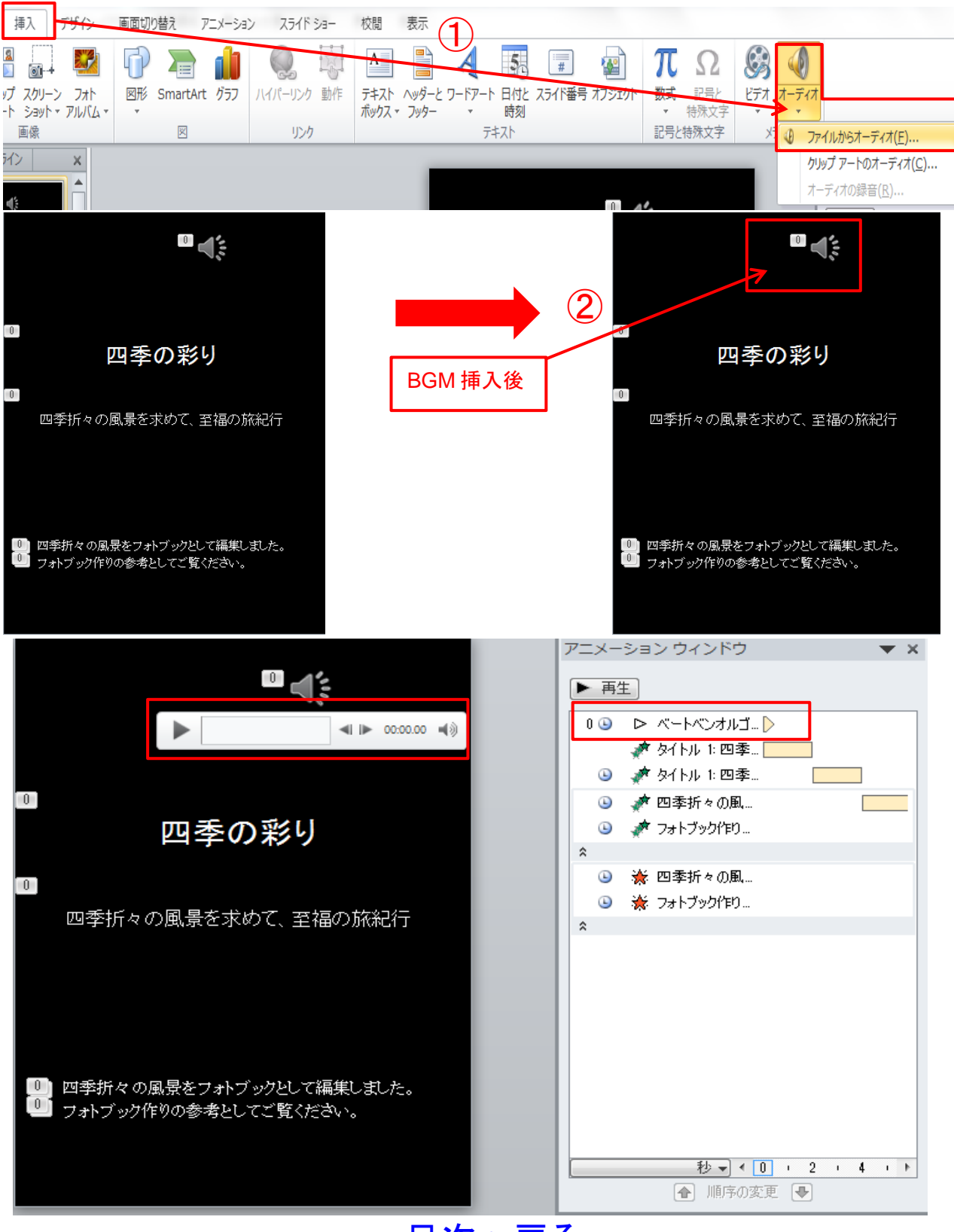

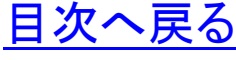

①1枚目のスライドを選択、「挿入」タブから「メディア」グループのオー ディオをクリックし、「ファイルからオーディオ」を選択します。

②「オーディオ」が挿入されると「スピーカー」アイコンが表示されま す。

③「スピーカー」アイコンにマウスを重ねると「再生ボタン」が表示され ます。再生ボタンをクリックし BGM を確認します。

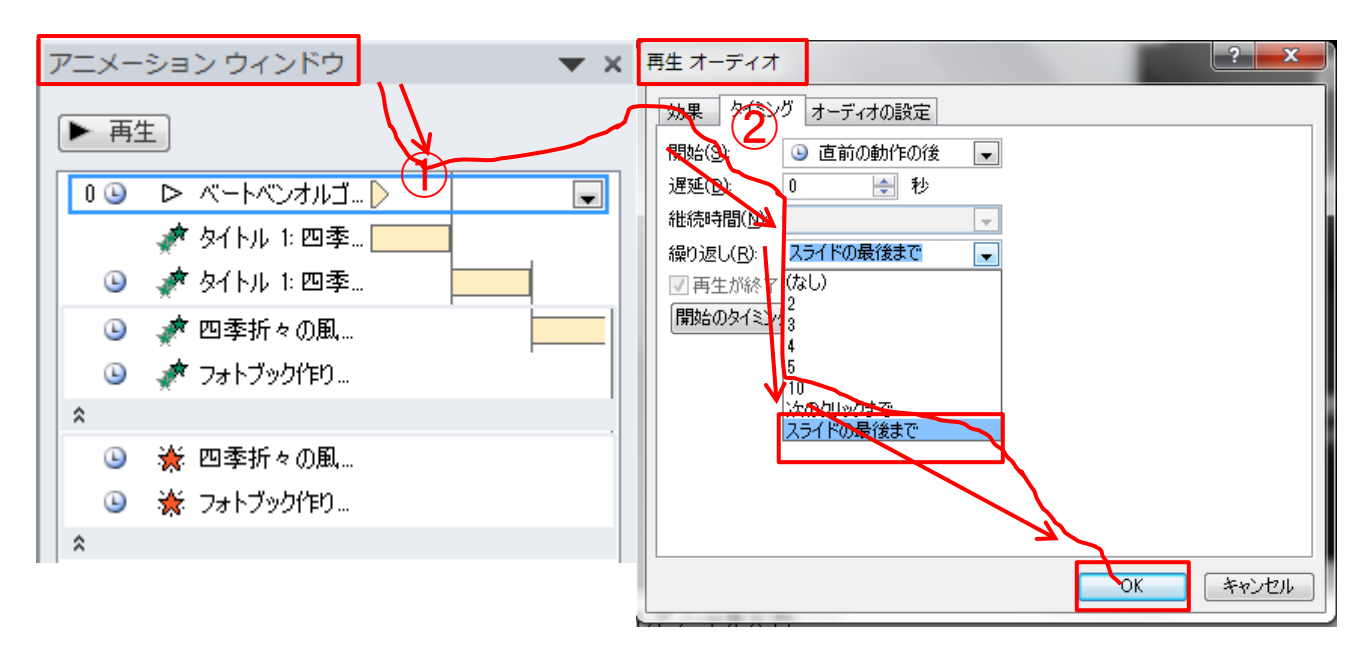

### 2. 再生オーディオの設定

①アニメーションウインドウの「ベートベンオルゴ…」を選択し「右クリッ ク」します。

②再生オーディオのダイアログボックスから「タイミング」を選択し、繰り 返しの項目を「スライドの最後まで」を選択して「OK」ボタンを押します。 このタイミング設定により、スライドの最後までオーデイォが再生されま す。

③「スピーカー」アイコンにマウスを重ねると「再生ボタン」が表示され ます。再生ボタンをクリックし BGM を確認します。

# 第11章 プレゼンテーションの自動切り替え 1. プレゼンテーションの自動切り替えの設定

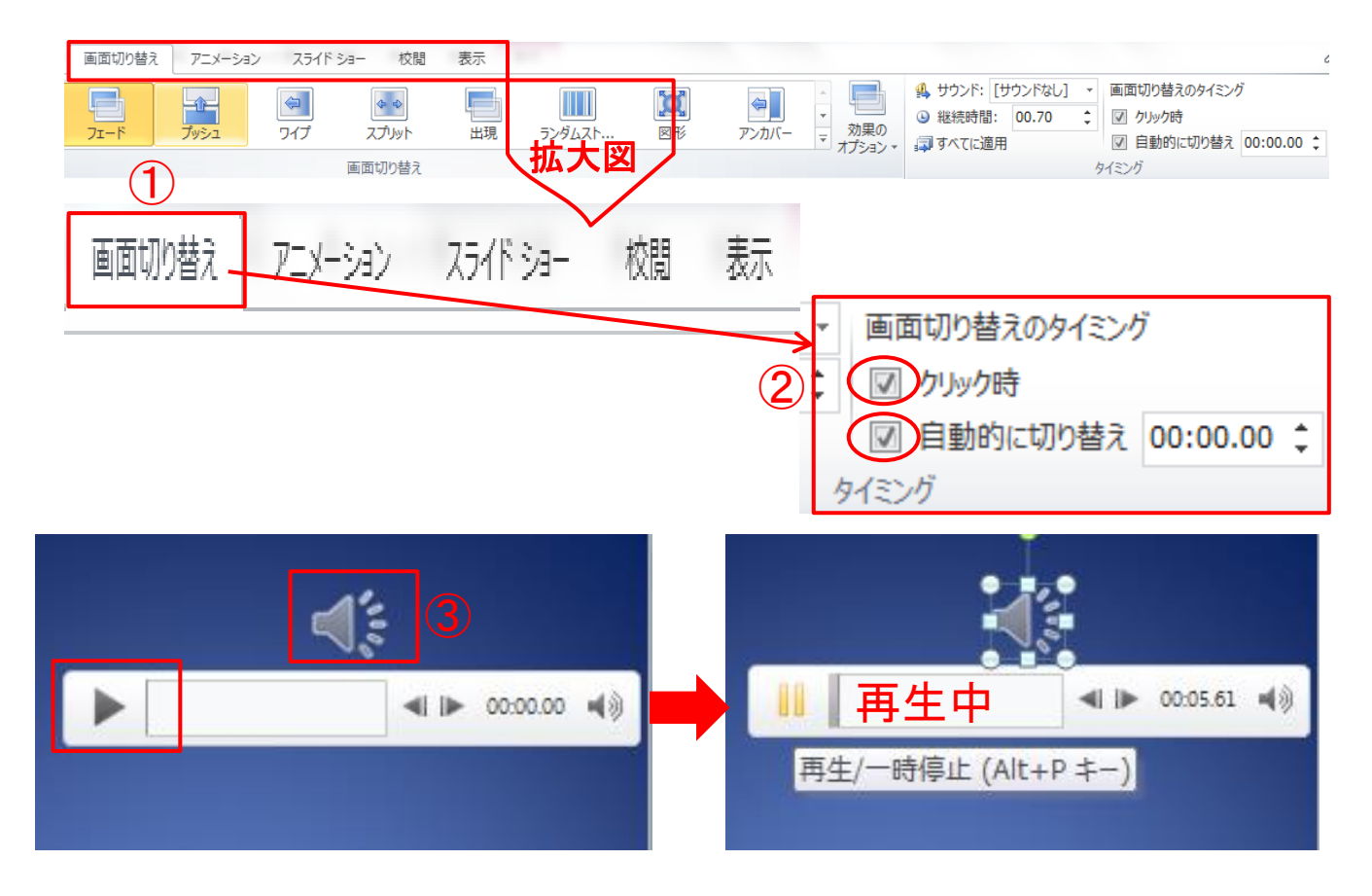

①「画面切り替え」タブのタイミンググループ「□クリック時,□自動的 に切り替え」の「□」にチェックを入れます。

②再生オーディオのダイアログボックスから「タイミング」を選択し、繰り 返しの項目を「スライドの最後まで」を選択して「OK」ボタンを押します。 このタイミング設定により、スライドの最後までオーデイォが再生されま す。

③「スピーカー」アイコンにマウスを重ねると「再生ボタン」が表示され ます。再生ボタンをクリックし BGM を確認します。

[目次へ戻る](#page-2-0)

### 2**.** スライドショーの設定

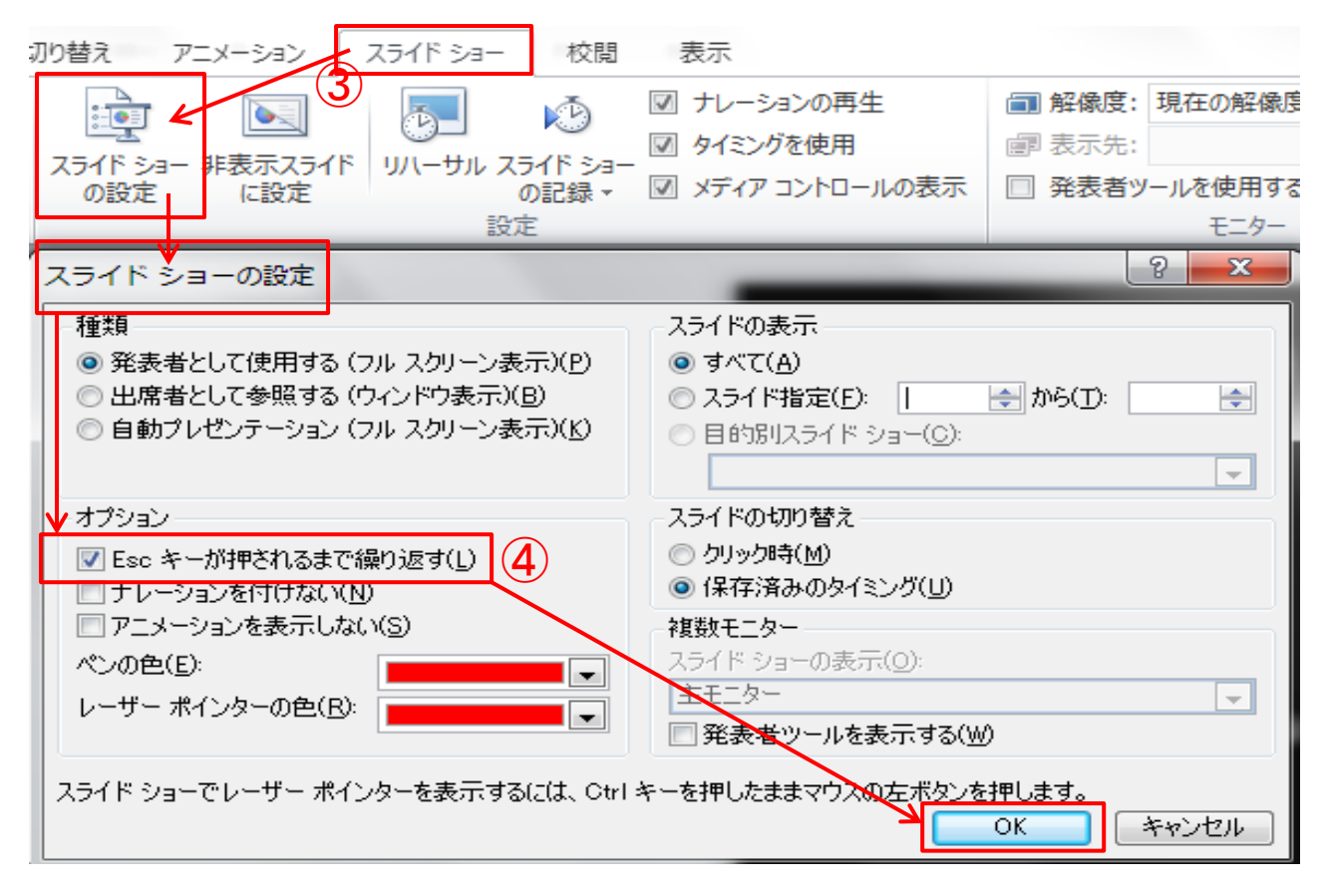

③「スライドショー」タブの設定グループの「スライドショーの設定」を選 択します。

④表示された「スライドショーの設定」ダイアログボックスから「オプショ ン」の項目「□Esc キーが押されるまで繰り返す」にチェックを入れ、 「OK」ボタンをクリックします。

⑤上記①~④の設定により、「Esc」キーが押下されるまでオーディオ 入りのスライドショーが自動で繰り返されます。

[目次へ戻る](#page-2-0)

### 第12章 ファイル・メディアへの保存 1. ファイルの保存 (1) ドキュメントへの保存

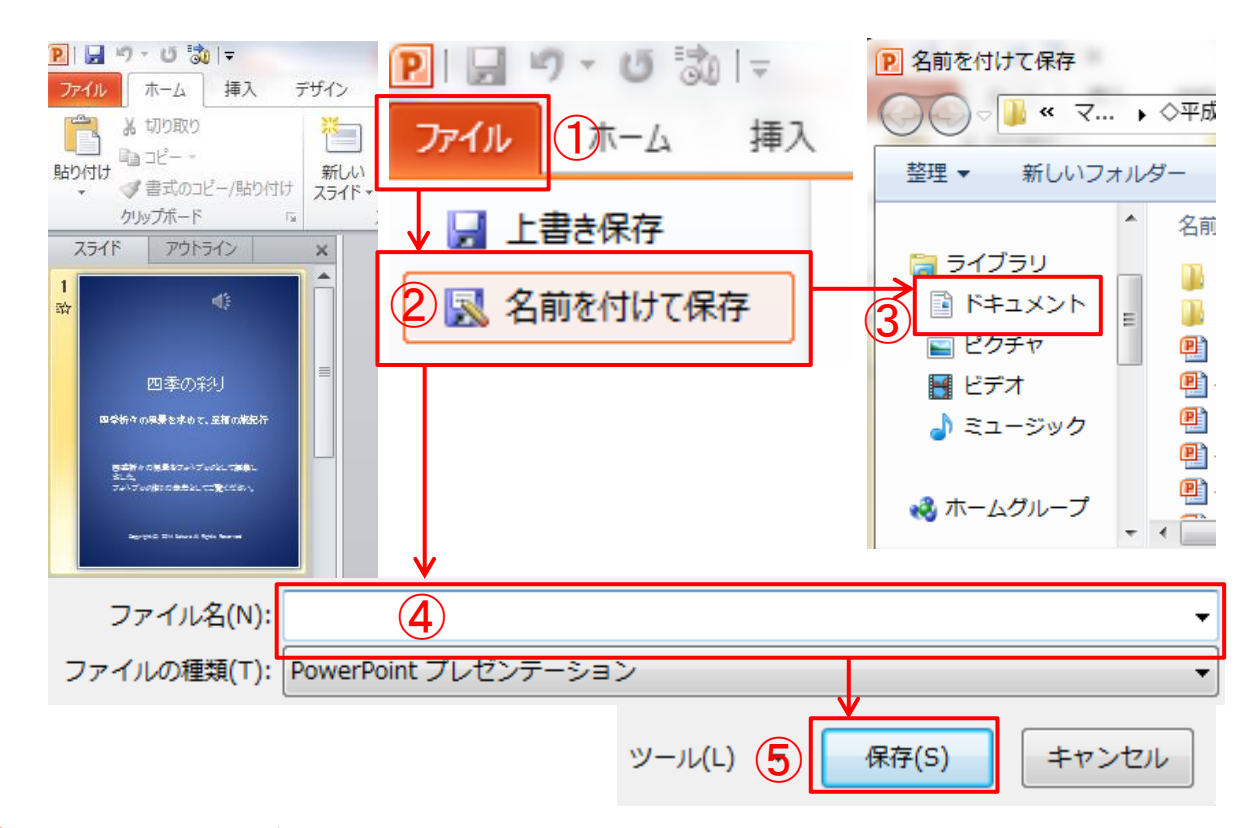

①ファイルを選択します。 ②「名前を付けて保存」を選択します。 ③保存先に「ドキュメント」を選択します。 ④「ファイル名」を入力します。 ⑤「保存」をクリックします。

(メモ)

### (2) USB メモリへの保存

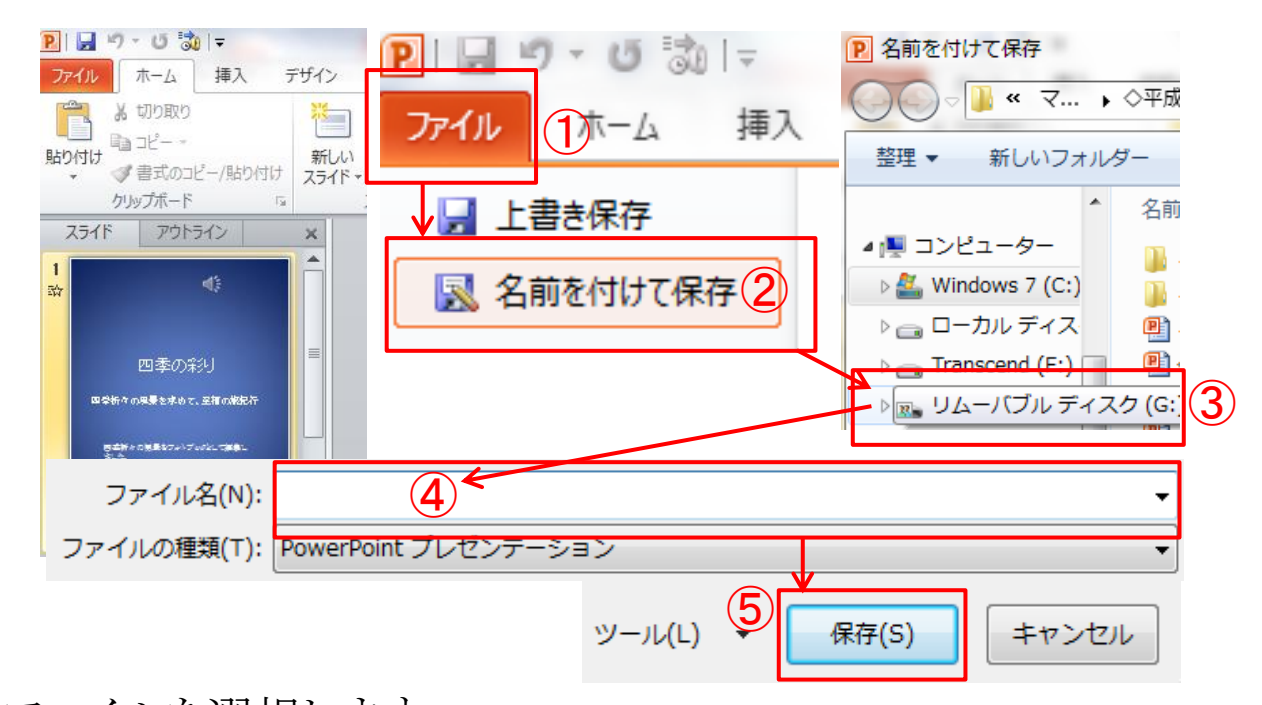

①ファイルを選択します。 ②「名前を付けて保存」を選択します。 ③保存先に「リムーバルディスク」を選択します。 ④「ファイル名」を入力します。 ⑤「保存」をクリックします。

(メモ)

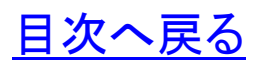

2**.** メディアの安全な取り外し(ここでは、USB メモリで説明)

①画面のタスクバー「△」ボタンをクリックします。

②表示されたカスタマイズのダイアログボックスから「ハードウェア」 の記号を選択します。

③デバイスから「USB 大容量記憶装置の取り出し」をクリックしま す。

④「ハードウェアの取り外し」が表示されます。これで、メディア (USB メモリ)を安全に取り出すことができます。

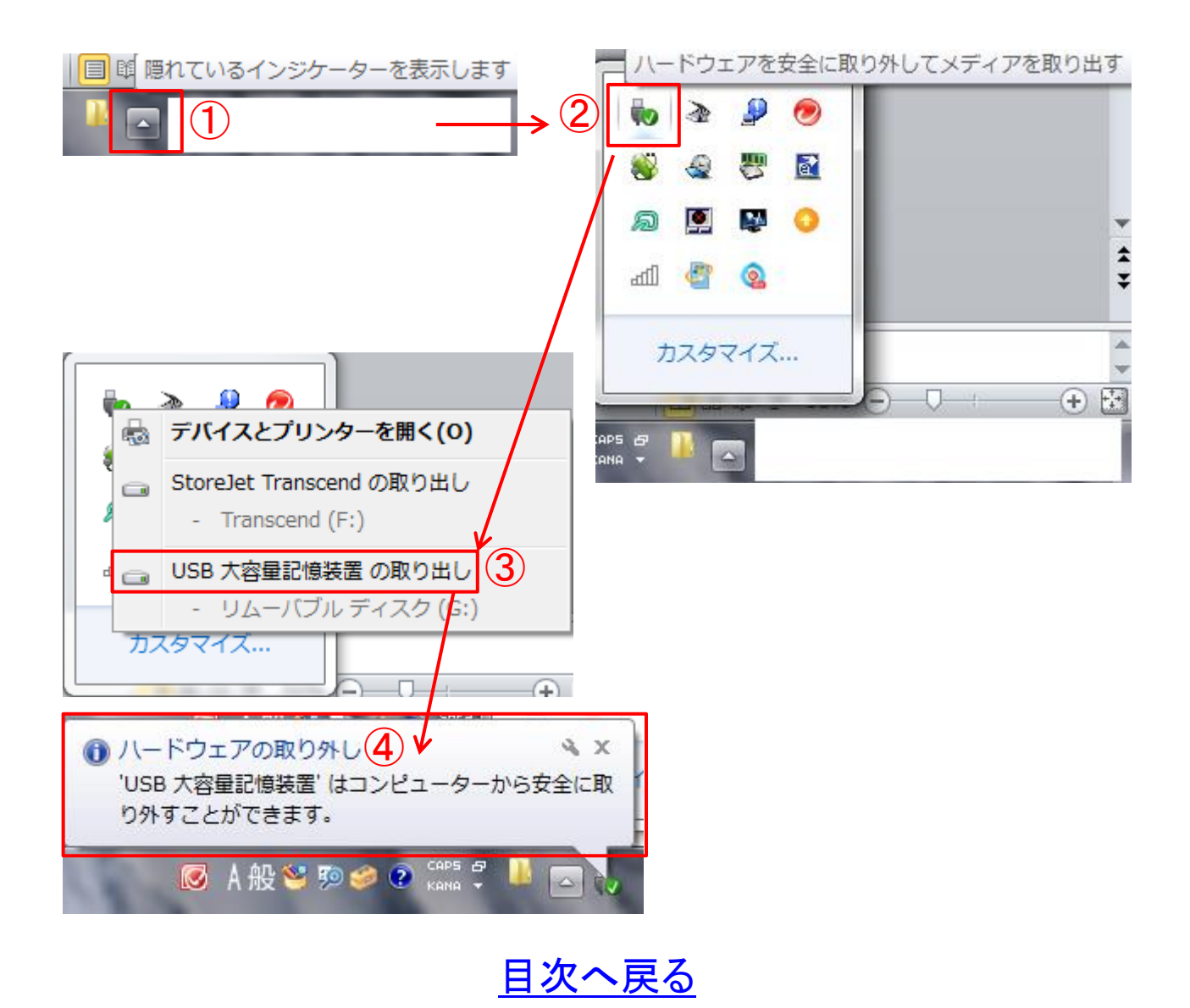

# 第13章 印刷 1. PDF テキストの印刷

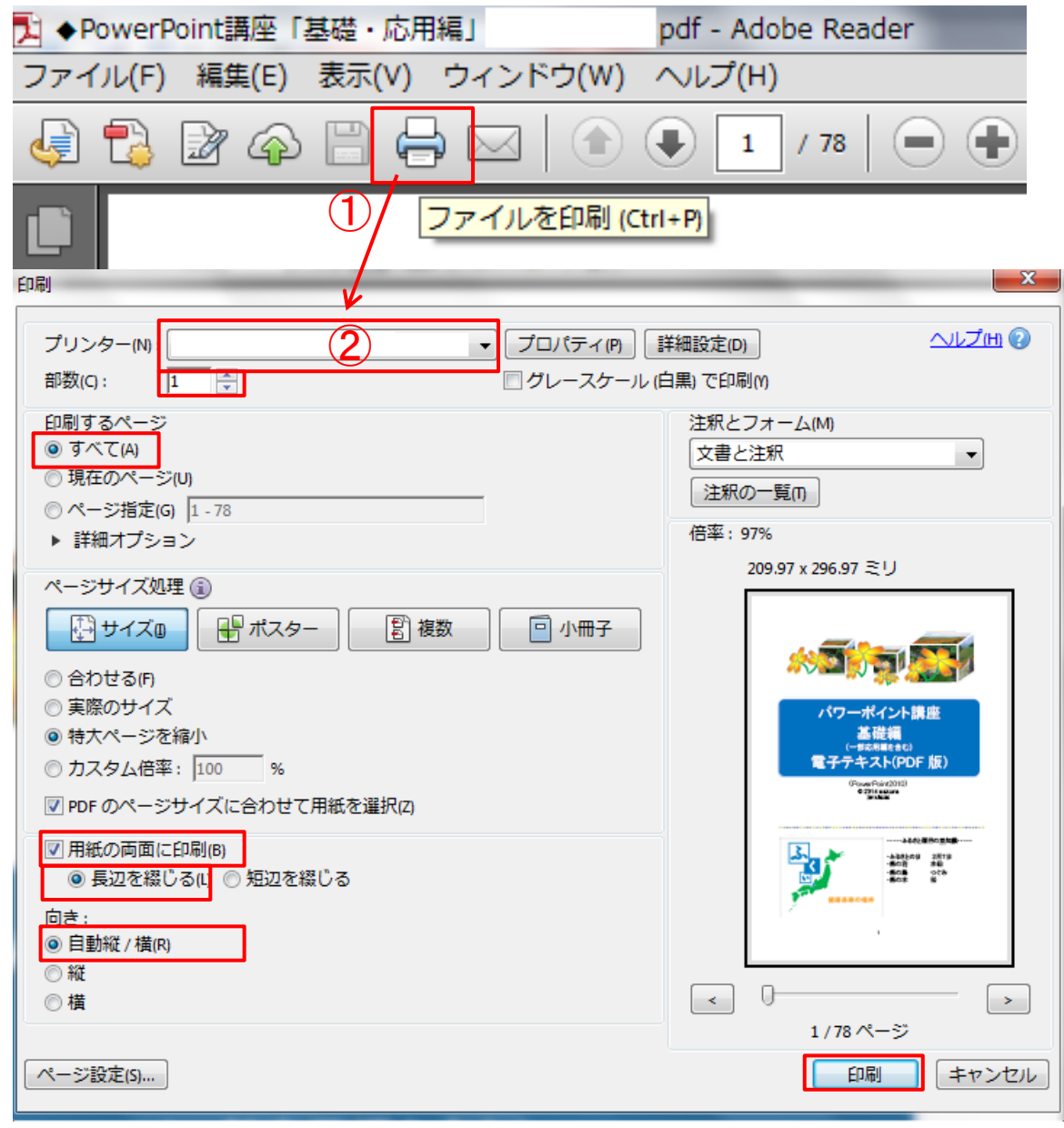

①「プリンター」マークをクリックします。

②「プリンター」の選択→「部数」の選択→「印刷するページ」の選 択→「用紙の両面に印刷」を選択(両面印刷機能のあるプリンタの 場合)→印刷の「向き」選択→「印刷」ボタンをクリックします。

#### 第14章 パソコン用語の基礎知識

本テキストにでてくる用語を理解するうえでの基礎知識としてご 活用ください。

### 1. ハードディスクドライブ(HDD)

HDD · · · Hard disk drive の略。

OS やアプリケーション、文書などのファイルを保存しておくための 記憶装置です。

2. メモリ(memory)

データを電気的に記憶する装置のことです。

#### 3. ダイアログボックス(dialog box)

パソコンから「警告」や「確認」が必要な場合に表示されるウインド ウのことです。

#### 4. ハンドル

- 「○」(丸ハンドル)
- ・クリップアートの縦横比をそろえたままサイズ変更できます。

・クリップアートのサイズを変更するとき、基本的には○(ハンドル) を使います。

- 「□」(四角ハンドル)
- ・クリップアートの高さまたは幅だけサイズ変更できます。
- ・クリップアートの縦横比が崩れて見た目が悪くなる場合がありま す。

#### 5. ビットとバイト(容量を表す単位)

コンピューターで扱うデータは、bit(ビット)と bite(バイト)の単位。 8bit 集まったものを 1bite といいます。

- $\cdot$ 1B(バイト)×1,024→1KB
- •1KB(キロバイト)×1,024 →1MB
- $\cdot$ 1MB(メガバイト)×1,024  $\rightarrow$ 1GB
- ・1GB(ギガバイト)×1,024 →1TB
- ・1TB(テラバイト) それにはない インタンド [目次へ戻る](#page-2-0)

### 6. 10進数と2進数

例 15 を 2 進数に変換 2 で割った余りを調べて、下の桁から順に並べます。  $15 \div 2 = 7$  余り 1 7÷2=3 余り 1 3÷2=1 余り 1  $1\div 2=0$  余り 1 となり、15 は 2 進数に変換すると「1 1 1 1」になります。

### 第15章 **Windows** の歴史

- $\cdot$ 1985年 $\cdots$ · Windows 1.0
- ・2000年・・・・・Windows Me

 $\sim$ 

- ・2001年・・・・・Windows XP
- $\cdot$  2003年 $\cdots$  Windows 2003
- ・2007年・・・・・Windows VISTA
- $\cdot$ 2009年 $\cdots$ Windows 7
- $\cdot$ 2012年 $\cdots$ Windows 8

(メモ)

### おわりに

「パワーポイント講座 基礎編」いかがでしたか。プレゼンテーシ ョンを作成するとき、遊び心を取り入れることも大切です。ときには 音楽や動画を入れることで、見る人の聴覚、視覚を刺激し脳の活 性化にも繋がるとともに、印象に残る効果的なプレゼンテーション になります。

継続は力なり、一つ一つの学びの積み重ねが大切です。今回 の講座で学んだことを繰り返し復習することをお勧めします。

旅行など、楽しい思いでのデジタル写真を PowerPoint の持つ 多彩な機能を活かして、新しい作品づくりにチャレンジ「世界に一 つ、あなただけの素晴らしいオリジナル作品」を作り、学びの花を 咲かせましょう。

パソコン講座で学んだ知識を人に教えることは、自らのスキル アップに繋がります。ぜひ、教えることにもチャレンジしていただき、 共に「学ぶことの楽しさ」・「生きがい」・「人と人との触れ合い」を通 して「学びの輪」、「人と人の和と輪」沢山の「虹の架け橋」を架けま しょう。

電子テキストを PC 画面に表示して復習、または新しい作品づく りの際にツールバーを右クリック、「ウインドウを左右に並べて表示」 するなどしてご活用ください。

今後、このような講習会の機会があれば、ぜひ皆様に、またの ご参加をいただき、さらなるスキルアップの一助になればとスタッ フ一同、心からお待ちしております。

皆様のご健康とご多幸、ご活躍をお祈り申し上げます。

### [はじめに戻る](#page-1-0) [目次へ戻る](#page-2-0)

# 第16章 アニメーションの設定 1. ユーザ設定パス

(1) PowerPoint を起動します。

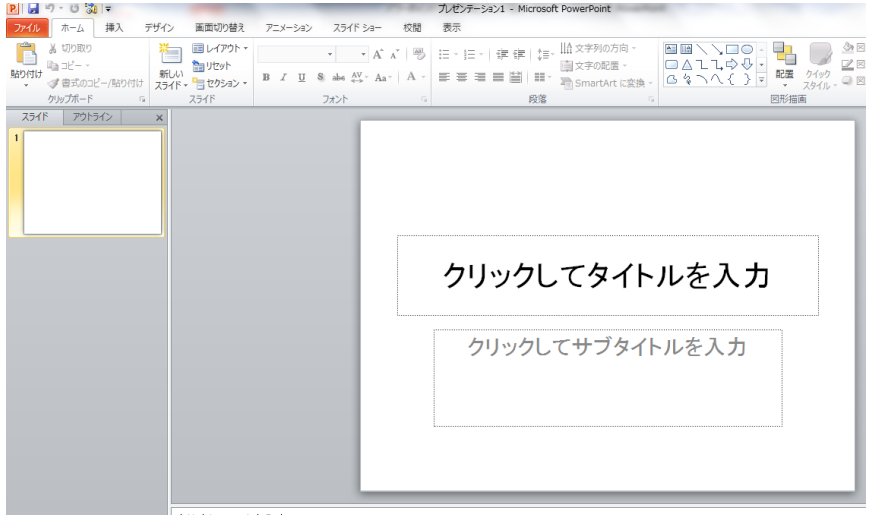

クリックしてノートを入力

(2) 「クリックしてタイトルを入力」の線上でクリックし選択状態にし ます。選択状態になるとハンドルが表示されます。

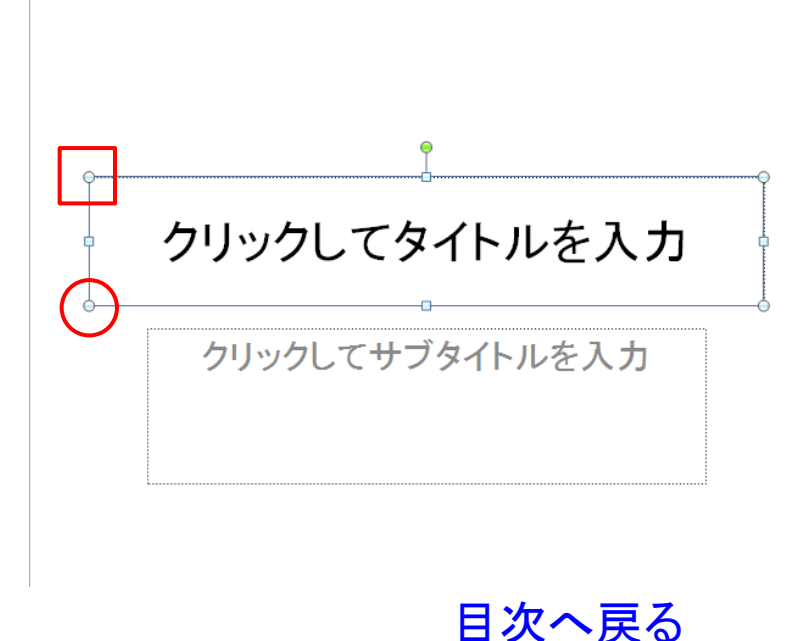

- (3) ユーザ設定パス
- (ア) 「アニメーション」タブから「アニメーショングループ」の「ユー ザ設定パス」を選択しクリックします。(図1)
- (イ) スライド上にマウスカーソルを移動すると「+」のマークが表示 され、描画が可能となります。(図2)
- (ウ) マウスを使ってフリーハンドで始点から矢印の方向に線を描 画します。描画した終点でダブルクリックし終了します。(図3) ※フリーハンドでの描画は、何度となく描くことで習得できます。 アニメーション設定を学ぶ上で、習得しておくと便利な描画の 一つです。

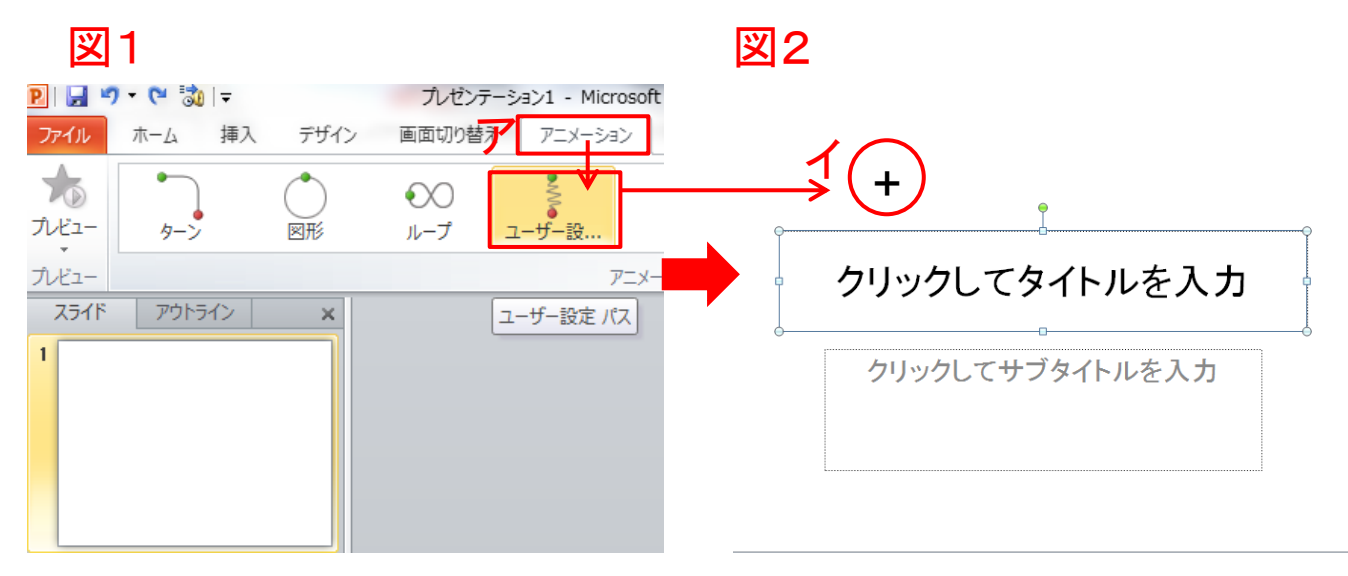

図3

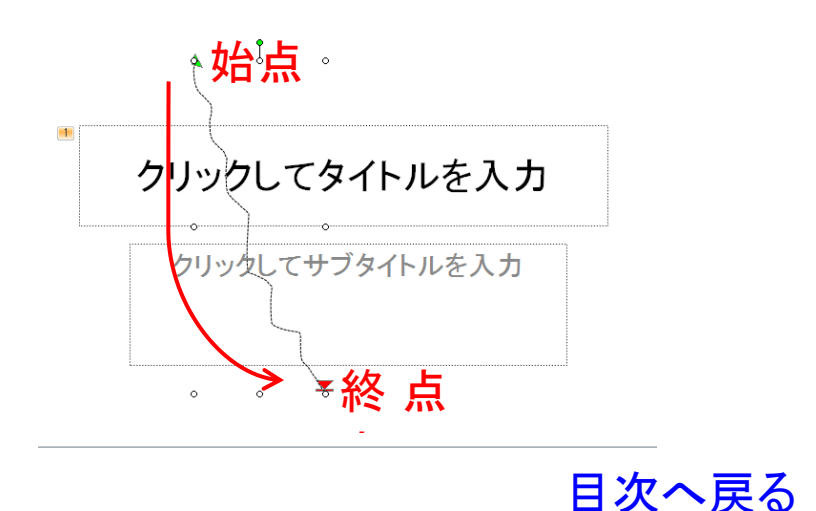

#### 2. 図の挿入とユーザ設定パス

(ア) 「挿入」タブから「画像」グループの「図」を選択します。 (イ) サンプル画像から「紅葉 12、13」を挿入します。

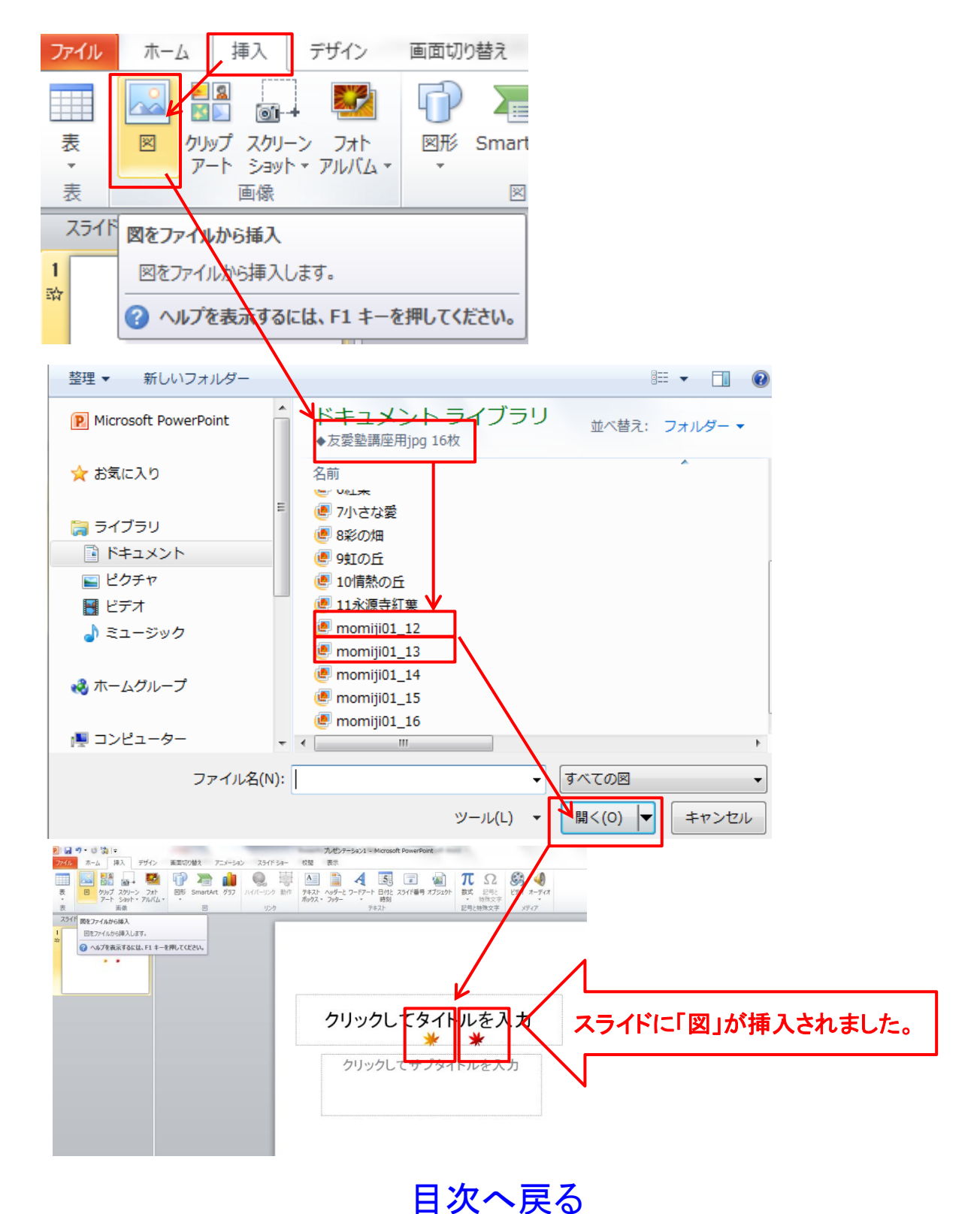

(ウ) 「クリックしてタイトルを入力」と「クリックしてサブタイトルを入 力」を選択(図1)して「Delete」キーを押下、削除します。 (エ) 「図 12」、「図 13」を選択し「図2」のように移動します。

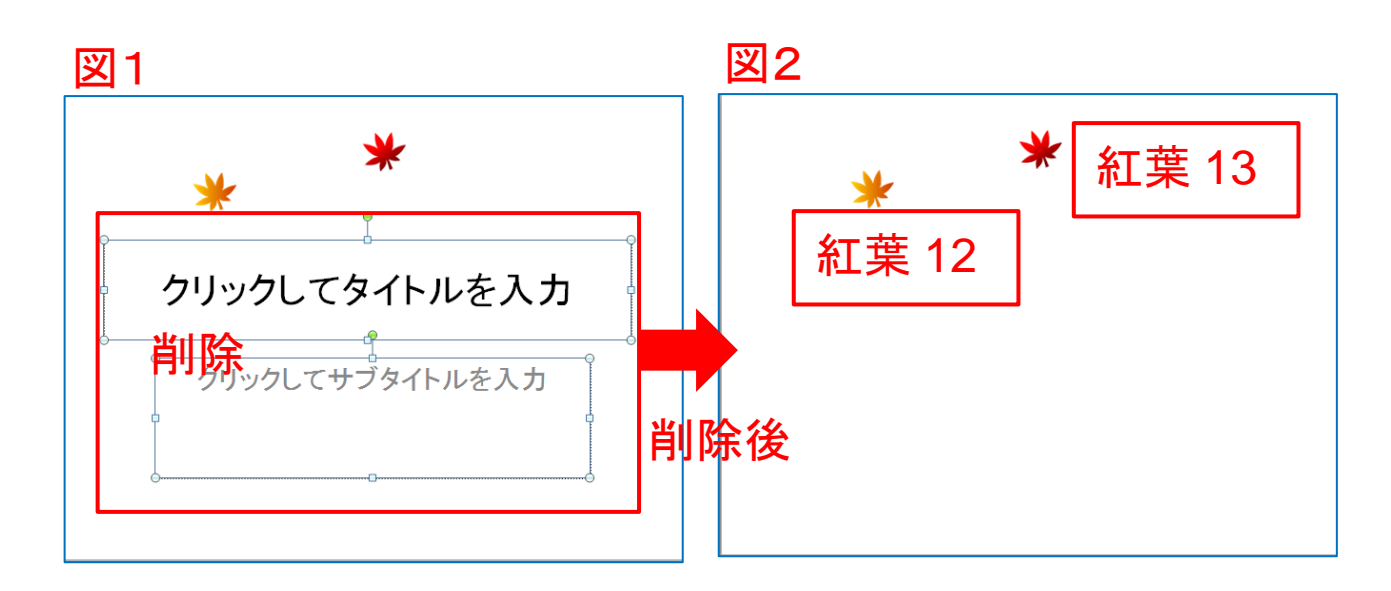

(オ) 「紅葉 12」を選択します。(図3)

(カ) 「アニメーション」タブからユーザ設定パス」を選択します。 図3

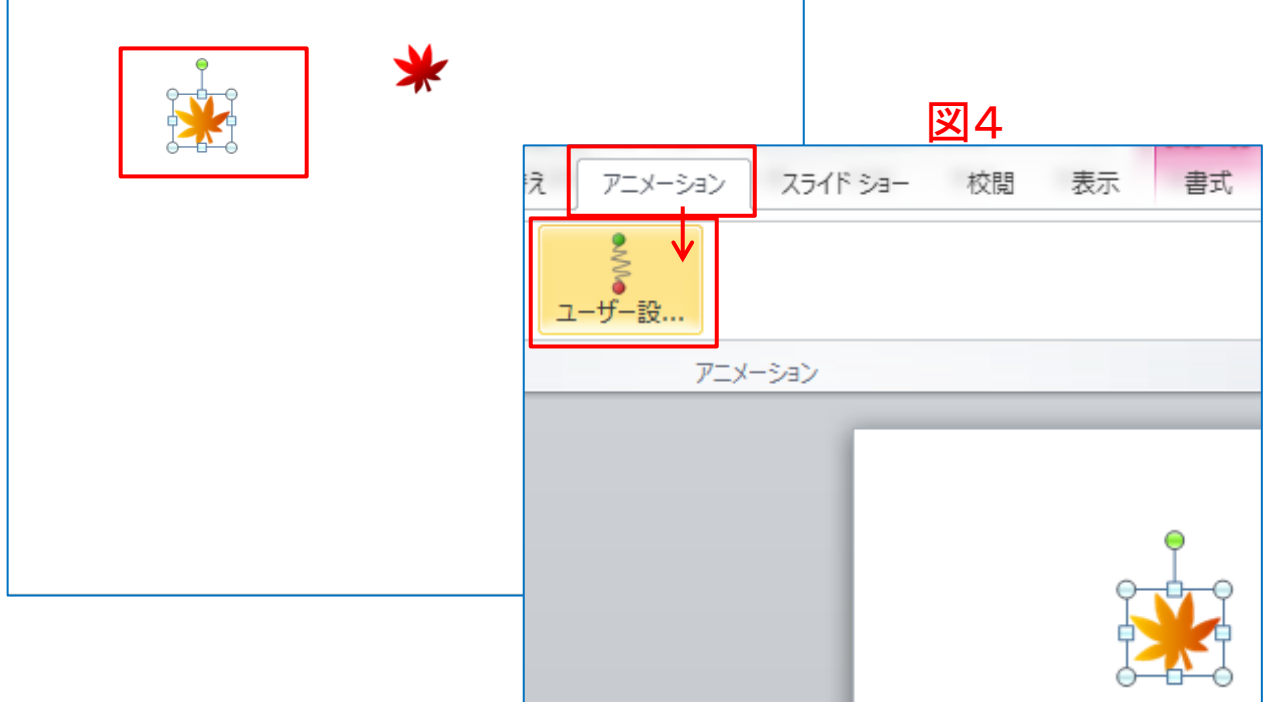

[目次へ戻る](#page-2-0)

- (キ) 「紅葉 12」と「紅葉 13」にそれぞれアニメーションの軌跡を描 画します。(図 5・図 6)
- (ク) 描画したアニメーションの設定が「アニメーションウインドウ」 に表示されます。(図7)

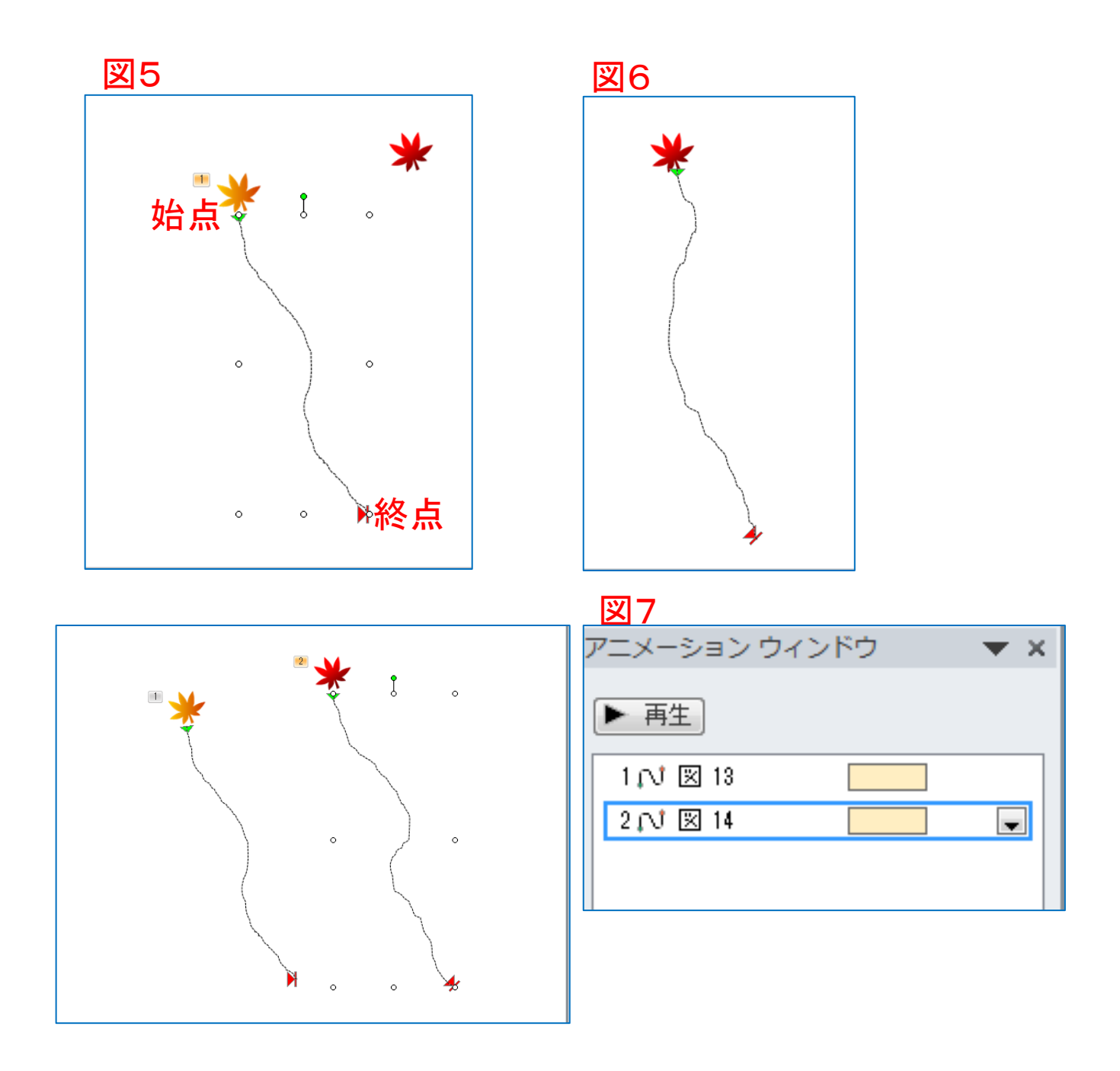

[目次へ戻る](#page-2-0)

#### 3. アニメーションの詳細設定

- (1) 1枚目「紅葉」のアニメーション詳細設定
- (ア) アニメーションウインドウの一つ目(ここでは図 13)の上で右ク リックします。
- (イ) 「直前の動作と同時」にチェックを入れます。
- (ウ) つぎに「タイミング」を選択します。「ユーザ設定パス」のダイ アログボックスが開きます。

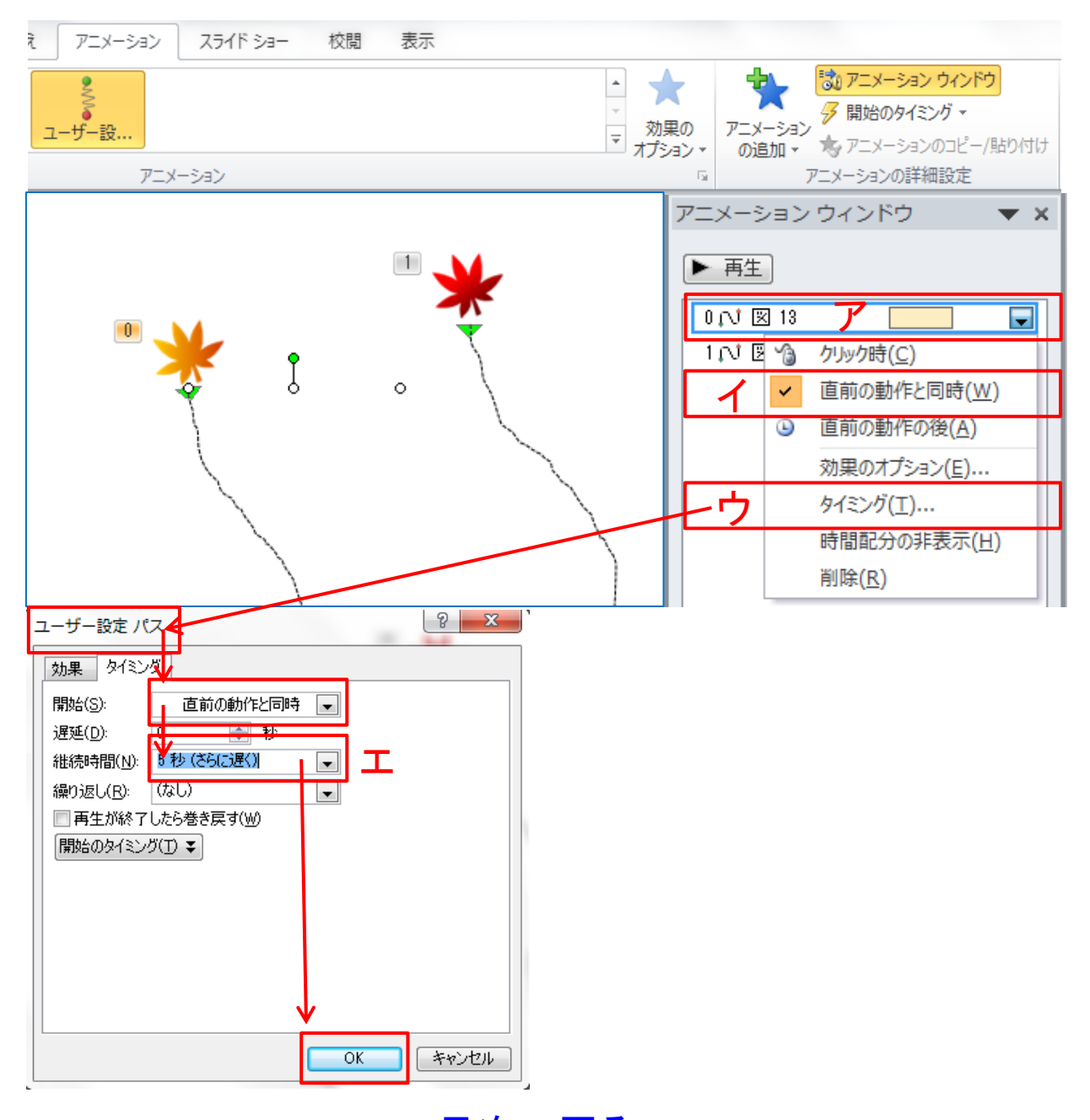

- (エ) 「ユーザ設定パス」のダイアログボックスのタイミングが「直前 の動作と同時」になっていることを確認します。「継続時間」を 「5 秒(さらに遅く)」に設定し、「OK」ボタンをクリックします。
- (2) 2枚目「紅葉」のアニメーション詳細設定
- (ア) アニメーションウインドウの一つ目(ここでは図 14)の上で右ク リックします。
- (イ) 「直前の動作と同時」にチェックを入れます。
- (ウ) つぎに「タイミング」を選択します。「ユーザ設定パス」のダイ アログボックスが開きます。
- (エ) 「ユーザ設定パス」のダイアログボックスのタイミングが「直前 の動作と同時」になっていることを確認します。「継続時間」を 「5秒(さらに遅く)」に設定し、「OK」ボタンをクリックします。
- (3) 1枚目と2枚目の紅葉に「アニメーションの追加」設定をします。 (1枚目の設定後、2枚目も同様に設定します。)

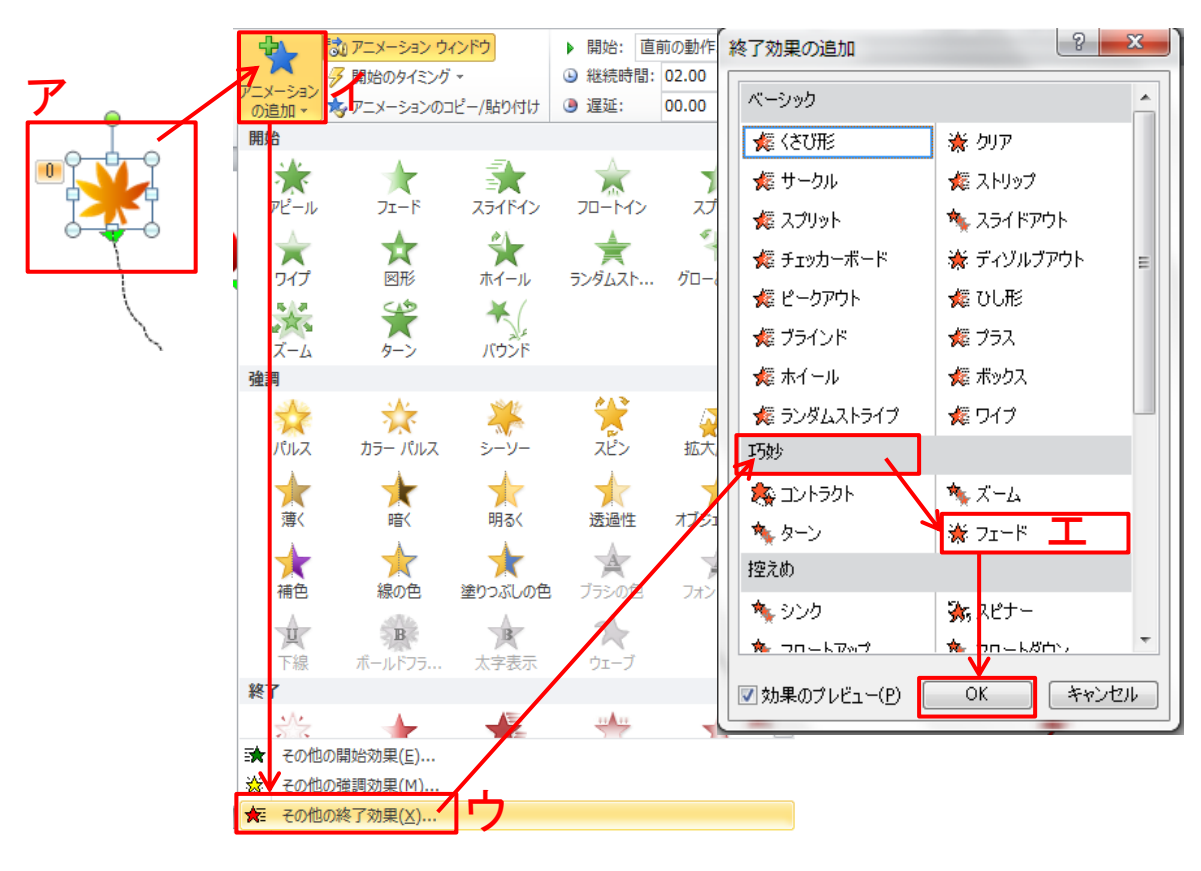

[目次へ戻る](#page-2-0)

- (ア) 1枚目の紅葉を選択します。選択されると「紅葉」がハンドル のついた枠線で囲まれます。
- (イ) アニメーションの詳細設定グループの「アニメーションの追加」 をクリックするとダイアログボックスが開きます。
- (ウ) ダイアログボックスから「その他の終了効果」をクリックします。
- (エ) 表示された「終了効果の追加」ダイアログボックスの中から 「巧妙」の「フェード」を選択し「OK」ボタンをクリックします。
- (4) 「終了効果の追加」後のアニメーション「タイミング」設定。
- (ア) アニメーションウインドウ「★図 13」の上で右クリックします。
- (イ) 「フェード」ダイアログボックスのタイミングを設定します。
- (ウ) 「継続時間」に「2 秒(普通)」を設定し「OK」ボタンをクリックし ます。
- (エ) タイミング設定後のアニメーションウインドウの表示は「エ」の ようになります。
- (オ) 「★図 13」を選択し「図 13」の下にドラッグします。この設定に より「図 13 の紅葉」が動作したあとに終了効果として設定した 「継続時間2秒」でフェードします。

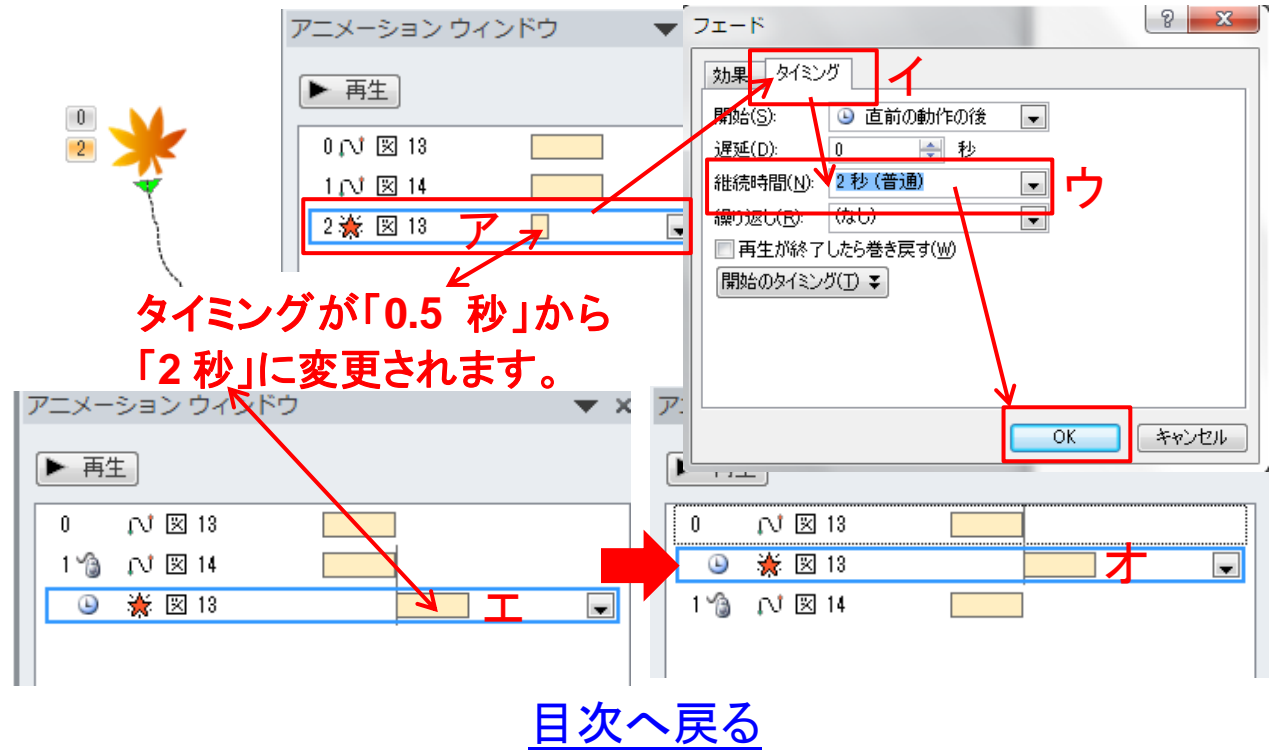

- (カ) 前(8)項と同様に2枚目「図 14」について「終了効果の追加」 を設定します。
- (キ) 「図 13」、「図 14」のアニメーション設定後画面の表示は下図 のようになります。
- 4. アニメーション設定の動作確認
- (1) スライドショーを実行して、ユーザ設定のアニメーションが正 しくに動作するか確認をします。1枚目の紅葉が散ったあとにフ ェードしながら、2枚目の紅葉が散り始めます。

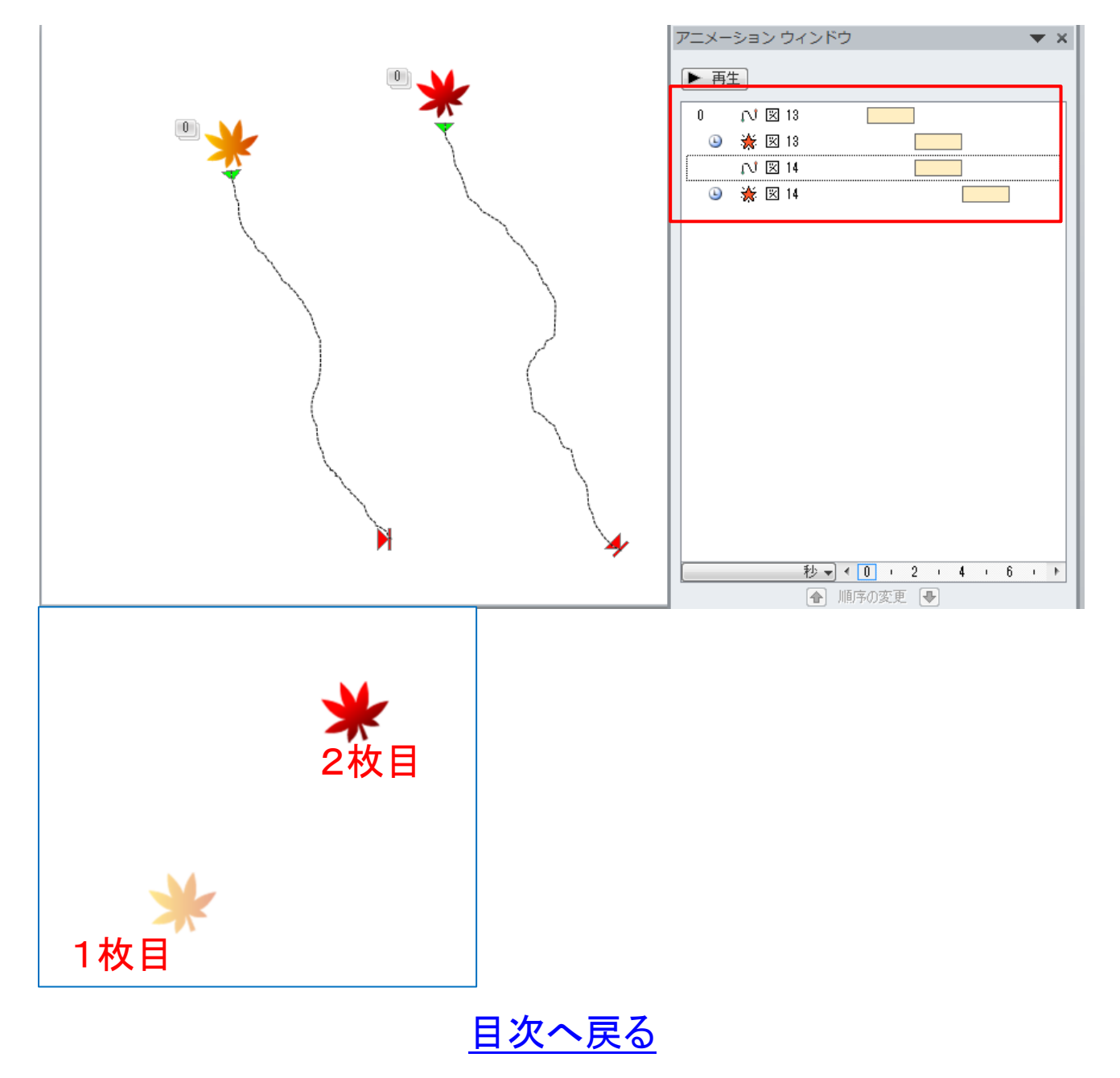

#### 5. ユーザ設定アニメーションと図の重ね技法①

- (1) 「挿入」タブから「画像グループの「図」を選択します。
- (2) 「友愛塾講座用 jpg」フォルダを開き「11 永源寺紅葉」の画像 を選択、「挿入」ボタンをクリックします。
- (3) 「永源寺紅葉」の画像がスライドに挿入されます。

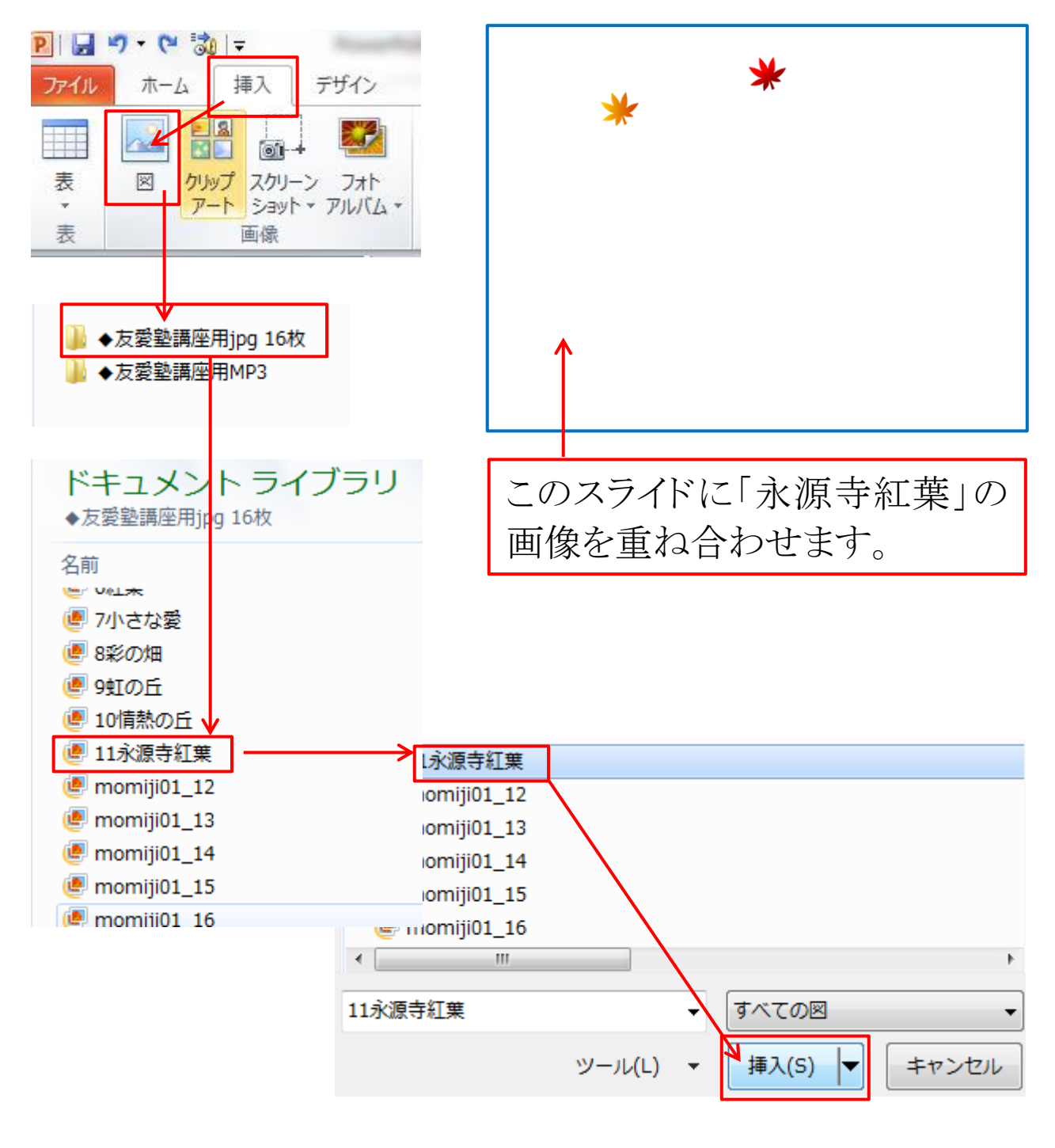

65ページ

- (4) 挿入された画像を選択し右クリックします。
- (5) 「最背面へ移動」から「最背面へ移動」を選択しクリックします。 先に挿入した「紅葉」が画像の全面に表示されます。

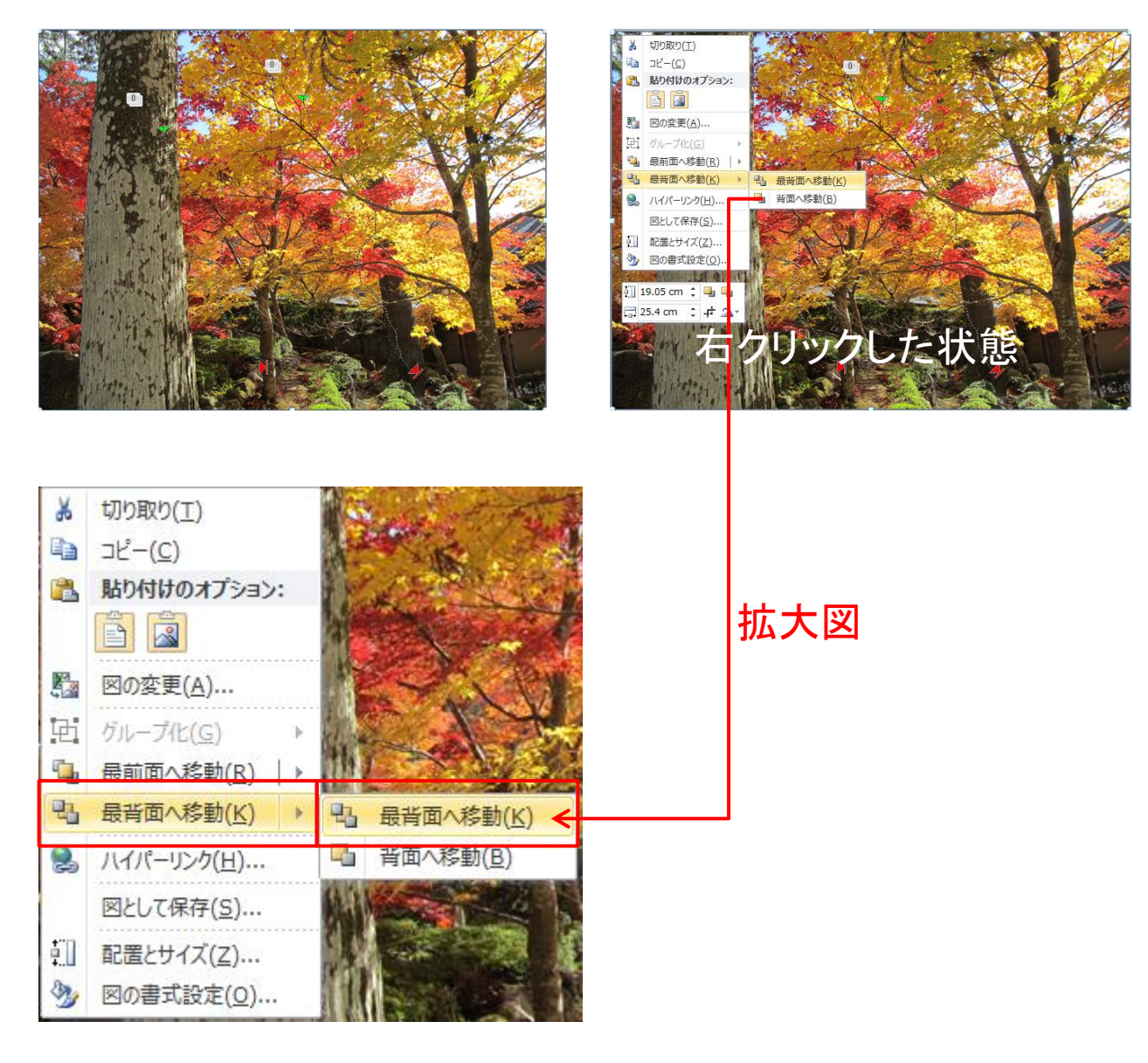

(メモ)

[目次へ戻る](#page-2-0)

(6) 表示された「紅葉」の画像が、背景の画像に溶け込むように 位置の調整をおこないます。

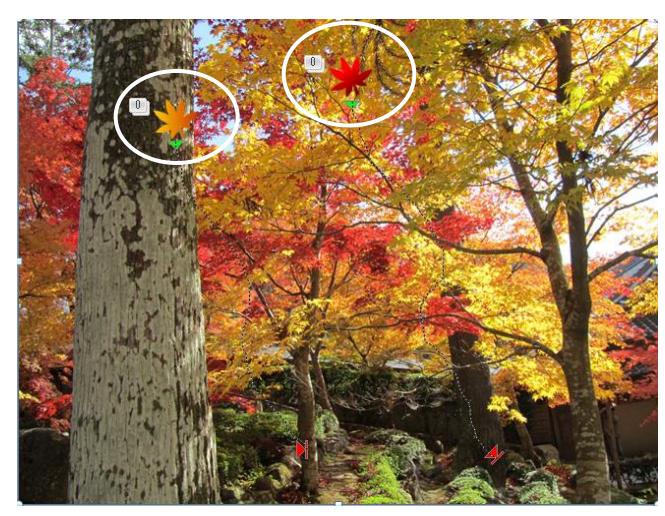

### 位置の調整前 位置の調整後

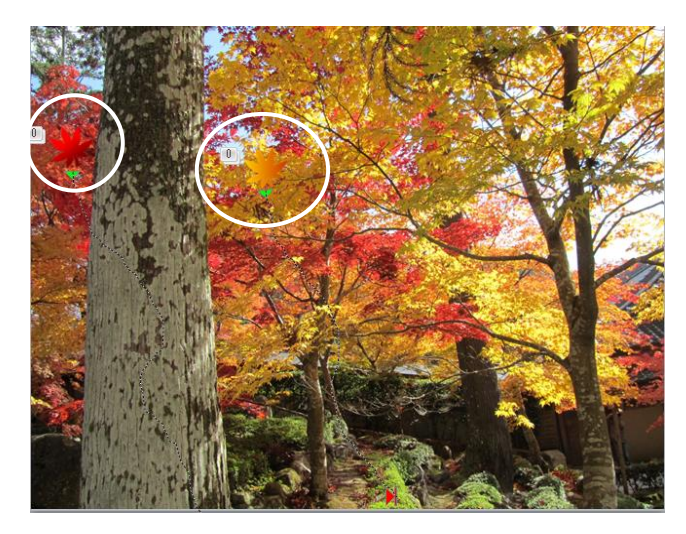

6. スライドに BGM の挿入

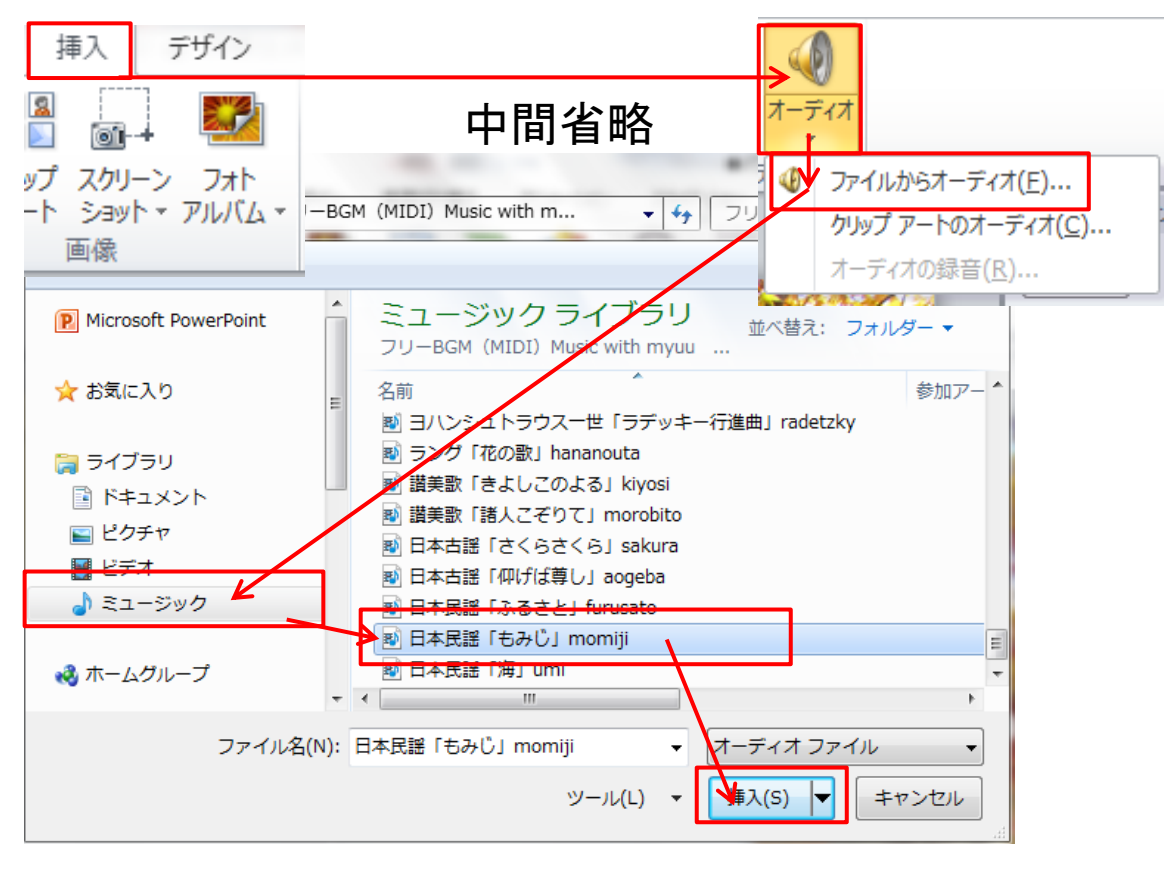

[目次へ戻る](#page-2-0)
- (1) 「挿入」タブから「オーディオ」の「ファイルからオーディオ」を クリックします。
- (2) ミュージックライブラリーから日本民謡「もみじ」momiji を選択 し「挿入」ボタンをクリックします。BGM がスライドに挿入されま

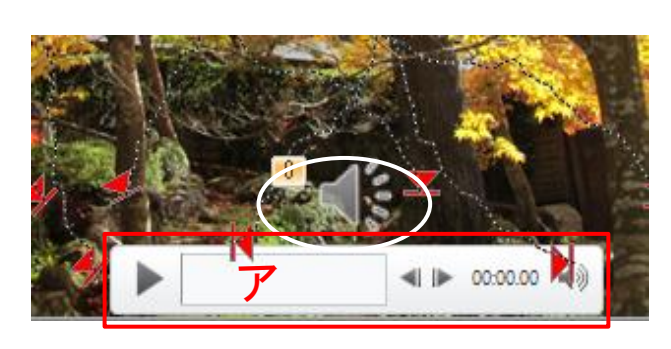

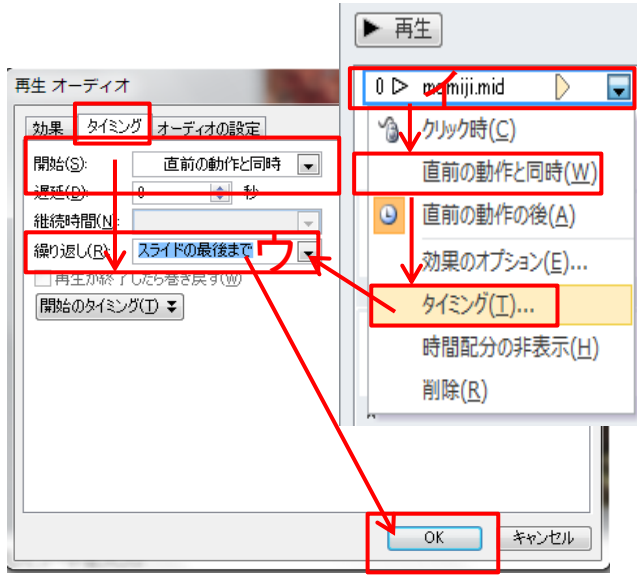

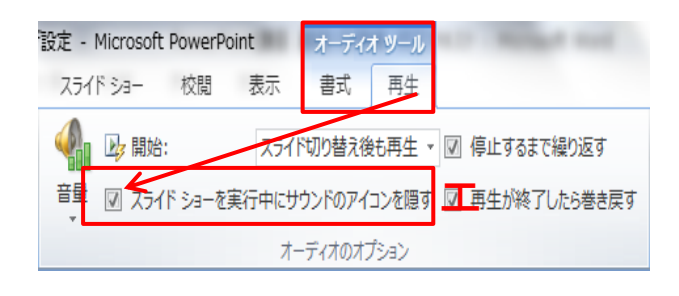

す。 (ア) 「スピーカー」アイコンにマウ スカーソルをあわせると「再生ボ タンが表示されます。再生ボタン を押して BGM を確認します。

(イ) アニメーションウインドウの 「momiji.mid」上で右クリック、「直 前の動作と同時」を選択、次に 「タイミング」をクリックします。

(ウ) 再生オーディオのダイアロ グボックスからタイミングの「繰り 返し」を「スライドの最後まで」を 選択し、OK ボタンをクリックしま す。

(エ) 「オーディオツール」タブ再 生のオーディオオプションにある 「□スライトショーを実行中にサウ ンドのアイコンを隠す」の□にチ ェックを入れます。チェックを入 れることでスライド実行中にサウ ンドの「スピーカー」アイコンを隠 すことができます。

[目次へ戻る](#page-2-0)

- (3) BGM 挿入後のアニメーションウインドウのタイムライン
- (ア) 「図 13」と「図 14」の開始(クリック時・直前の動作と同時・直前 の動作の後)とタイミング(継続時間)の関係を知ることで、複数 のアニメーションを組み合わせた楽しいオリジナル作品を作る ことができます。
- (イ) 1枚目の「終わり」と2枚目の「開始」のタイミングを正しく設定 することがポイントです。(複数枚の場合も同様です。)
- ①全体のタイムライン

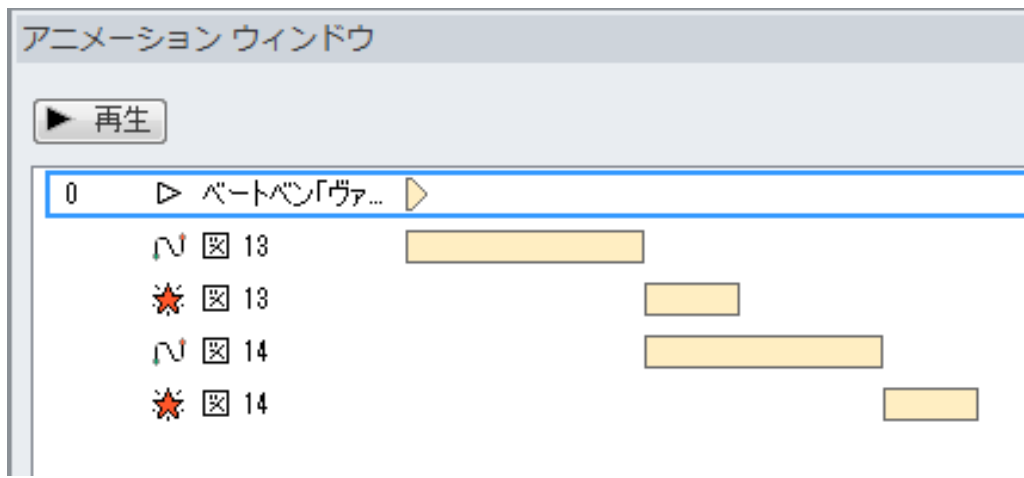

②「BGM」のタイムライン詳細

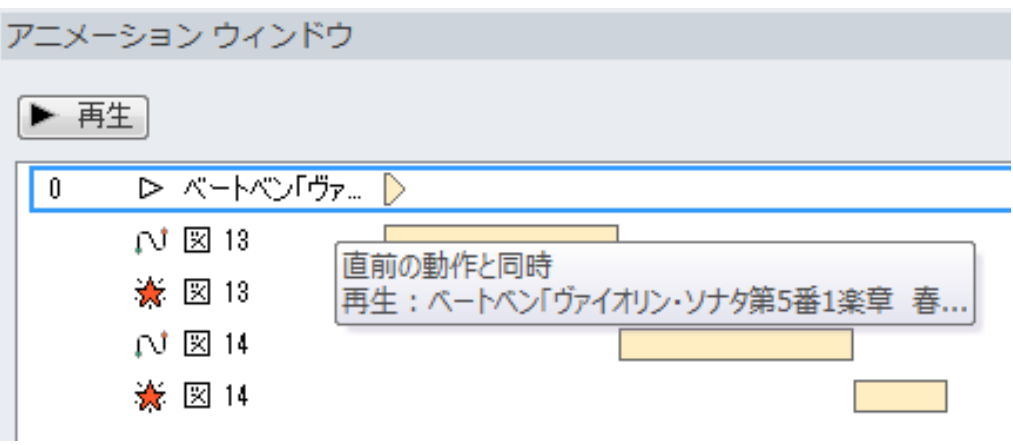

[目次へ戻る](#page-2-0)

③「図 13」のタイムライン詳細

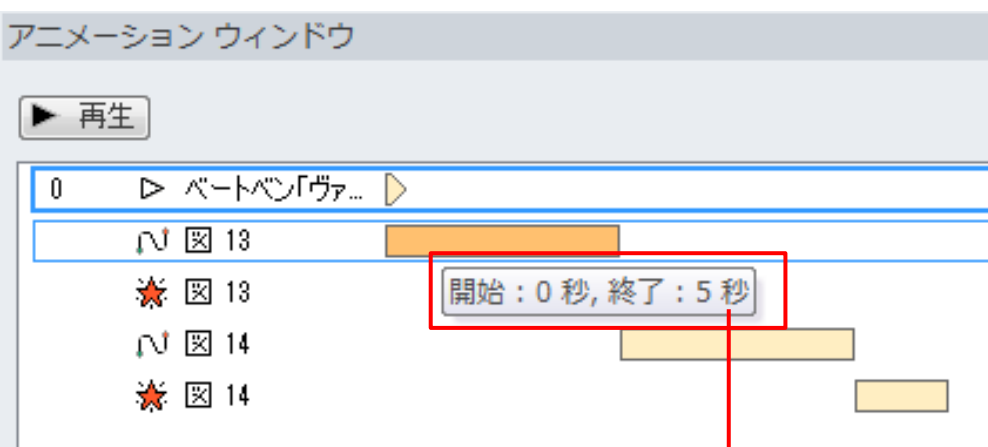

(エ) 「図 13」終了のタイムライン詳細

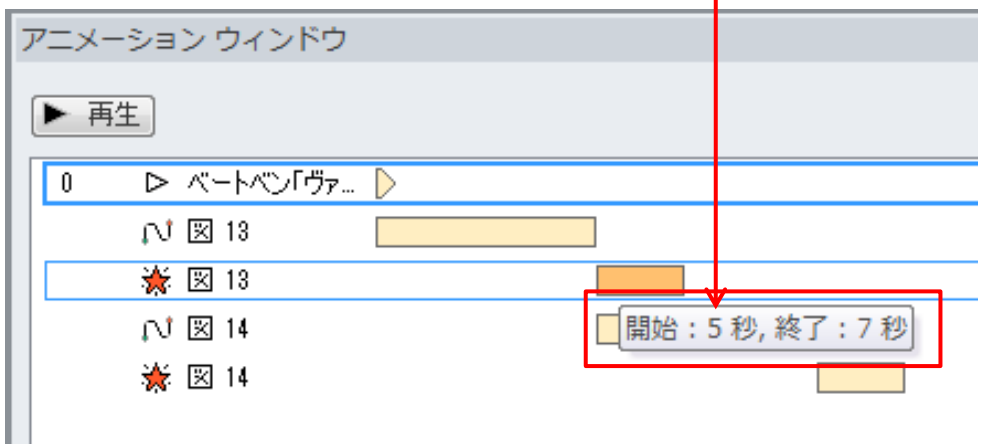

(オ) 「図 14」のタイムライン詳細

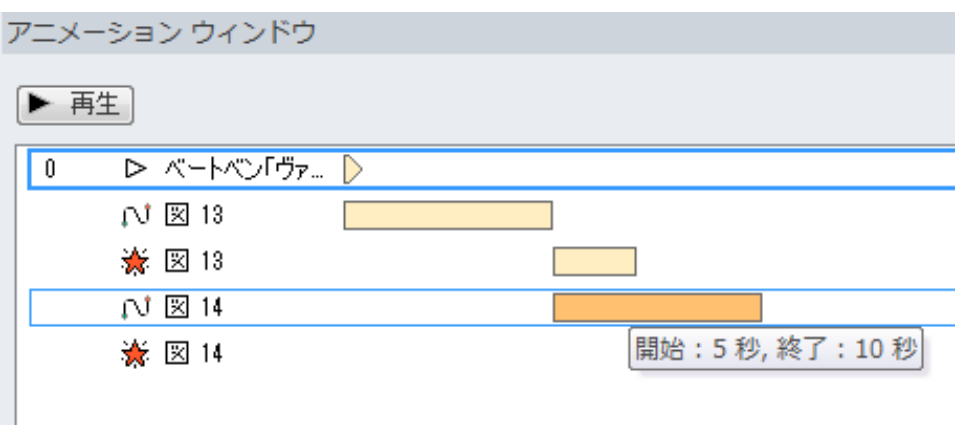

[目次へ戻る](#page-2-0)

(カ) 「図 14」終了のタイムライン詳細

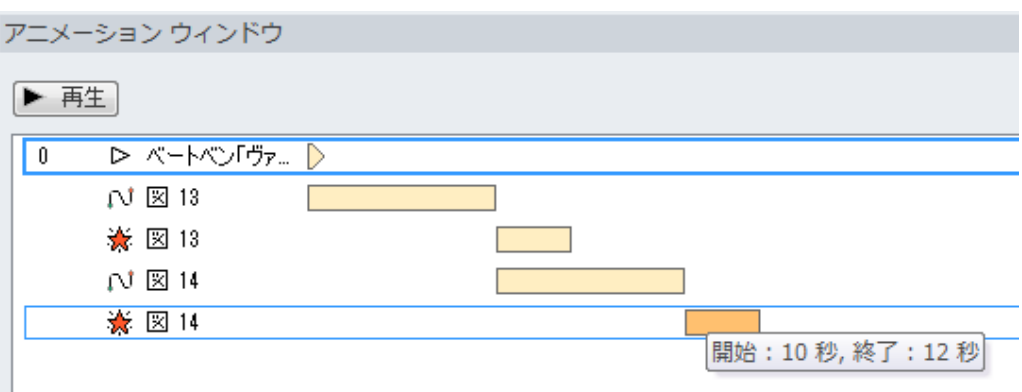

## 7. スライドショーの実行

(1) スライドショーを実行して、画像に溶け込んでいる紅葉のアニ メーションが正しくに動作するかを確認します。1枚目の紅葉が 散ったあとにフェードしながら、2枚目の紅葉が散り始めます。 (スライドショーのイメージ画像)

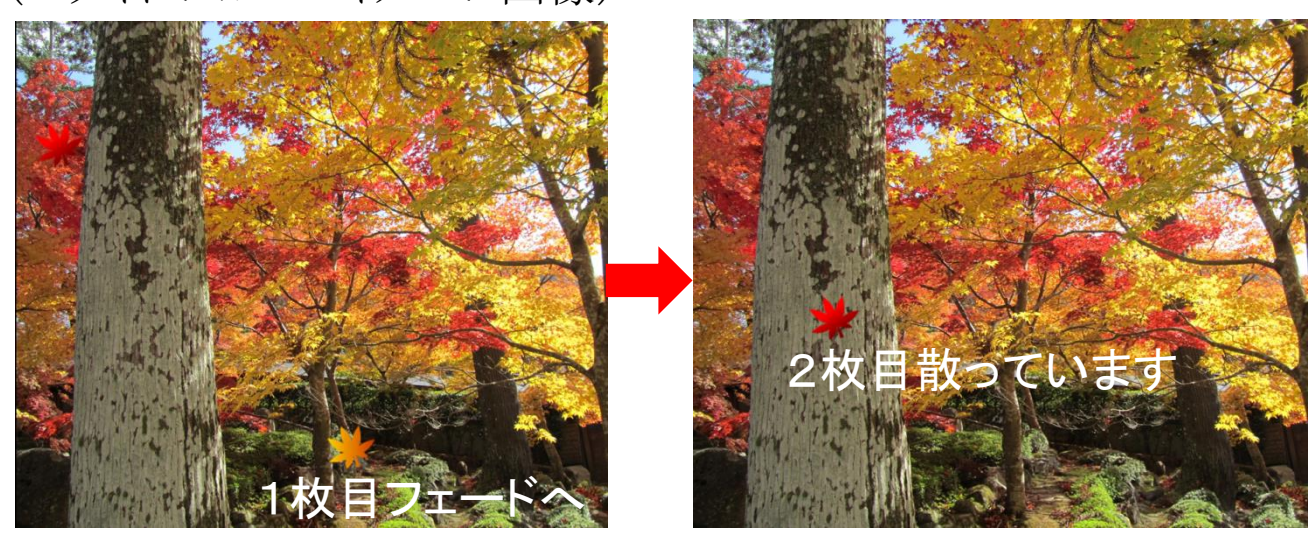

[目次へ戻る](#page-2-0)

## 8. ユーザ設定アニメーションと図の重ね技法②

(1) 「紅葉」複数枚(紅葉8枚の例)のアニメーションと「画像」の重 ねイメージ

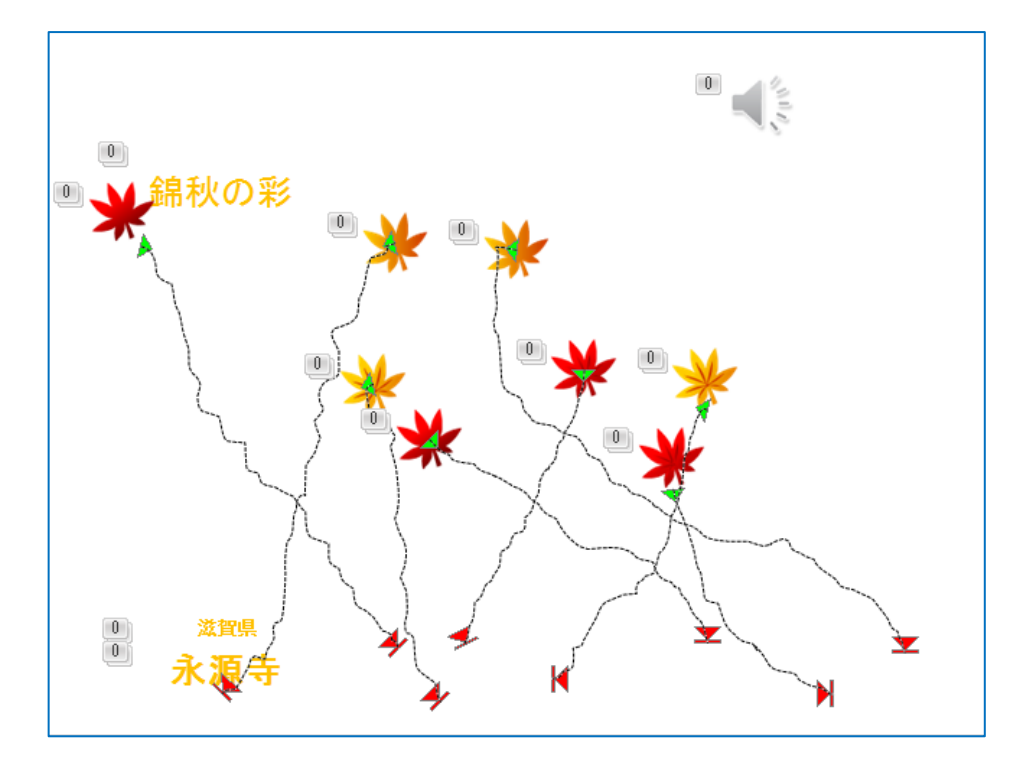

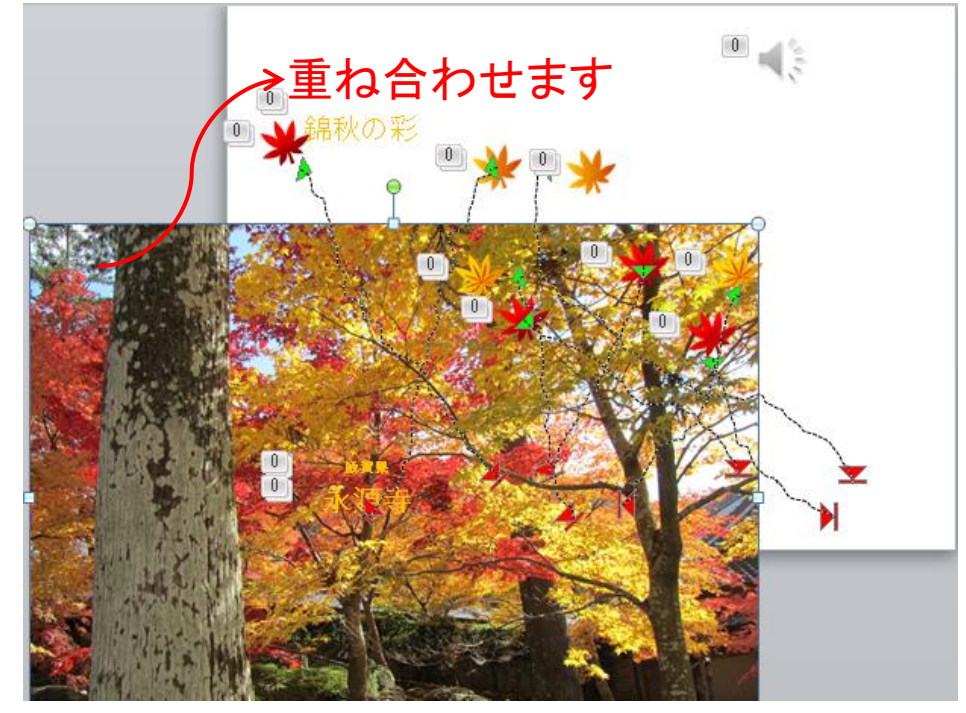

[目次へ戻る](#page-2-0)

(2) 「紅葉」複数枚のアニメーションと「画像」の重ね合わせ後の イメージ

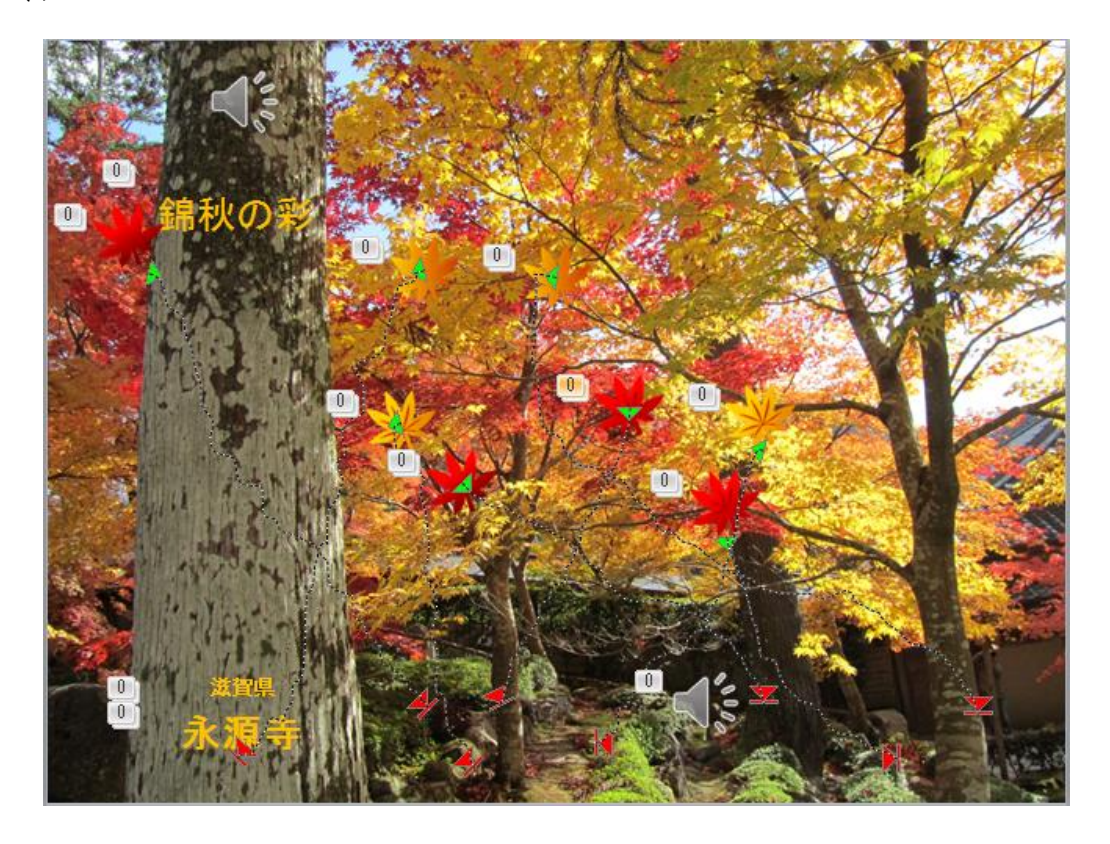

(3) 「紅葉」複数枚のアニメーションと「BGM」のタイムライン

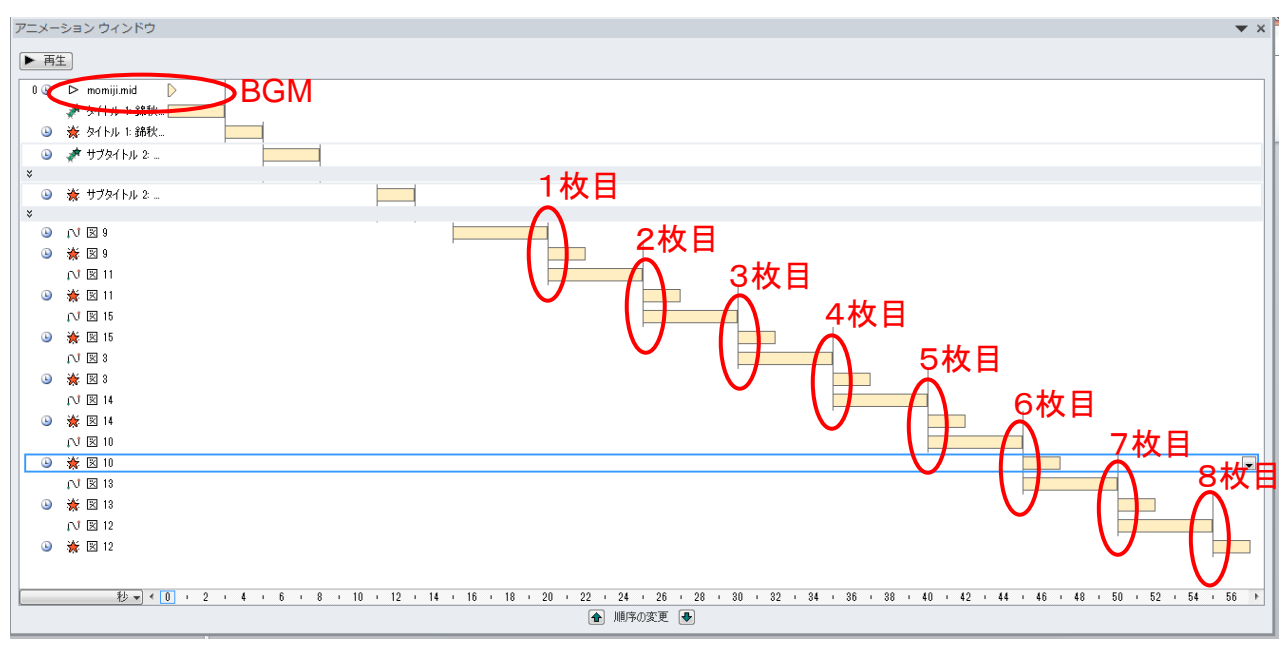

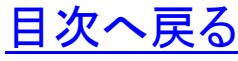

(4) ユーザ設定アニメーション「サンプルスライトショー」 別添ファイル、サンプル「スライドショー(ppsx)」参照。

①スライドショーが開始します。

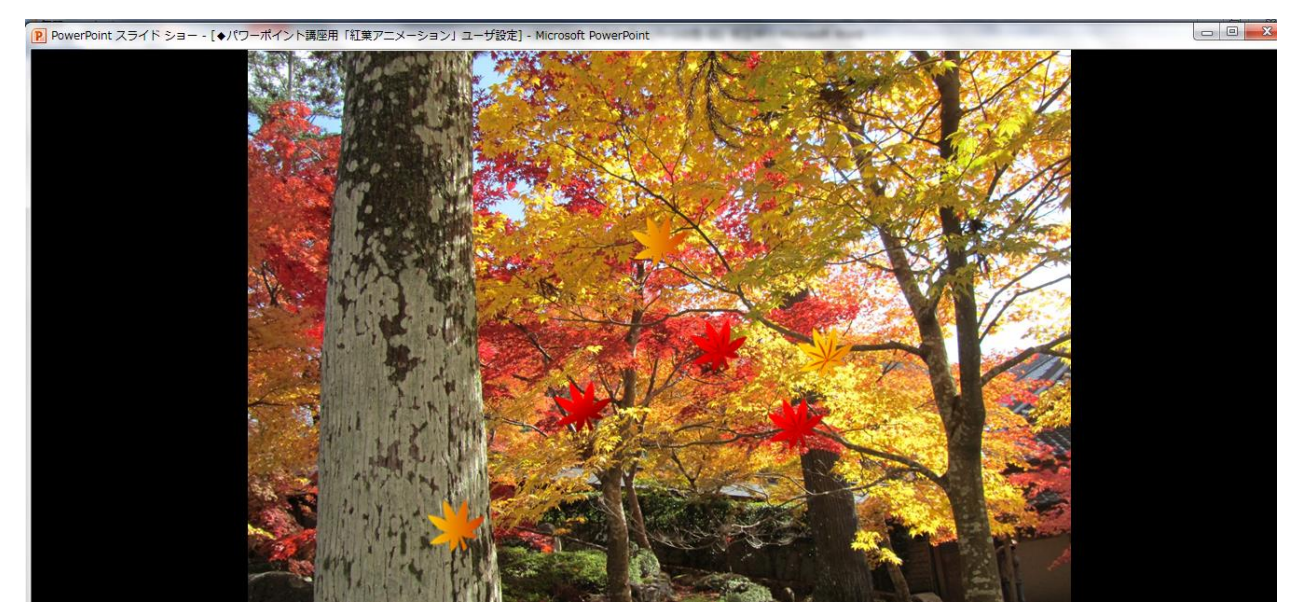

②スライドショーを終了するときは「Esc」キーを押します。画面が 「図1」のように変わります。つぎに画面右上の「 ス 」をクリックし て閉じます。

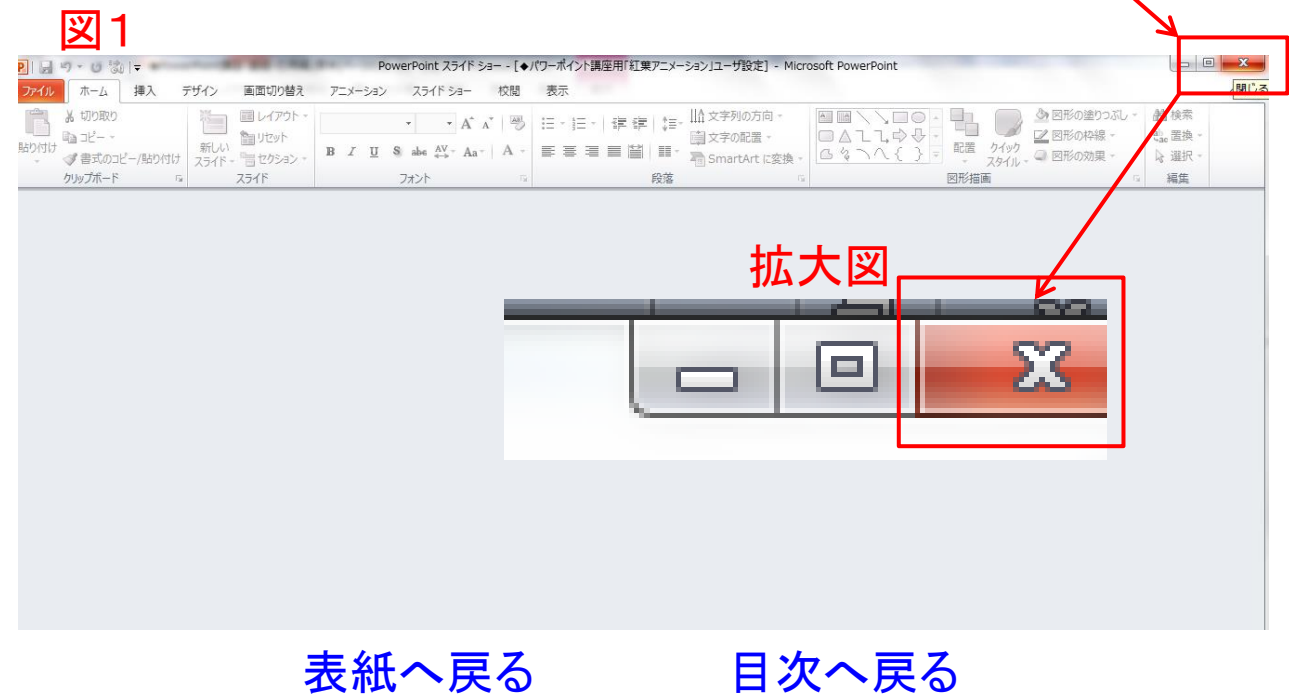

(メモ)

☆アプリケーションソフト「Word」、「Excel」、「PowerPoint」でこんな こともできます。学んで、作って、見て、楽しめる「新しい作品づくり」 にチャレンジしましょう。

~作品例~

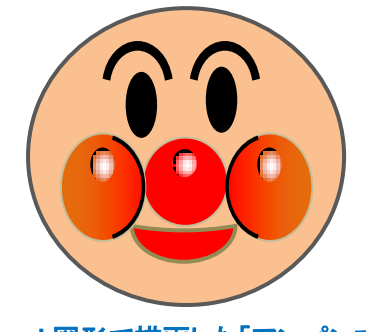

**Word** 図形で描画した「アンパンマン」

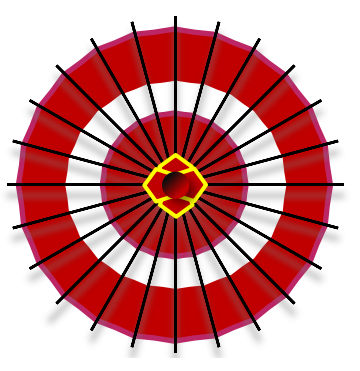

**Word** 図形で描画した「和傘」

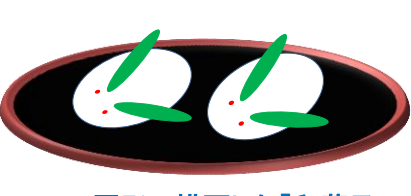

**Word** 図形で描画した「和菓子」

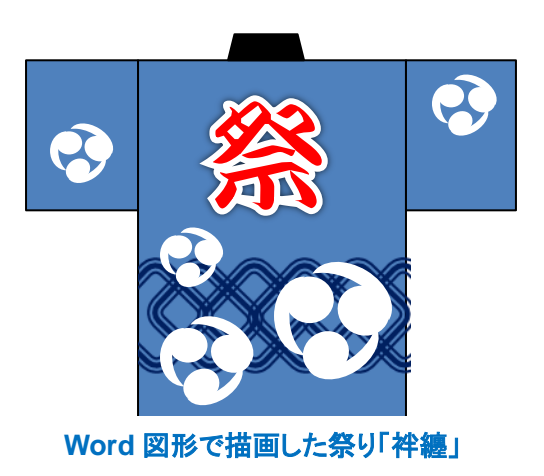

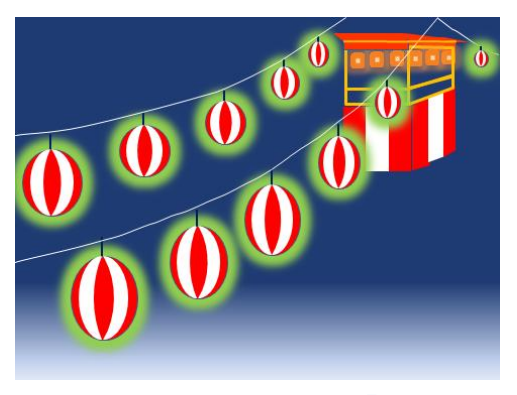

**Word** 図形で描画した夏祭り「提灯」

パワーポイント講座 基礎編 電子テキスト(PDF 版)

2013 年 12 月 初版 2014 年 2 月 改定版 編著者 Sakura